## *illumina*

## VeriSeq NIPT Solution

Handbok

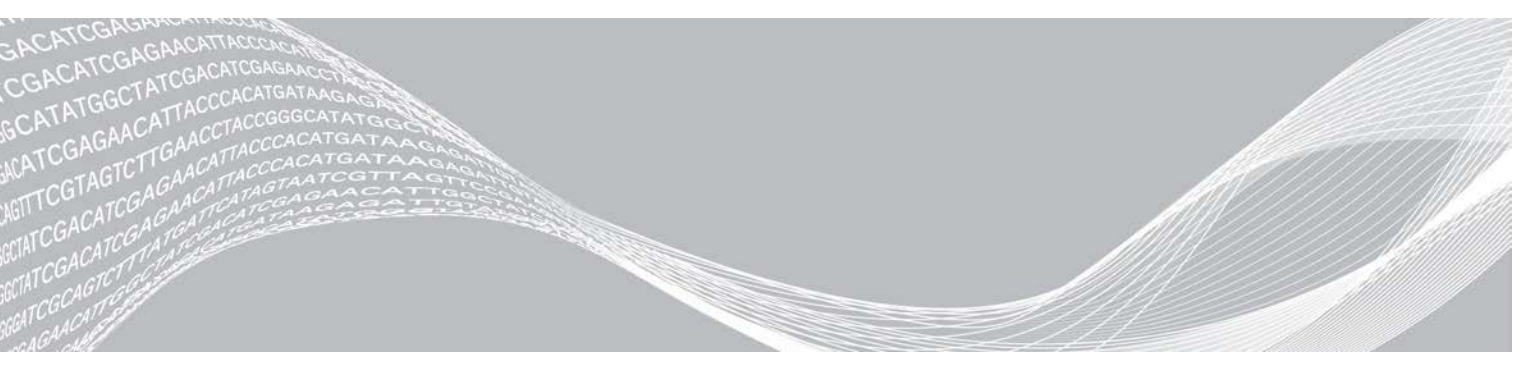

Dokumentnr 1000000031043 v02 SWE Engelsk källtext: 1000000001949 v03 Februari 2020 FÖR IN VITRO-DIAGNOSTISKT BRUK TILLHÖR ILLUMINA

Användning av den här produkten omfattas av patent som ägs av och licensieras till Illumina, Inc. Betalning för den här produkten ger användaren begränsad, icke-överföringsbar rättighet att använda produkten för dess avsedda ändamål i enlighet med dess dokumentation och alla andra tillhörande villkor. En representativ, icke-uttömmande förteckning över sådana patent finns på [www.illumina.com/patents.](http://www.illumina.com/patents) Inga andra rättigheter under några andra patent eller för några andra användningsområden ges uttryckligen, underförstått eller via estoppel.

Dokumentet och dess innehåll tillhör Illumina, Inc. och dess dotterbolag ("Illumina") och är endast avsett för användning enligt avtal i samband med kundens bruk av produkterna som beskrivs häri. Allt annat bruk är förbjudet. Dokumentet och dess innehåll får ej användas eller distribueras i något annat syfte och/eller återges, delges eller reproduceras på något vis utan föregående skriftligt tillstånd från Illumina. I och med detta dokument överlåter Illumina inte någon licens som hör till dess patent, varumärke eller upphovsrätt, eller i enlighet med rättspraxis eller liknande tredjepartsrättigheter.

Instruktionerna i detta dokument ska följas till punkt och pricka av kvalificerad och lämpligt utbildad personal för att säkerställa rätt och säker produktanvändning i enlighet med beskrivning häri. Hela innehållet i dokumentet ska läsas och förstås i sin helhet innan produkten (produkterna) används.

UNDERLÅTENHET ATT LÄSA OCH FÖLJA ALLA INSTRUKTIONER HÄRI I SIN HELHET KAN MEDFÖRA SKADA PÅ PRODUKTEN/PRODUKTERNA, PERSONSKADA, INKLUSIVE SKADA PÅ ANVÄNDAREN/ANVÄNDARNA ELLER ANDRA PERSONER SAMT SKADA PÅ ANNAN EGENDOM, OCH LEDER TILL ATT EVENTUELL GARANTI FÖR PRODUKTEN/PRODUKTERNA BLIR OGILTIG.

ILLUMINA KAN INTE ÅLÄGGAS NÅGOT ANSVAR SOM UPPKOMMER GENOM FELAKTIG ANVÄNDNING AV PRODUKTERNA SOM BESKRIVS HÄRI (INKLUSIVE DELAR DÄRI ELLER PROGRAM).

© 2019 Illumina, Inc. Med ensamrätt.

Alla varumärken tillhör Illumina, Inc. eller respektive ägare. Specifik varumärkesinformation finns på [www.illumina.com/company/legal.html.](http://www.illumina.com/company/legal.html)

## <span id="page-2-0"></span>Revisionshistorik

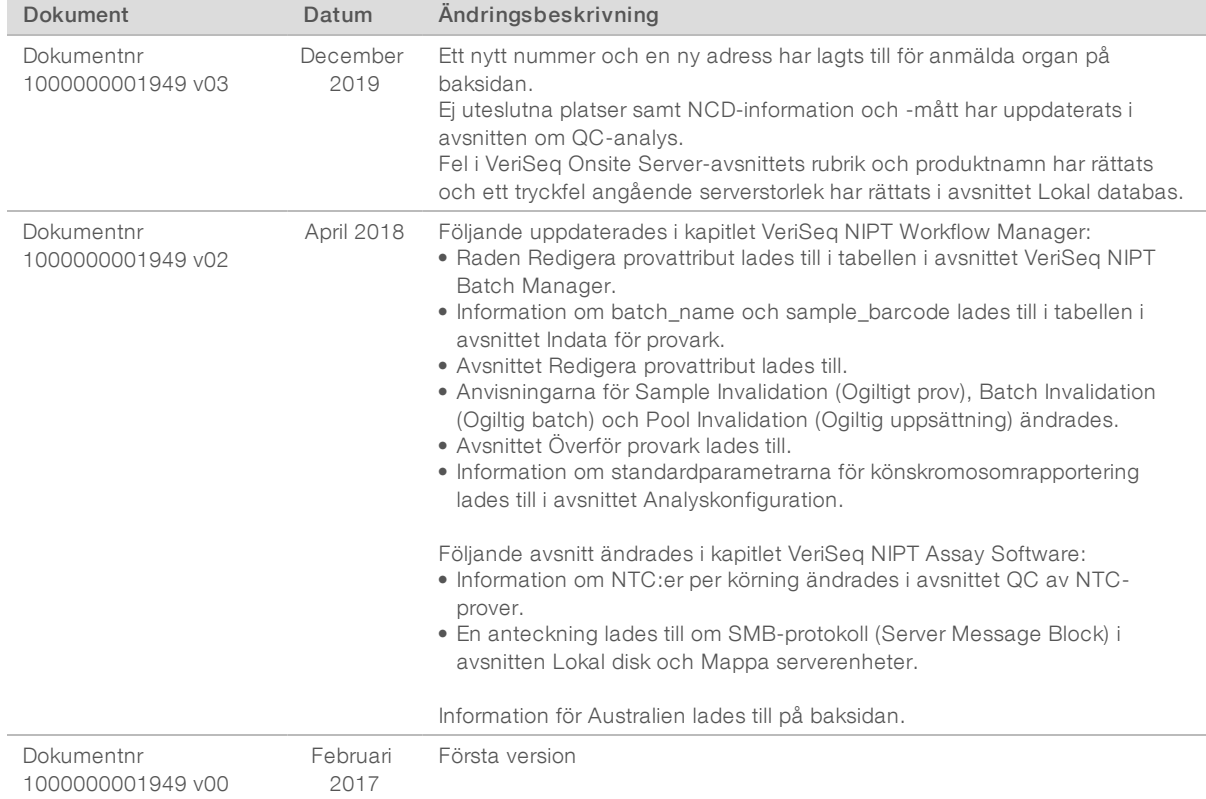

## Innehållsförteckning

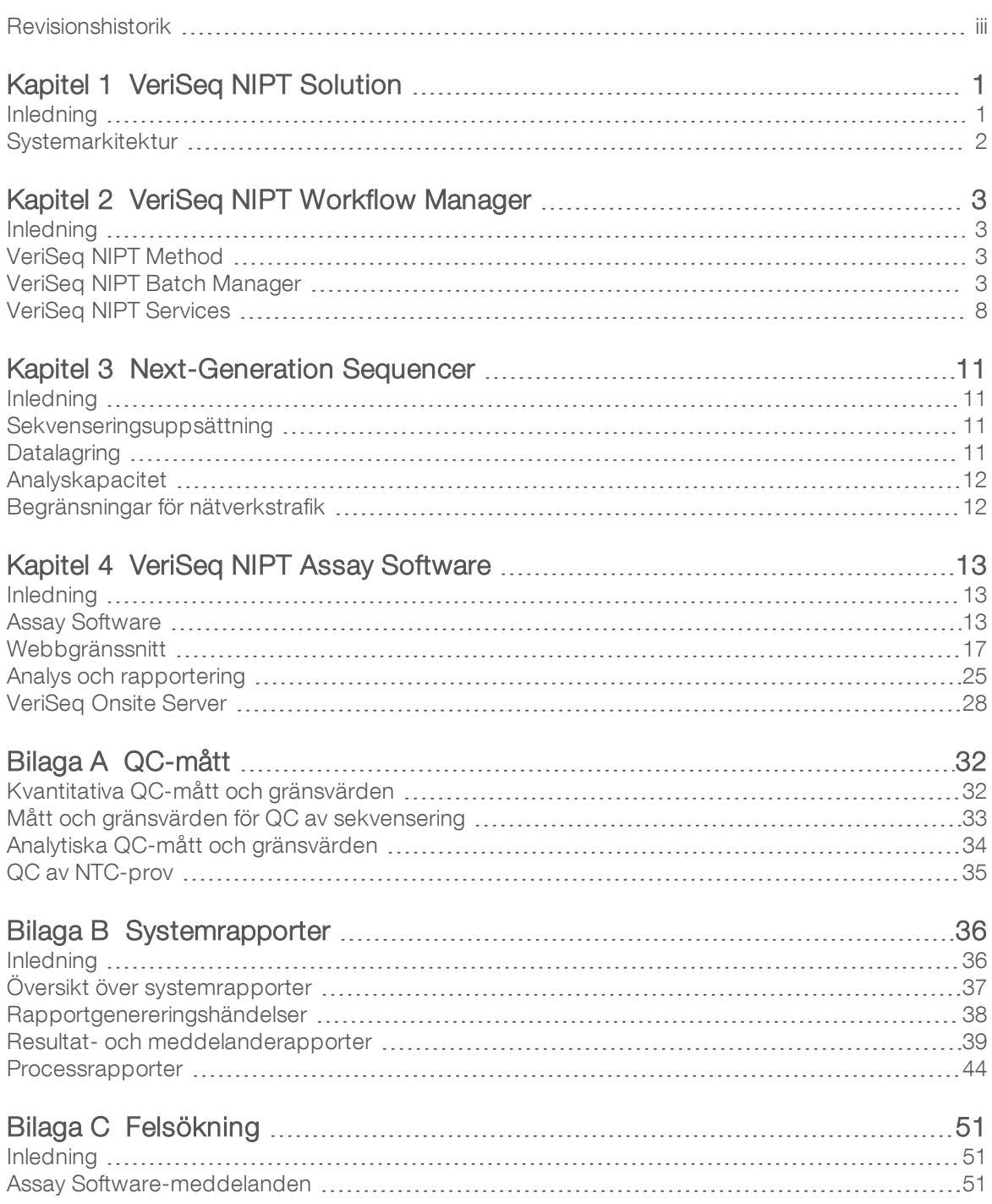

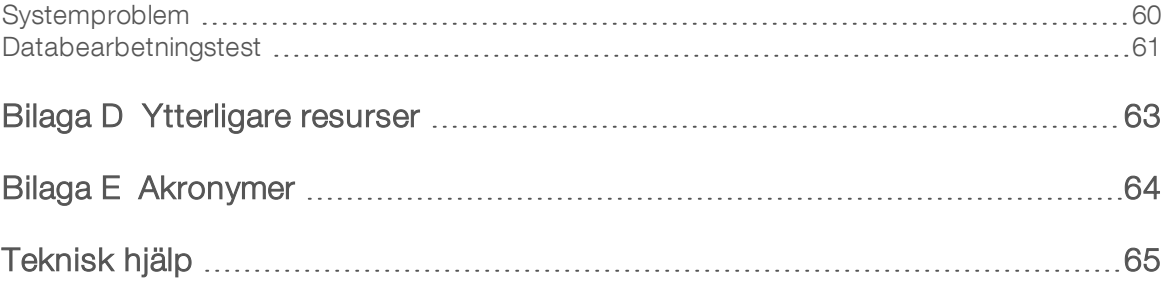

## <span id="page-5-0"></span>VeriSeq NIPT Solution

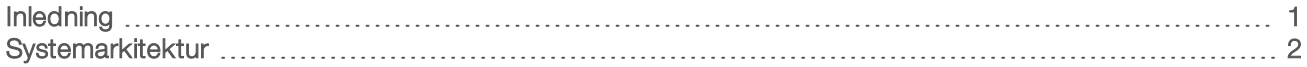

#### <span id="page-5-1"></span>Inledning

VeriSeq NIPT Solution är ett *in vitro*-diagnostiskt test som är avsett för att användas som ett sekvenseringsbaserat screeningtest för detektion av fosteraneuploidier från maternella, perifera helblodsprover från kvinnor som har varit gravida i minst 10 veckor. VeriSeq NIPT ger information om aneuploidistatus för kromosom 21, 18, 13, X och Y. Produktens resultat får inte utgöra den enda grunden för en diagnos eller andra beslut vid en graviditet.

Systemarkitekturen för VeriSeq NIPT Solution utgörs av:

- **DET VeriSeq NIPT Microlab STAR (ML STAR) Ett instrument för automatisk hantering av vätskor som** använder VeriSeq NIPT Workflow Manager och VeriSeq NIPT Sample Prep Kit för att förbereda och spåra biblioteksprov. ML STAR förbereder prov som är avsedda för analys med VeriSeq NIPT Assay Software enligt anvisningarna i *Bipacksedel för VeriSeq NIPT Solution (dokumentnr 1000000001856)*.
- Next-Generation Sequencer (NGS) Ett instrument för sekvensering av genom där klustergenerering och sekvensering är möjlig på instrumentet. I sekvenserarens kontrollprogram finns steg för att konfigurera en sekvenseringskörning och det genererar sekvenseringsavläsningar för alla prov i den kvantifierade biblioteksuppsättningen. Sekvenseringsdata utvärderas av Analysis Handler, som är en del av Assay Software.
- **VeriSeq Onsite Server** En fristående server som använder Assay Software för att analysera paired-endsekvenseringsdata. Assay Software tillhandahåller olika typer av statistik. Till exempel sannolikhetsförhållanden som kan användas för att bedöma över- eller underrepresentation av kromosomer i varje individuellt prov.

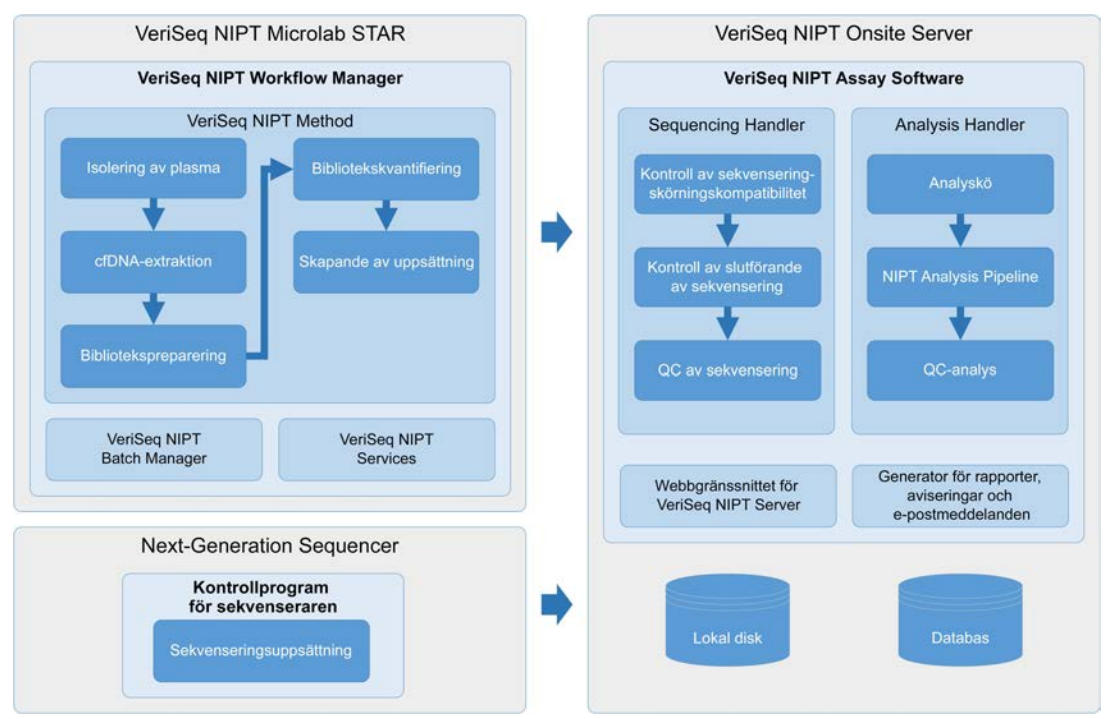

Bild 1 Komponenter i VeriSeq NIPT Solution

#### <span id="page-6-0"></span>**Systemarkitektur**

VeriSeq NIPT Solution använder laboratoriets lokala nätverk (LAN) för att ansluta till all systemutrustning som använder samma undernät. Användningen av LAN:et möjliggör flexibel placering av utrustning och dataflödet kan utökas genom att ansluta fler sekvenserare och/eller ML STAR-arbetsstationer. [Bild 2](#page-6-1) ger en översikt.

<span id="page-6-1"></span>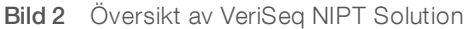

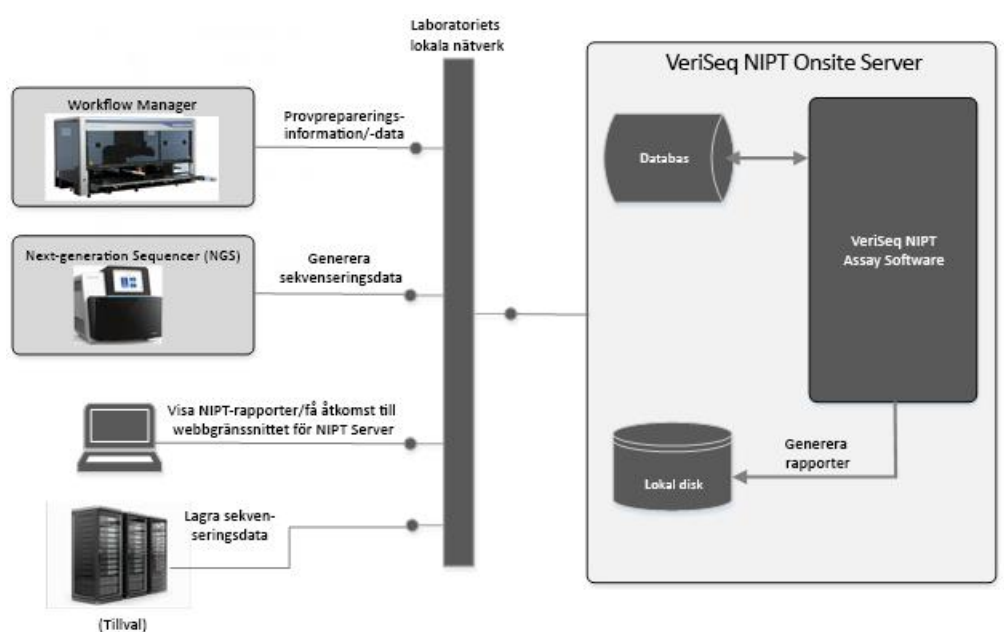

Dokumentnr 1000000031043 v02 SWE Engelsk källtext: 1000000001949 v03 FÖR IN VITRO-DIAGNOSTISKT BRUK

## <span id="page-7-0"></span>VeriSeq NIPT Workflow Manager

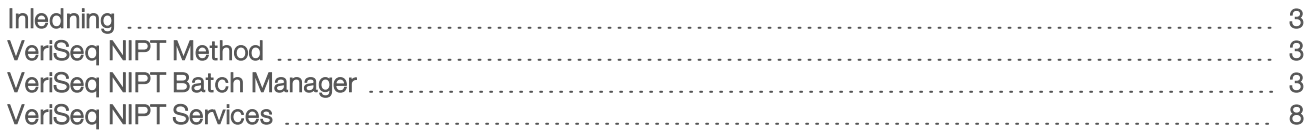

#### <span id="page-7-1"></span>Inledning

VeriSeq NIPT Workflow Manager (Workflow Manager) som är installerat på ML STAR, har ett enkelt och intuitivt grafiskt användargränssnitt och automatiserar förberedelsen av blodprover enligt VeriSeq NIPT Solution. Workflow Manager upprätthåller en dataanslutning till Onsite Server för databearbetning, lagring, provspårning samt upprätthållandet av arbetsflödeslogiken.

Workflow Manager ger åtkomst till tre metoder:

- **VeriSeq NIPT Method**
- VeriSeq NIPT Batch Manager
- <span id="page-7-2"></span>VeriSeq NIPT Services

#### VeriSeq NIPT Method

VeriSeq NIPT Method (Method) styr den automatiserade provbearbetningen på ML STAR. Systemet utför följande bearbetningssteg:

- **Plasma Isolation** (Isolering av plasma) Överför 1 ml av isolerad plasma från ett blodprovsrör. Bearbetningslogiken skapar en batch med Assay Software. Varje batch innehåller provdata, inklusive streckkod för prov, provtyp, brunnposition och könsrapporteringsflagga.
- cfDNA Extraction (cfDNA-extraktion) Renar cfDNA från 900 μl plasma.
- Library Preparation (Förberedelse av bibliotek) Skapar bibliotek från renat cfDNA som är klart för sekvensering. Biblioteken innehåller unika index för varje prov i batchen.
- ► Library Quantification (Bibliotekskvantifiering) Fastställer cfDNA-koncentrationen med ett interkalerande fluorescerande färgämne i en mikroplatta med 384 brunnar. Plattan har en standardkurva för DNA och dubbletter av varje prov i batchen. Ett R-skript använder de råa fluorescensavläsningarna från mikroplattans läsare och beräknar provkoncentrationen baserat på standardkurvan.
- ▶ Pooling and Normalization (Skapande av uppsättning och normalisering) Kombinerar bibliotek till enskilda uppsättningar för sekvensering. Ett andra R-skript använder de tidigare fastställda koncentrationerna för att beräkna lämpliga överföringsvolymer för varje prov i den sekvenseringsklara uppsättningen.

#### <span id="page-7-3"></span>VeriSeq NIPT Batch Manager

VeriSeq NIPT Batch Manager hanterar statusen på prover, batcher och uppsättningar med samma gränssnitt som används för att utföra de automatiserade åtgärderna. Systemet tillåter provspårning i flera vätskehanteringssystem och sekvenserare samt genom analyspipelinen. Mer information om åtgärder för provbearbetning finns i *Bipacksedel för VeriSeq NIPT Solution (dokumentnr 1000000001856)*.

#### Proverna hanteras inom arbetsflödet genom följande objekt:

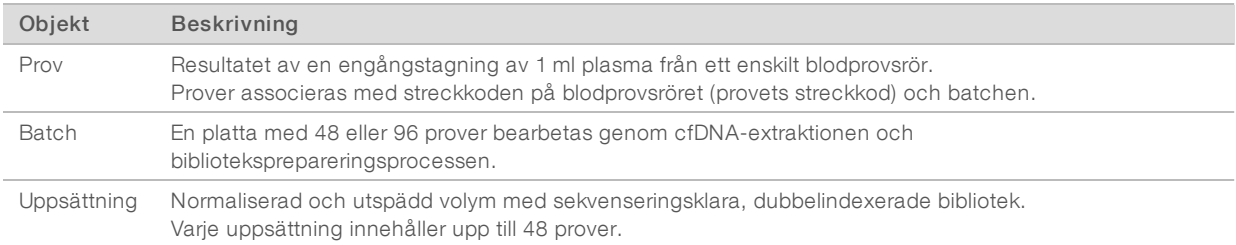

#### Under bearbetningen kan följande åtgärder tillämpas på objekten:

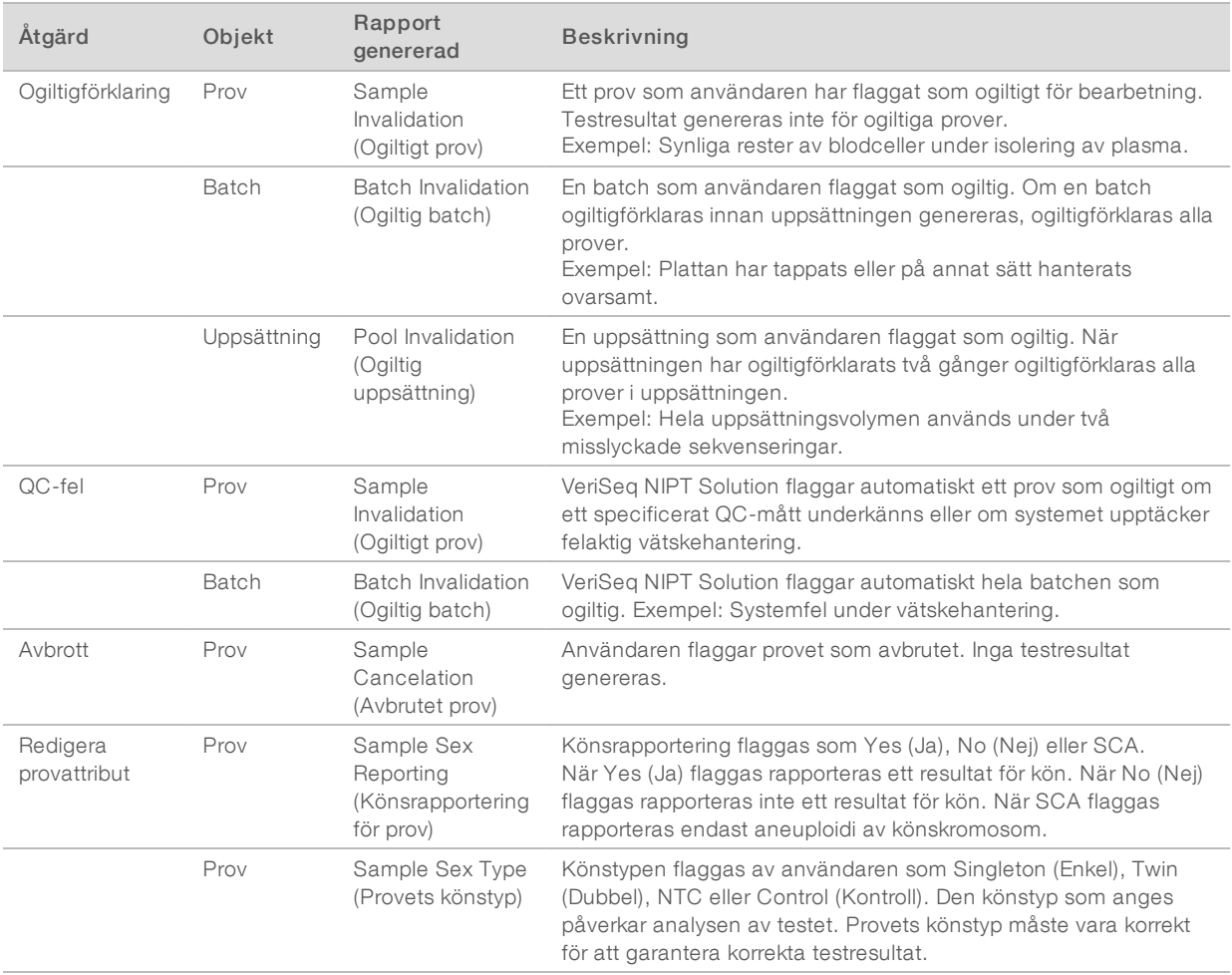

Efter ogiltigförklaring, QC-fel eller avbrott bearbetas inte objektet vidare. Hanteringssystem för laboratorieinformation (LIS/LIMS) kan använda rapporter om ogiltigt prov för att indikera provbearbetning från bloduppsamlingsröret.

#### Indata för provark

Provarket med indata innehåller patientrelaterad provinformation som inkluderar provtyp och rapportstatus för könskromosom. Systemet kräver att provinformationen är komplett innan sekvenseringsuppsättningar kan skapas.

Dokumentnr 1000000031043 v02 SWE Engelsk källtext: 1000000001949 v03 FÖR IN VITRO-DIAGNOSTISKT BRUK Provarket med indata måste vara en tabbavgränsad textfil (.txt). Namnen på kolumnernas rubriker i filen måste stämma överens med motsvarande rubriker i följande tabell.

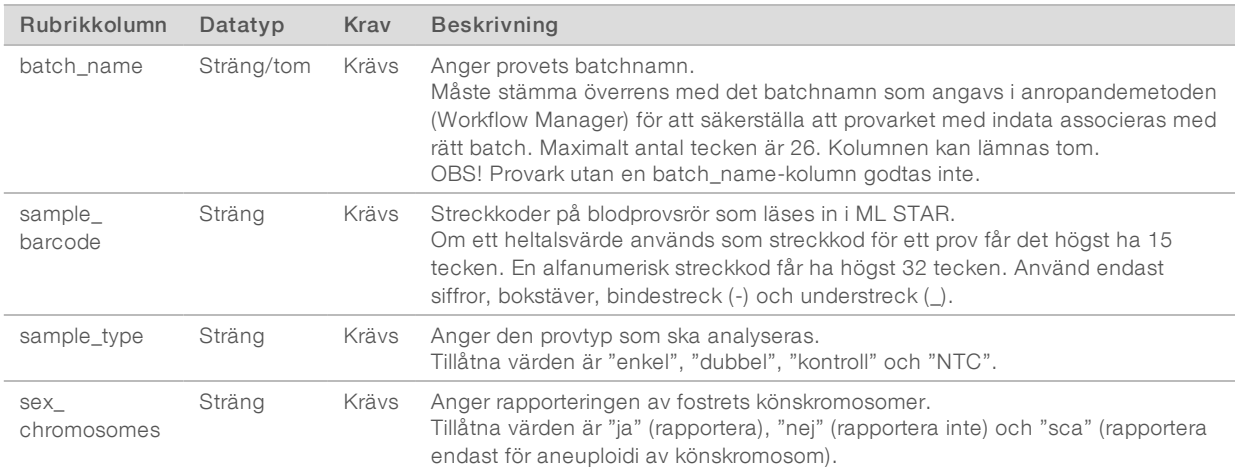

Provarket med indata överförs under Plasma Isolation (Isolering av plasma) eller Pooling (Skapande av uppsättning) och kan överföras med Batch Manager. Provinformationen bekräftas under provöverföringsprocessen. Prover som förts över under isolering av plasma kan inkludera en fullständig provlista eller en underuppsättning av prover. Under uppsättningsprocessen begär systemet att få tillgång till provinformation som inte överfördes under isolering av plasma.

Användaren har antingen kontroll över provöverföringen av alla prover i batchen (för batcher som genererats av kundens LIMS-system) eller för omtest (där de kvarvarande lediga positionerna fylls med tillgängliga prover).

Det finns tre sätt att använda provark på:

- Predefined batches (Fördefinierade batcher) batcher som skapats i LIMS
- Ad-hoc Batching (Ad hoc-batchning) batcher som skapats i Workflow Manager
- Hybrid Batching (Hybridbatchning) utfyllda prioriterade LIMS-prov

#### Fördefinierade batcher – batcher som skapats i LIMS

Kundens LIMS-system kan skapa batcher innan provbearbetningen börjar. I fördefinierade batcher är alla prov redan associerade med en batch innan de läses in i ML STAR. Provarket som överförs under isolering av plasma innehåller alla prov i batchen och all provinformation. Provarken för batcher som skapats i LIMS måste innehålla kolumnen med batch-ID för att säkerställa att det batch-ID-namn som angavs manuellt i Workflow Manager vid bearbetningens start är korrekt.

En fördel med det här tillvägagångssättet är att det ger kontroll över exakt vilka prov som läses in eftersom systemet kräver att alla prov i provarket är med i batchen. Ingen ytterligare information krävs och laboratoriet kan gå vidare till den slutgiltiga rapporten utan ytterligare indata.

- Fördelar Ger fullständig kontroll över batchens innehåll. Förhindrar att oönskade prov läses in.
- Nackdelar Kräver ett system som kan skapa batcher från lagrat innehåll (avancerad LIMS). Laboratoriets personal kan behöva hämta rätt prov från lagret eller så kan ett avancerad lagringssystem för prov behövas.

### Ad hoc-batchning – Skapade batcher

Batcher kan skapas i laboratoriet genom att provrör fysiskt samlas in till och läses in i ML STAR under isolering av plasma. Det behövs inget tidigare samband mellan prov och batch, och användaren i laboratoriet bestämmer vilka prov som ska ingå i batchen.

När det efterfrågas anger användaren No Sample Sheet (Inget provark) under isolering av plasma. Workflow Manager associerar de överförda proverna med ett manuellt angivet batch-ID och genererar en rapport om påbörjad batch. Rapporten kan skickas till laboratoriets LIMS-system för att visa att batchen har skapats och för att tillhandahålla en lista över associerade prover.

- Fördelar Det krävs inget LIMS eller provark. Användare kan redigera rapporten om påbörjad batch med information om provtyp och könsrapportering för överföring när uppsättningen skapas. Metoden är flexibel då prover kan läggas till när som helst.
- Nackdelar Ingen automatisk kontroll över vilka prover som inkluderas i batchen. Användaren kan läsa in ett oönskat prov. Provdata måste överföras när en uppsättning skapas.

### Hybridbatchning – Prioriterade LIMS-prover

Kundens LIMS-system kan skapa en batch med en underuppsättning av de prover som fördefinierats. De kvarvarande proverna i batchen fylls i av Workflow Manager från de prover som läses in. Med den här metoden överför användaren ett partiellt provark under isolering av plasma. Även här ska användarna fylla i kolumnen för batch-ID om de vill fördefiniera sina batchnamn. Ibland kanske en användare väljer att överföra ett tomt provark som endast innehåller batchnamnet för att dubbelkontrollera det manuellt angivna batchnamnet. Den här strategin fungerar bra för att prioritera prover med höga värden, som omtest, för att säkerställa att proverna med höga värden inkluderas i körningen. Vilka prover som ska inkluderas i batchen bestäms delvis av LIMS-systemet och delvis av användaren i laboratoriet.

- Fördelar Kombinerar flexibiliteten i Ad-hoc Batching-strategin med möjligheten att definiera batchnamn och vissa av proverna i batchen (t.ex. omtest).
- Nackdelar Det går inte att definiera alla prover och därför kan ett oönskat prov fortfarande läsas in. Den här strategin kräver fortfarande information om vissa prover under uppsättningsprocessen.

#### Redigera provattribut

Använd VeriSeq NIPT Batch Manager, innan en sekvenseringskörning påbörjas, för att ändra rapporteringen av individuella könskromosomer och provtypsattribut.

- 1 Öppna Batch Manager.
- 2 Ange batch-ID och användarnamn eller användarens initialer, och klicka på OK.
- 3 Klicka på den brunn på batchens plattschema som associeras med önskat prov.
- 4 Bekräfta att korrekt prov visas och välj ett provtypsattribut i listrutan Sample Type (Provtyp).
- 5 Välj ett attribut för könsrapportering i listrutan Sex Reporting (Könsrapportering).
- 6 Klicka på Edit (Redigera).

#### Ogiltigförklara prover, uppsättningar och batcher

Beroende på det aktuella steget i provbearbetningen kan användaren ogiltigförklara ett prov, en batch eller en provuppsättning. Efter ogiltigförklaringen bearbetas inte längre provet, batchen eller uppsättningen.

Innan en testrapport genereras kan du använda antingen VeriSeq NIPT Method eller Batch Manager för ogiltigförklara ett prov eller flera prover.

Dokumentnr 1000000031043 v02 SWE Engelsk källtext: 1000000001949 v03 FÖR IN VITRO-DIAGNOSTISKT BRUK

### Ogiltigförklara prov med VeriSeq NIPT Method

- 1 Under provbearbetningen kan du i fönstret Well Comments (Brunnkommentarer), som visas i slutet av varje Workflow Manager-process, välja vilka enskilda brunnar som ska underkännas och sedan klicka på OK.
- 2 Välj minst en anmärkning i listrutorna eller markera kryssrutan Other (Övrigt) och ange en kommentar.
- 3 Markera kryssrutan Fail Sample (Underkänn prov) och klicka på OK.
- 4 Bekräfta att systemet ska underkänna provet.

#### Ogiltigförklara prover med Batch Manager

Använd Batch Manager för att ogiltigförklara:

- $\blacktriangleright$  ett prov
- en batch innan uppsättningssteget har slutförts
- en provuppsättning efter uppsättningssteget har slutförts och före en testrapport genereras.

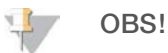

Avsluta eventuella metoder som redan körs innan du kör Batch Manager.

#### Åtkomst till Batch Manager

- 1 Gör något av följande för att få åtkomst till Batch Manager:
	- Klicka på VeriSeq NIPT Batch Manager i App Launcher (Appstartaren).
	- ▶ Bläddra fram till C:\Program Files (x86)\HAMILTON\Methods\VeriSeqNIPT på en dator som är ansluten till nätverket. Öppna Batch Manager method file (Metodfil för Batch Manager) (VeriSeqNIPT\_Batch\_Manager.med) med Hamilton Run Controller.

#### Ogiltigförklara prover

- 1 Öppna Batch Manager.
- 2 Ange batch-ID och användarnamn eller användarens initialer, och klicka på OK.
- 3 Klicka på den brunn på batchens plattschema som associeras med det underkända provet.
- 4 Bekräfta att korrekt prov visas och klicka på Invalidate Sample (Ogiltigförklara prov).
- 5 Ange en anledning och klicka på Invalidate (Ogiltigförklara). Det ogiltigförklarade provet ändras från grönt till rött på batchens plattdiagram och statusetiketten ändras från giltigt till misslyckat.

#### Ogiltigförklara batcher

- 1 Öppna Batch Manager.
- 2 Ange batch-ID och användarnamn eller användarens initialer, och klicka på OK.
- 3 Klicka på Invalidate Batch (Ogiltigförklara batch) på batchens plattschema.
- 4 Ange en anledning och klicka på Invalidate (Ogiltigförklara). Om det inte finns några giltiga uppsättningar i batchen ändras alla prov från gröna till röda på batchens plattschema. Giltiga uppsättningar i batchen förblir giltiga.

#### Ogiltigförklara uppsättningar

- 1 Öppna Batch Manager.
- 2 Ange batch-ID och användarnamn eller användarens initialer, och klicka på Pool Manager (Uppsättningshanterare).
- 3 Skanna uppsättningens streckkod.
- 4 Ange användarnamn eller användarens initialer och klicka på OK.
- 5 Ange en anledning och klicka på Invalidate (Ogiltigförklara).

## Överföra provark

Användaren kan överföra ett provark med provinformation via Batch Manager. Med hjälp av den här funktionen kan användaren till exempel överföra eller ändra provinformation för stora uppsättningar.

- 1 Öppna Batch Manager.
- 2 Ange batch-ID och användarnamn eller användarens initialer, och klicka på OK.
- 3 Klicka på Upload New Sample Sheet (Överför nytt provark).
- 4 Bläddra till och välj önskat provark. Klicka sedan på OK.

#### Avbryta ett prov

- 1 Öppna Batch Manager.
- 2 Ange batch-ID och användarnamn eller användarens initialer, och klicka på OK.
- 3 Klicka på den brunn på batchens plattschema som associeras med det avbrutna provet.
- 4 Bekräfta att korrekt prov visas och klicka på **Cancel Sample** (Avbryt prov).
- 5 Ange en anledning till varför och klicka på Cancel (Avbryt). På batchens plattdiagram ändras det avbrutna provet från grönt till rött.

### <span id="page-12-0"></span>VeriSeq NIPT Services

VeriSeq NIPT Services (Services) innehåller flera olika verktyg som används för att konfigurera och verifiera både ML STAR och Workflow Manager. Verktygen behövs inte vid normal systemanvändning, men kan behövas för att bistå Illuminas eller Hamiltons tekniska support vid felsökning av systemet. Verktygen används även för att justera systemparametrar på grund av en glidning i klustertäthet.

#### Starta VeriSeq NIPT Services

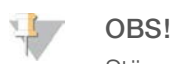

Stäng alla metoder som körs innan du startar Services.

Öppna Hamilton Run Controller och öppna sedan metodfilen:

- <sup>u</sup> Öppna VeriSeq NIPT Services från Hamilton AppLauncher. ELLER
- <sup>u</sup> "C:\Program Files (x86)\HAMILTON\Methods\VeriSeqNIPT\VeriSeqNIPT\_Service.med"

Services-verktygen möjliggör två olika tester:

Dokumentnr 1000000031043 v02 SWE Engelsk källtext: 1000000001949 v03 FÖR IN VITRO-DIAGNOSTISKT BRUK

- Individual Tests (Individuella tester) Komponenttester som används för felsökning av ML STARmaskinvaran.
- **Bervice Tools** (Serviceverktyg) Verktyg som används för att konfigurera Workflow Manager.

#### Individuella tester

Följande systemtest kan behöva utföras för att underlätta felsökningen av maskinvaruproblem som påträffats i Workflow Manager.

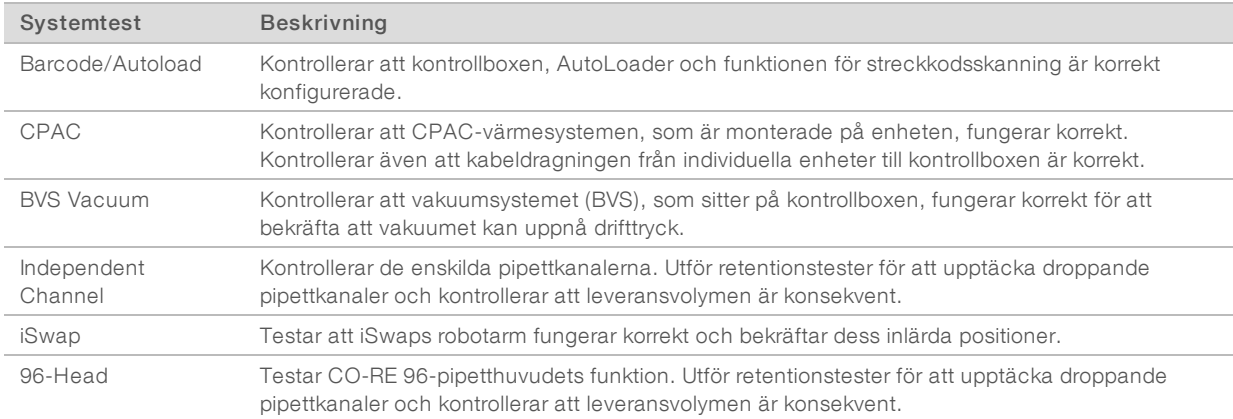

Så här utför du enskilda tester:

1 Välj det test som ska utföras.

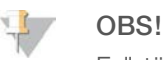

Fullständig IOQ kör alla sex test sekventiellt.

- 2 Följ anvisningarna på skärmen. Notera utrustningens funktion och möjliga systemfel.
- 3 Klicka på Abort (Avbryt) för att lämna metoden när den har slutförts.
- 4 Om du behöver spårningsloggarna som genereras under testet är de tillgängliga här: "C:\Program Files (x86)\HAMILTON\LogFiles" och börjar med "VeriSeqNIPT\_Services…".

#### **Serviceverktyg**

Med serviceverktygen kan Workflow Manager och vissa parametrar konfigureras.

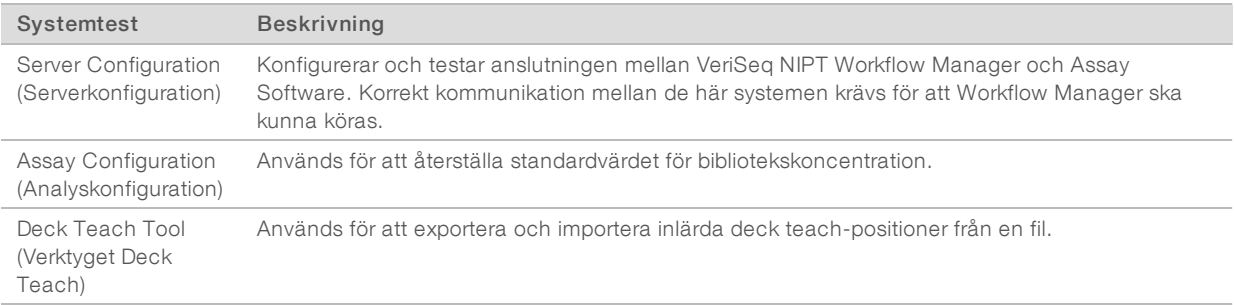

#### **Serverkonfiguration**

Om Onsite Servers nätverksadress ändras ska Workflow Manager dirigeras till den nya adressen.

- 1 Välj Server Configuration (Serverkonfiguration) i menyn Services Tools (Serviceverktyg).
- 2 Uppdatera URL-adressen till Onsite Servers nya adress.
- 3 Klicka på Test Connection (Testa anslutning). Kontakta Illuminas tekniska support om du inte får det här meddelandet.
- 4 På skärmen System Configuration (Systemkonfiguration) klickar du på OK och sedan på Apply (Verkställ) för att spara det nya värdet.

#### Analyskonfiguration

Koncentrationen av sekvenseringsbiblioteken i sekvenseringsuppsättningarna kan justeras i Workflow Manager för varje enskild körning under uppsättningsprocessen (mer information finns i *Bipacksedel för VeriSeq NIPT Solution (dokumentnr 1000000001856))*. Verktyget för analyskonfiguration kan även användas för att ändra koncentrationens standardvärde.

Standard parametrarna för könskromosomrapportering kan anges som Yes (Ja) eller No (Nej). Parametern avgör vilket attribut som tilldelas prov när knappen Use Default (Använd standard) väljs under provberedningen. Verktyget för analyskonfiguration kan användas för att ändra värdet.

- 1 Klicka på Assay Configuration (Analyskonfiguration).
- 2 Ange önskat värde i rutan Target Library Concentration (Målbibliotekskoncentration) (pg/µl).
- 3 Uppdatera standardparametrarna för könskromosomrapportering till önskade värden.
- 4 Klicka på Apply (Verkställ).

Om inga fel påträffas återställs standardvärdet för systemets målbibliotekskoncentration.

#### Verktyget Deck Teach

Vid felsökning kan det vara nödvändigt att exportera de inlärda positionsvärdena. Använd verktyget Deck Teach för att generera en lista över positionerna och deras värden.

- 1 Klicka på Deck Teach Tool (Verktyget Deck Teach).
- 2 Klicka på Export (Exportera).
- 3 Välj en utdataplats för textfilen med de inlärda positionsvärdena.
- 4 Klicka på OK.

Verktyget Deck Teach sparar en textfil med värden för alla inlärda laboratoriepositioner i Workflow Manager.

5 Klicka på Cancel (Avbryt) för att återvända till skärmen Method Selection (Val av metod).

## <span id="page-15-0"></span>Next-Generation Sequencer

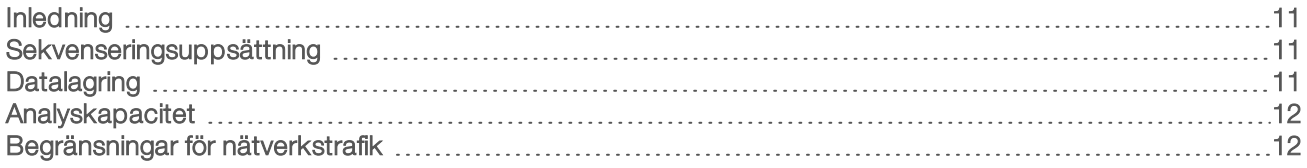

#### <span id="page-15-1"></span>Inledning

Ett NGS-system genererar sekvenseringsavläsningar för alla prover i den kvantifierade biblioteksuppsättningen och integrerar med VeriSeq NIPT Solution via Onsite Server. Sekvenseringsdata utvärderas av Analysis Handler, som är en del av Assay Software.

Tänk på följande när ett NGS-system ska integreras med VeriSeq NIPT Solution.

- Datalagring
- Analyskapacitet
- <span id="page-15-2"></span>Begränsningar för nätverkstrafik

#### Sekvenseringsuppsättning

Assay Software kräver en NGS som kan generera sekvenseringsdata från den förberedda biblioteksuppsättningen enligt följande specifikationer:

- **Framställning av 2 x 36 paired-end-avläsningar**
- **EXECT** Kompatibel med indexadaptrar i VeriSeq NIPT Sample Prep Kit
- Två färgämnen
- <span id="page-15-3"></span>Skapar .BCL-filer automatiskt

### **Datalagring**

En typisk sekvenseringskörning för VeriSeq NIPT Solution kräver 25–30 GB för NGS-systemdata. Den faktiska datastorleken kan variera beroende på den slutgiltiga klustertätheten. Onsite Server har mer än 7,5 TB lagringsutrymme, vilket är tillräckligt för mer än 300 sekvenseringskörningar (7 500/25 = 300).

För datalagringsändamål ska NGS-systemet mappas till Onsite Server med en av följande metoder:

- Använd Onsite Server som datalager. I den här konfigurationen mappas sekvenseraren direkt till servern och lagrar data på den lokala enheten.
- Använd Network-Attached Storage (NAS) för labb med hög kapacitet. Konfigurera NGS-systemet till att spara sekvenseringsdata direkt till en specifik plats på NAS:en. Med den här metoden ska Onsite Server konfigureras för att övervaka den specifika plats på NAS:en som gör det möjligt för servern att övervaka kommande sekvenseringskörningar. Flera NGS-system kan läggas till för att öka provkapaciteten. Mer information om hur servern ska mappas till NAS:en finns i avsnittet *[Hantera en delad nätverksenhet](#page-26-0)* på sidan 22.

Mer information om hur NGS-systemet ska mappas till servern eller till NAS:en finns i tillverkarens användarhandbok.

#### <span id="page-16-0"></span>Analyskapacitet

Det tar vanligtvis omkring fem timmar för VeriSeq NIPT Analysis Pipeline att bearbeta data för en enskild sekvenseringskörning. När du vill utöka laboratoriets provkapacitet bör du ha i åtanke att en enskild server kan bearbeta maximalt fyra körningar per dag, vilket totalt uppgår till 48 prov x 4 = 192 prover per dag. Kontakta Illuminas support för ytterligare kapacitetslösningar.

#### <span id="page-16-1"></span>Begränsningar för nätverkstrafik

VeriSeq NIPT Solution använder laboratoriets lokala nätverk (LAN) för datatrafik mellan NGS-systemet, Onsite Server och NAS:en (om en sådan är konfigurerad). Om provkapaciteten ska utökas bör följande begränsningar för IT-infrastruktur tas i beaktning:

- ▶ Den genomsnittliga datatrafiken på cirka 25 GB som genereras över cirka 10 timmar är omkring 0,7 MB/s per sekvenserare.
- Laboratoriets infrastruktur kan även försörja andra trafikkällor som bör tas med i beräkningen.

## <span id="page-17-0"></span>VeriSeq NIPT Assay Software

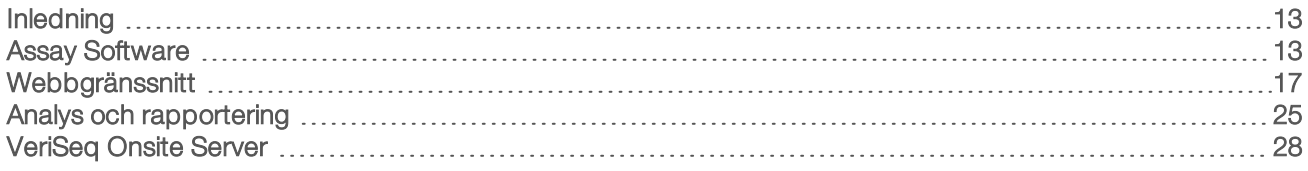

### <span id="page-17-1"></span>Inledning

Onsite Server är en central komponent i VeriSeq NIPT Solution och fungerar som en anslutningspunkt mellan Workflow Manager, NGS:en och användaren. På Onsite Server finns Assay Software, som körs kontinuerligt som en bakgrundstjänst.

Assay Software genererar statistik för bedömning av antalet kromosomkopior i de analyserade proverna och ger ett fastställande av aneuploidi på målkromosomerna 21, 18, 13, X och Y. Ett instrument för nästa generations sekvensering genererar indata från analyser i form av 36 paired-end-basavläsningar. Assay Software matchar avläsningarna med det mänskliga genomet som finns som referens och analyserar de avläsningar som matchar en unik plats eller ett unikt läge i genomet. Assay Software utesluter dubbletter och lägen som är förknippade med stor variation i täckning över euploida prover. Sekvenseringsdata normaliseras för nukleotidinnehåll och för att korrigera för batcheffekter och andra källor till oönskade variationer. Information från cfDNA-fragmentets längd härleds från paired-end-sekvenseringsavläsningarna. Assay Software uppskattar även statistik för sekvenseringstäckning för områden som är kända för att vara anrikade för antingen cfDNA från modern eller fostret. Data som genereras från fragmentlängd och täckningsanalyser används för att uppskatta fosterfraktion för alla prover. Med hjälp av den här informationen genererar VeriSeq NIPT Assay Software statistik för varje testkromosom i varje prov och ger ett fastställande av aneuploidi genom att jämföra:

- sannolikheten för att ett prov ska påverkas med hänsyn till normaliserade sekvenseringsdata för ett område
- <span id="page-17-2"></span><sup>u</sup> uppskattad fosterfraktion med sannolikheten för att ett prov förblir opåverkat med samma information.

### Assay Software

Assay Software körs fortlöpande och övervakar nya sekvenseringsdata när de läggs till i mappen Input (Indata) på Onsite Server. När en ny sekvenseringskörning identifieras händer följande.

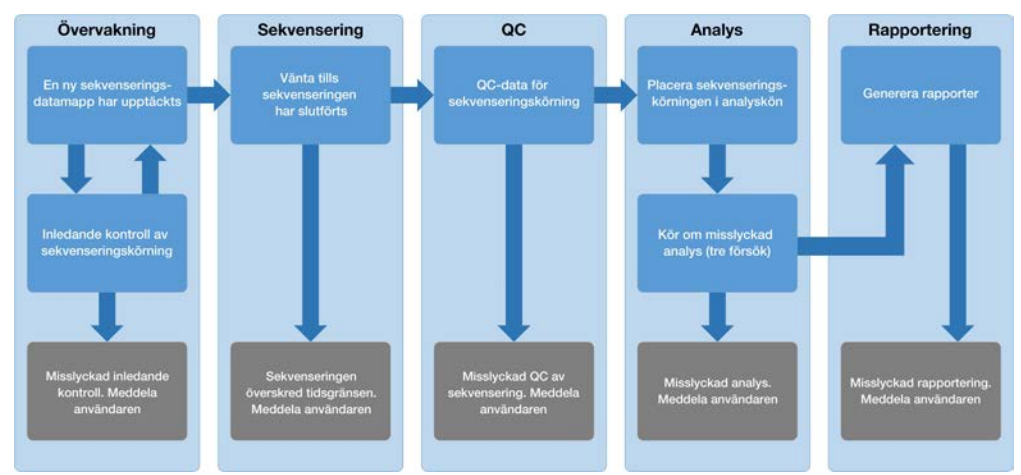

#### Bild 3 Dataflödesdiagram

- 1 Monitoring (Övervakning) Utför en inledande kontroll av den nya sekvenseringskörningens giltighet. Giltighetskontrollen kontrollerar körningsparametrarnas kompatibilitet (överensstämmelse mellan värden och förväntade värden), associeringen av flödescellen med ett känt, befintligt uppsättningsrör och den säkerställer att resultaten inte tidigare har rapporterats för samma prov i den uppsättningen (omkörning). Om någon av kontrollerna misslyckas meddelas användaren via systemet för e-postavisering och aviseringsloggen i webbgränssnittet.
- 2 Sequencing (Sekvensering) Kontrollerar fortlöpande om sekvenseringskörningen har slutförts. En timer som definierar en tidsgräns för slutförande av körningen ställs in. Om tidsgränsen uppnås meddelas användaren via systemet för e-postavisering i webbgränssnittet.
- 3 QC (Kvalitetskontroll) Granskar InterOp QC-filerna som genereras av sekvenseraren. Assay Software kontrollerar det totala klusterantalet, klustertätheten och avläsningens kvalitetsresultat. Om QCkriterierna inte uppfylls meddelas användaren via systemet för e-postavisering i webbgränssnittet.
- 4 Analysis (Analys) Hanterar analyskön för flera sekvenseringskörningar som genereras av olika instrument som konfigurerats med servern. Servern bearbetar ett analysjobb åt gången i enlighet med principen först in-först ut (FIFU). När analysen har slutförts startar nästa schemalagda analys i kön. Om en analyskörning misslyckas eller om tidsgränsen överskrids startar Assay Software automatiskt om analysen upp till tre gånger. Efter varje misslyckad körning meddelas användaren via systemet för e-postavisering i webbgränssnittet.
- 5 Reporting (Rapportering) Genererar rapporten som innehåller de slutgiltiga resultaten efter att analysen har slutförts. Om ett fel uppstår och rapporten inte genereras meddelas användaren via systemet för e-postavisering i webbgränssnittet.

#### Assay Software-aktiviteter

Assay Software utför både automatiska och användarinitierade aktiviteter.

#### Automatiserade aktiviteter

Assay Software genomför följande automatiserade aktiviteter:

Sample preparation log collation and storage (Sammanställning och lagring av provberedningslogg) – Skapar en uppsättning utdatafiler vid slutet av varje steg och lagrar dem i mappen ProcessLog (Processlogg) i utdatamappen. Om du vill veta mer ger avsnittet *[Filstruktur för rapporter](#page-40-2)* på sidan 36 en översikt och avsnittet *[Processrapporter](#page-48-0)* på sidan 44 mer detaljerad information.

Dokumentnr 1000000031043 v02 SWE Engelsk källtext: 1000000001949 v03 FÖR IN VITRO-DIAGNOSTISKT BRUK

- ▶ Alert, email, and report notification generation (Generering av aviseringar, e-post och rapporter) Övervakar giltighetsstatus för batchen, uppsättningen och provet under provberedningsstegen samt QC av sekvenseringsdata och analysresultat för varje prov. Assay Software använder verifieringskontrollerna för att avgöra om processen ska fortsätta och om resultaten ska rapporteras. Assay Software avslutar processen när ett prov eller en uppsättning ogiltigförklaras på grund av QC-resultat. Ett epostmeddelande skickas till användaren, en rapport genereras och en avisering loggas i webbgränssnittet.
- ► Sequence data analysis (Sekvenseringsdataanalys) Analyserar råsekvenseringsdata för varje prov som multiplexeras i uppsättningen med den integrerade pipelinealgoritmen. Assay Software bestämmer aneuploidiresultaten för varje prov. Systemet rapporterar inte resultat från prover som användaren ogiltigförklarar eller avbryter. Om ett prov inte uppfyller QC-kriterierna ges en tydlig förklaring, men det misslyckade provets resultat ignoreras. Mer information finns i avsnittet *NIPT-rapport* [på sidan 39](#page-43-1).
- Results file generation (Generering av resultatfil) Visar provresultat i ett filformat med tabbavgränsade värden som kan sparas i mappen Output (Utdata). Mer information finns i avsnittet *[Filstruktur för](#page-40-2) rapporter* [på sidan 36](#page-40-2).
- Report generation (Rapportgenerering) Assay Software genererar resultat, meddelanden och rapporter. Mer information finns i *[Rapportgenereringshändelser](#page-42-0)* på sidan 38.
- Sample, pool, and batch invalidation (Ogiltiga prov, uppsättningar och batcher)
	- ▶ Sample invalidation (Ogiltigt prov) Assay Software markerar enskilda prover som ogiltiga när användaren:
		- $\blacktriangleright$  Uttryckligen ogiltigförklarar provet.

**Degiltigförklarar hela plattan under förberedelse av bibliotek innan uppsättningarna skapas.** När ett prov markeras som ogiltigt genereras det automatiskt en rapport om ogiltigt prov. Mer information finns i avsnittet *[Rapport om ogiltigt prov](#page-47-0)* på sidan 43.

- Pool and batch invalidation report generation (Generering av rapport om ogiltig uppsättning/batch) Uppsättningar och batcher kan endast ogiltigförklaras av användaren. Ogiltiga uppsättningar bearbetas inte av systemet. Uppsättningar som skapats i en ogiltig batch ogiltigförklaras inte automatiskt och kan bearbetas ytterligare av systemet. Däremot kan inte nya uppsättningar skapas i en ogiltig batch. När en uppsättning ogiltigförklaras skapar systemet en rapport om begäran av omanalys av uppsättning under följande villkor:
	- $\blacktriangleright$  Batchen är giltig.
	- Batchen har inga fler tillgängliga uppsättningar.
	- Antalet tillåtna uppsättningar i batchen har inte utnyttjats till fullo.

Mer information finns i *[Rapport om begäran av omanalys av uppsättning](#page-47-1)* på sidan 43.

- Retest management (Hantering av omanalys)
	- ► Pool failures (Misslyckad uppsättning) Misslyckade uppsättningar är vanligtvis uppsättningar som inte klarade QC-måtten för sekvensering. Assay Software fortsätter inte att bearbeta misslyckade uppsättningar om körningen avslutas. Utför omsekvensering med en andra alikvot.
	- $\triangleright$  Sample failures (Provfel) Programmet tillåter att misslyckade prover testas igen vid behov. Misslyckade prover måste integreras i en ny batch och ombearbetas genom analyssteg.
	- **Reruns** (Omkörningar) Systemet omanalyserar inte uppsättningar med prover som tidigare har bearbetats och rapporterats framgångsrikt. Omkörning av ett prov kan utföras genom att provet körs i en ny batch.

### Användaråtgärder

Med VeriSeq NIPT Solution kan användaren utföra följande åtgärder:

Med Workflow Manager:

- Markera ett individuellt prov, alla prov i en batch eller alla prov associerade med en uppsättning som ogiltigt/ogiltiga.
- **Markera ett specifikt prov som avbrutet. Assay Software markerar då resultatet som avbrutet i den** slutliga resultatrapporten.

Med Assay Software:

- Konfigurera programmet som ska installeras och integreras i laboratoriets nätverksinfrastruktur.
- <sup>u</sup> Ändra konfigurationsinställningar, som nätverksinställningar, delade mapplatser och hantering av användarkonton.
- Visa system- och batchstatus, rapporter för resultat och batchbearbetning, aktivitets- och granskningsloggar samt analysresultat.

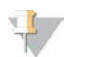

OBS!

Användarens åtkomst till vissa åtgärder är beroende av behörighet. Mer information finns i avsnittet *[Tilldela](#page-24-0) användarroller* [på sidan 20](#page-24-0).

### Sequencing Handler

Assay Software hanterar sekvenseringskörningarna som genereras av sekvenseringsinstrumenten via Sequencing Handler. Den identifierar nya sekvenseringskörningar, validerar körningsparametrar och matchar uppsättningens streckkod med en känd uppsättning som skapats under biblioteksprepareringsprocessen. Om ett samband inte hittas genereras ett meddelande till användaren och bearbetningen av sekvenseringskörningen avbryts.

Efter att valideringen har slutförts fortsätter Assay Software att övervaka att sekvenseringskörningarna slutförs. Slutförda sekvenseringskörningar placeras i kö för att bearbetas av Analytic Pipeline Handler (mer information finns under *[Analytic Pipeline Handler](#page-21-1)* på sidan 17).

### Sekvenseringskörningskompatibilitet

Servern analyserar endast sekvenseringskörningar som är kompatibla med det cfDNA-analytiska arbetsflödet.

Använd endast kompatibla sekvenseringsmetoder och programversioner för att generera basanrop.

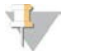

#### OBS!

Kontrollera prestandamätningar av sekvenseringsdata regelbundet för att säkerställa att datakvaliteten är inom specifikationerna.

Konfigurera sekvenseringen med hjälp av kompatibla avläsningsparametrar.

- Paired-end-körning med 36 x 36 cykelavläsningar
- <sup>u</sup> Dubbelindexering med två indexavläsningar om åtta cykler

### <span id="page-21-1"></span>Analytic Pipeline Handler

Analytic Pipeline Handler startar analyspipelinen för detektering av aneuploidi. Pipelinen bearbetar en sekvenseringskörning åt gången med en genomsnittlig löptid på mindre än fem timmar per uppsättning. Om analysen misslyckas med att bearbeta uppsättningen, eller om analysen inte slutförs på grund av strömavbrott eller för att den överskridit tidsgränsen, ställer Analytic Pipeline Handler automatiskt körningen i kön på nytt. Om bearbetningen av uppsättningen misslyckas tre gånger i rad markeras körningen som misslyckad och användaren meddelas.

Vid en slutförd körning genereras en NIPT-rapport. Mer information finns i avsnittet *NIPT-rapport* [på sidan 39](#page-43-1).

#### Tidsgräns och lagringskrav för arbetsflöde

Det cfDNA-analytiska arbetsflödet är föremål för följande tidsgränser och lagringsbegränsningar.

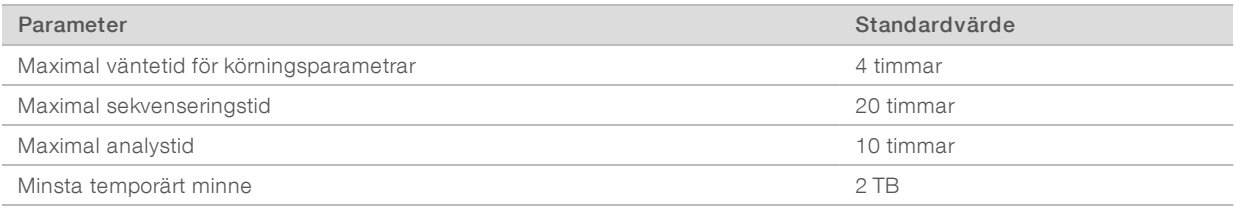

#### <span id="page-21-0"></span>Webbgränssnitt

Assay Software har ett lokalt webbgränssnitt som möjliggör åtkomst till Onsite Server från hela nätverket. Webbgränssnittet har följande funktioner:

- View recent activities (Visa senaste aktiviteter) Identifierar stegen som slutförts vid analysen. Användaren får aviseringar om många av de här aktiviteterna via e-post. Mer information finns i avsnittet *[Assay Software-meddelanden](#page-55-2)* på sidan 51.
- View errors and alerts (Visa fel och aviseringar) Identifierar problem som kan förhindra analysen att fortsätta. Felmeddelanden och aviseringar skickas till användaren via systemet för e-postavisering. Mer information finns i avsnittet *[Assay Software-meddelanden](#page-55-2)* på sidan 51.
- <sup>u</sup> Configure the server network settings (Konfigurera nätverksinställningarna för servern) Illumina-personal konfigurerar vanligtvis nätverket vid systeminstallationen. Ändringar kan komma att behövas om det lokala nätverket kräver IT-ändringar. Mer information finns i avsnittet *[Ändra nätverks- och](#page-27-0) [serverinställningar](#page-27-0)* på sidan 23.
- <sup>u</sup> Manage server access (Hantera serveråtkomst) Onsite Server har administratörs- och användaråtkomstnivå. De här åtkomstnivåerna styr hur aktivitet, avisering, felloggar och ändringar av nätverks- och datamappningsinställningar visas. Mer information finns i avsnittet *[Hantera användare](#page-24-1)* på [sidan 20.](#page-24-1)
- **Donfigure sequencing data folder** (Konfigurera sekvenseringsdatamappar) Som standard sparar servern sekvenseringsdata. Det går dock att lägga till en central NAS för att öka lagringskapaciteten. Mer information finns i avsnittet *[Mappa serverenheter](#page-33-0)* på sidan 29.
- <sup>u</sup> Configure email notification subscribers list (Konfigurera mottagarlista för e-postmeddelande) Hanterar mottagarlistan för e-postmeddelanden med felmeddelanden och analysprocessfel. Mer information finns i avsnittet *[Konfigurera systemets e-postmeddelanden](#page-29-1)* på sidan 25.

Reboot or shutdown the server (Starta om eller stäng av servern) – Startar om servern vid behov. En omstart eller avstängning kan behövas för att konfigurationen av en inställning ska börja gälla eller för att åtgärda ett serverfel. Mer information finns i avsnittet *[Starta om servern](#page-34-0)* på sidan 30.

#### Licensavtal för slutanvändare

Fösta gången som du loggar in i webbgränssnittet ombeds du att godkänna licensavtalet för slutanvändare. Genom att klicka på Download EULA (Hämta licensavtal) kan du hämta licensavtalet till din dator. Programmet kräver att du godkänner licensavtalet innan du kan fortsätta arbeta med webbgränssnittet.

Efter att du har godkänt licensavtalet kan du återvända till avtalssidan och hämta dokumentet vid behov.

#### Konfigurera webbgränssnittet

Tryck på ikonen Settings (Inställningar)  $\Phi$  för att visa en listruta med konfigurationsinställningar. Vilka inställningar som visas beror på användarroll och behörighet. Mer information finns i avsnittet *[Tilldela användarroller](#page-24-0)* på sidan 20.

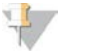

#### OBS!

En tekniker har inte tillgång till några av de här funktionerna.

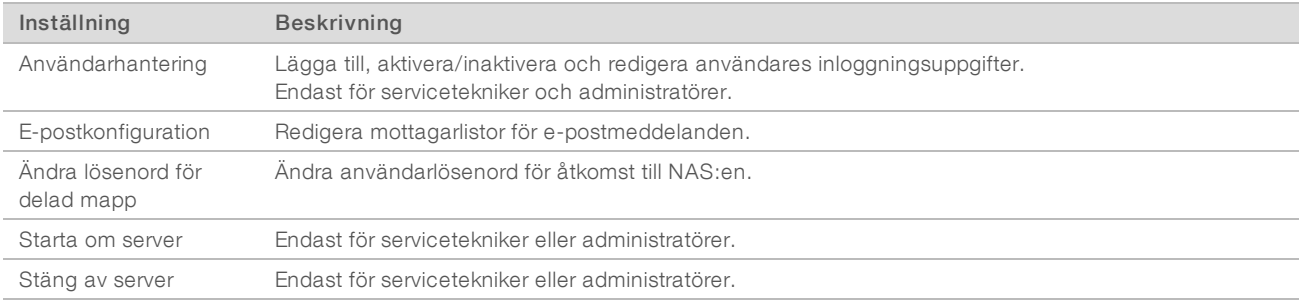

### Logga in i webbgränssnittet

Så här gör du för att logga in i Assay Software:

- 1 Öppna en av följande webbläsare på en dator som är ansluten till samma nätverk som Onsite Server:
	- $\triangleright$  Chrome v33 eller senare
	- $\blacktriangleright$  Firefox v27 eller senare
	- **Internet Explorer v11 eller senare**
- 2 Ange serverns IP-adress eller servernamnet som tillhandahölls av Illumina vid installation, som motsvarar \\<VeriSeq Onsite Servers IP-adress>\login. Till exempel \\10.10.10.10\login.
- 3 Lägg till ett säkerhetsundantag om en säkerhetsvarning visas i webbläsaren för att gå vidare till inloggningsskärmen.
- 4 Ange det skiftlägeskänsliga användarnamn och lösenord som tillhandahölls av Illumina på inloggningsskärmen och klicka på Log In (Logga in).

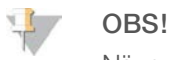

När systemet har varit inaktivt i 10 minuter loggar Assay Software automatiskt ut den aktuella användaren.

#### Använda instrumentpanelen

Instrumentpanelen i VeriSeq NIPT Assay Software visas efter inloggning och är programmets huvudfönster. Klicka på menyalternativet Dashboard (Instrumentpanel) för att när som helst återvända till instrumentpanelen.

Instrumentpanelen visar alltid de 50 senaste aktiviteterna som loggats (om det är färre än 50 visas endast de som har loggats). Du kan hämta de föregående 50 och söka i aktivitetshistoriken genom att klicka på Previous (Föregående) i aktivitetstabellens nedre högra hörn.

| Dashboard<br>Dashboard   |               |                  |                                                                             |              |
|--------------------------|---------------|------------------|-----------------------------------------------------------------------------|--------------|
| <b>Recent activities</b> | Recent errors | Server status    |                                                                             |              |
| <b>WHEN</b>              | <b>USER</b>   | <b>SUBSYSTEM</b> | <b>DETAILS</b>                                                              | <b>LEVEL</b> |
| 2016-07-29 09:17 PDT     |               | Assay            | Aneuploidy Detection Report generated for '160728_NB551043_0005_AHCLWJBGXY' | Activity     |
| 2016-07-29 09:17 PDT     |               | Assay            | Analysis started for '160728 NS500411 0171 AHCLGJBGXY'                      | Activity     |
| 2016-07-29 05:23 PDT     |               | Assay            | Sequencing QC passed for '160728 NS500411 0171 AHCLGJBGXY'                  | Activity     |
| 2016-07-29 05:14 PDT     |               | Assay            | Analysis started for '160728_NB551043_0005_AHCLWJBGXY'                      | Activity     |
| 2016-07-29 05:14 PDT     |               | Assay            | Sequencing QC passed for '160728 NB551043 0005 AHCLWJBGXY'                  | Activity     |
| 2016-07-28 19:56 PDT     |               | Assay            | Sequencing started for '160728_NB551043_0005_AHCLWJBGXY'                    | Activity     |
| 2016-07-28 19:55 PDT     |               | Assay            | Sequencing started for '160728 NS500411 0171 AHCLGJBGXY'                    | Activity     |
| 2016-07-28 17:18 PDT     |               | Assay            | Batch 'DVT0151 PL02_1': pool 'PT2008505' created                            | Activity     |
| 2016-07-28 17:18 PDT     |               | Assay            | Batch 'DVT0151 PL02_1': pool 'PT2008521' created                            | Activity     |
| 2016-07-28 16:14 PDT     |               | Assay            | Batch 'DVT0151 PL02_1' completed library                                    | Activity     |
| 2016-07-28 10:30 PDT     |               | Assay            | Batch 'DVT0151 PL02_1' initiated                                            | Activity     |

Bild 4 Instrumentpanel i VeriSeq NIPT Assay Software

#### Visa senaste aktiviteter

På fliken Recent Activities (Senaste aktiviteter) finns det en kort beskrivning av de senaste aktiviteterna i Assay Software och Onsite Server.

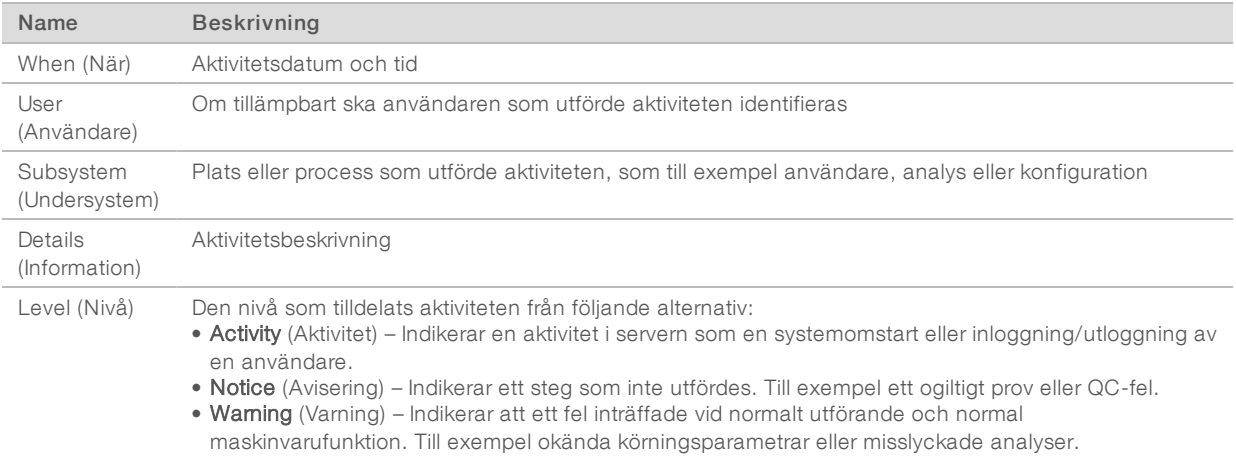

#### Visa senaste fel

Fliken Recent Errors (Senaste fel) innehåller en kort beskrivning av de senaste program- och serverfelen.

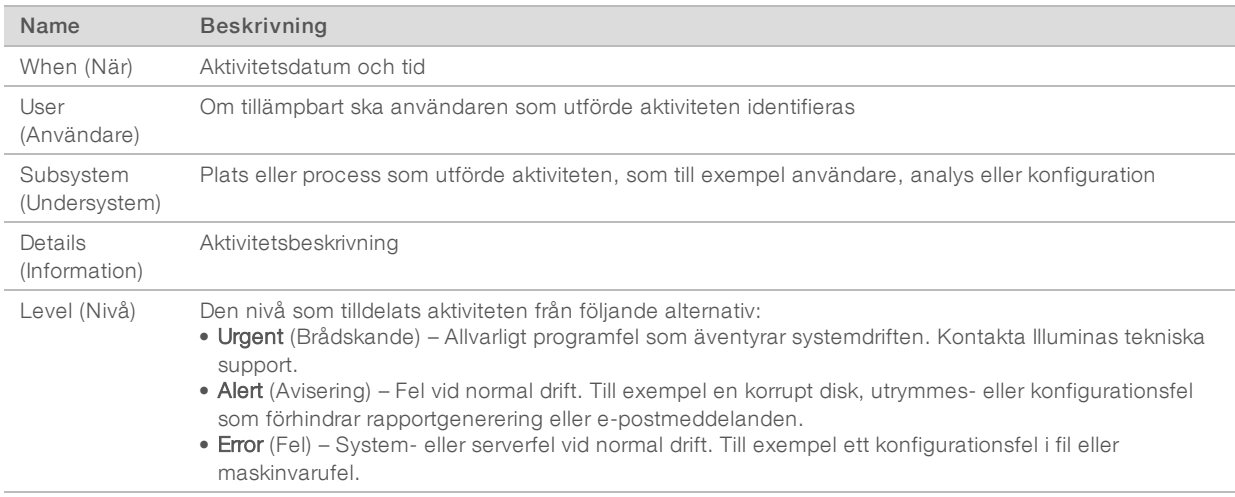

#### Visa systemstatus och aviseringar

Om du vill visa en översikt av serverstatus från instrumentpanelen klickar du på fliken Server Status (Serverstatus).

- $\triangleright$  Date (Datum) Aktuellt datum och aktuell tid.
- Time zone (Tidszon) Den tidzon som är konfigurerad för servern, används till e-post, aviseringar samt datum och tid för rapporter.
- **Hostname** (Värdnamn) Systemnamnet består av nätverkets värdnamn och DNS-domännamnet.
- **Disk space usage** (Upptaget diskutrymme) Det utrymme som används för att lagra data (i procent).
- $\triangleright$  Software (Program) Reglerad programkonfiguration (t.ex. CE-IVD).
- <span id="page-24-1"></span>**Version** – VeriSeq NIPT Assay Software-version.

#### Hantera användare

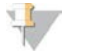

#### OBS!

Endast servicetekniker och administratörer har behörighet att lägga till, redigera eller ta bort behörigheter för tekniker och andra användare med samma behörighetsnivå.

#### <span id="page-24-0"></span>Tilldela användarroller

Användarroller definierar användarbehörighet och rättigheter att utföra vissa uppgifter.

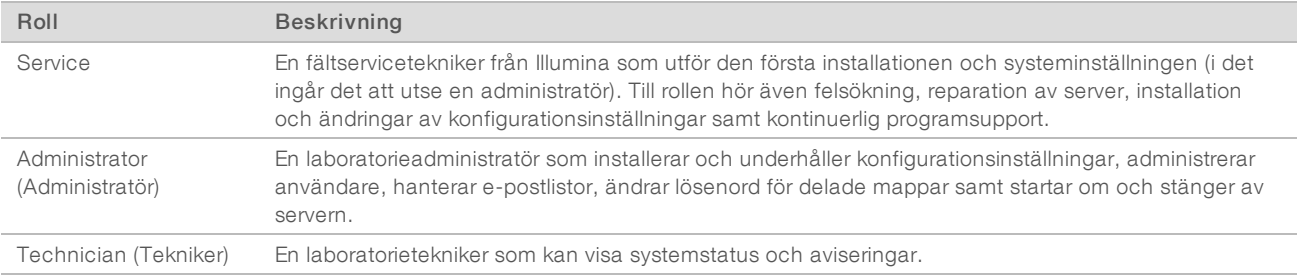

#### Lägga till användare

Vid den första installationen lägger en fältservicetekniker från Illumina till en administratör.

Så här lägger du till en användare:

1 Välj Add New User (Lägg till ny användare) på skärmen User Management (Användarhantering).

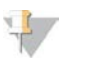

Alla fält är obligatoriska.

2 Ange användarnamnet.

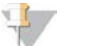

#### OBS!

OBS!

Användarnamn är skiftlägeskänsliga och får endast innehålla alfanumeriska tecken (t.ex. a–ö och 0–9), "\_" (understreck) och "-" (bindestreck). Användarnamn måste vara 4–20 tecken långa och innehålla minst en siffra. Det första tecknet får inte vara en siffra.

Assay Software använder användarnamn för att identifiera personer som arbetar med olika delar av analysprocessen och som interagerar med Assay Software.

- 3 Ange användarens fullständiga namn. Det fullständiga namnet visas endast i användarprofilen.
- 4 Ange och bekräfta lösenordet.

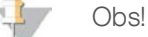

Lösenord måste vara 8–20 tecken långa och innehålla minst en versal, en gemen och en siffra.

- 5 Ange en e-postadress för användaren. Det krävs en unik e-postadress för varje användare.
- 6 Välj önskad användarroll i listrutan.
- 7 Markera rutan Active (Aktiv) för att aktivera användaren omedelbart eller avmarkera den om du vill aktivera användaren vid ett senare tillfälle (t.ex. efter genomförd utbildning).
- 8 Dubbelklicka på Save (Spara) för att spara och bekräfta ändringarna. Den nya användaren visas nu på skärmen User Management (Användarhantering).

#### Redigera användare

Gör så här för att redigera användarinformation:

- 1 Välj önskat användarnamn på skärmen User Management (Användarhantering).
- 2 Redigera användarinformationen efter behov och klicka sedan på Save (Spara).
- 3 Klicka på Save (Spara) igen när dialogrutan visas för att bekräfta ändringarna. Den nya användarinformationen visas nu på skärmen User Management (Användarhantering).

#### Inaktivera användare

Gör så här för att inaktivera en användare:

- 1 Välj önskat användarnamn på skärmen User Management (Användarhantering).
- 2 Avmarkera kryssrutan Activate (Aktivera) och klicka på Save (Spara).
- 3 Klicka på Save (Spara) på bekräftelsemeddelandet. Användarstatusen visas nu som Disabled (Inaktiverad) på skärmen User Management (Användarhantering).

#### <span id="page-26-0"></span>Hantera en delad nätverksenhet

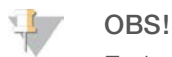

Endast servicetekniker och administratörer har behörighet att lägga till, redigera eller ta bort delade mapplatser.

#### Lägga till en delad nätverksenhet

Konfigurera hellre systemet för att lagra sekvenseringsdata på en särskilt avsedd NAS än på servern som är ansluten till sekvenseringssystemet. En NAS har större lagringskapacitet och kontinuerlig säkerhetskopiering.

- 1 Välj Folders (Mappar) på instrumentpanelen.
- 2 Klicka på Add folder (Lägg till mapp).
- 3 Ange följande information som tillhandahålls av IT-administratören:
	- **Location** (Plats) Fullständig sökväg till NAS:en och den mapp där data lagras.
	- ▶ Username (Användarnamn) Det användarnamn som Onsite Server använder för att begära åtkomst till NAS:en.
	- **Password** (Lösenord) Det lösenord som Onsite Server använder för att begära åtkomst till NAS:en.
- 4 Klicka på Save (Spara).
- 5 Klicka på Test (Testa) för att testa anslutningen till NAS:en. Om anslutningen avbryts ska du kontrollera servernamnet, platsnamnet, användarnamnet och lösenordet med IT-administratören.
- 6 Starta om servern för att verkställa ändringarna.

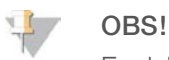

En delad nätverksenhet har endast stöd för en sekvenseringsdatamapp.

#### <span id="page-26-1"></span>Redigera en delad nätverksenhet

- 1 Välj Folders (Mappar) på instrumentpanelen.
- 2 Redigera sökvägen och klicka på **Save** (Spara).
- 3 Klicka på Test (Testa) för att testa anslutningen till NAS:en. Om anslutningen avbryts ska du kontrollera servernamnet, platsnamnet, användarnamnet och lösenordet med IT-administratören.

### Ta bort en delad nätverksenhet

- 1 Välj Folders (Mappar) på instrumentpanelen.
- 2 Klicka på den sökväg som ska redigeras.
- 3 Klicka på Delete (Ta bort) för att ta bort den externa sekvenseringsmappen.

#### Konfigurera nätverks- och certifikatinställningar

En fältservicetekniker från Illumina använder fönstret Network Configuration (Nätverkskonfiguration) för att konfigurera nätverks- och certifikatinställningar under den första installationen.

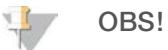

Endast servicetekniker och administratörer har behörighet att ändra inställningarna för nätverk och certifikat.

- 1 Välj Configuration (Konfiguration) på instrumentpanelen.
- 2 Välj fliken Network Configuration (Nätverkskonfiguration) och konfigurera nätverksinställningarna efter behov.
- 3 Välj fliken Certification Configuration (Certifikatkonfiguration) för att generera SSL-certifikatet.

#### Ändra inställningar för certifikat

Ett SSL-certifikat är en datafil som möjliggör en säker anslutning från Onsite Server till en webbläsare.

- 1 Använd fliken Certificate Configuration (Certifikatkonfiguration) för att lägga till eller ändra inställningar för SSL-certifikat.
	- **Laboratory Email** (Laboratoriets e-post) Laboratoriets e-postadress (kräver ett giltigt e-postadressformat).
	- $\triangleright$  Organization Unit (Organisationsenhet) Avdelning.
	- $\triangleright$  Organization (Organisation) Laboratoriets namn.
	- $\triangleright$  Location (Adress) Laboratoriets gatuadress.
	- ▶ State (Postnummer och postort) Den stad som laboratoriet ligger i (fylls i automatiskt baserat på e-postadress).
	- ► Country (Land) Det land som laboratoriet ligger i (fylls i automatiskt baserat på e-postadress).
	- ► Certificate Thumbprint (SHA1) (Tumavtryck för certifikat (SHA1)) Certifikatets identifieringsnummer.

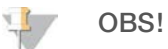

Tumavtryck för certifikat (SHA1) visas efter att ett certifikat har skapats eller återskapats. Mer information finns i avsnittet *[Återskapa ett certifikat](#page-28-0)* på sidan 24.

2 Klicka på Save (Spara) för att verkställa de ändringar som gjorts.

<span id="page-27-0"></span>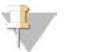

#### OBS!

SHA1 säkerställer att användare inte får certifikatvarningar när de använder VeriSeq NIPT Assay Software.

#### Ändra nätverks- och serverinställningar

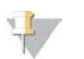

#### OBS!

Samordna alla ändringar i nätverks- och serverinställningarna med IT-administratören för att undvika serveranslutningsfel.

- 1 Använd fliken Network Configuration (Nätverkskonfiguration) för att konfigurera och ändra inställningarna för nätverket och Onsite Server.
	- ▶ Static IP Address (Statisk IP-adress) IP-adressen till Onsite Server.
	- **Bubnet Mask** (Nätmask) Nätmask för lokalt nätverk.
	- **Default Gateway Address** (Standardgatewayadress) Standard-IP-adress för router.
	- **Hostname** (Värdnamn) Angivet namn som hänvisar till Onsite Server på nätverket (definieras som localhost som standard).
	- $\triangleright$  DNS Suffix (DNS-suffix) Angivet DNS-suffix.
	- ▶ Nameserver 1 and 2 (Namnserver 1 och 2) IP-adress eller DNS-servernamn för NTP-servrar med tidssynkronisering.
	- **NTP Time Server 1 and 2** (NTP-tidsserver 1 och 2) Servrar med NTP-tidssynkronisering.
	- **MAC Address** (MAC-adress) MAC-adress för servernätverk (skrivskyddad).
	- $\triangleright$  Timezone (Tidszon) Serverns lokala tidszon.
- 2 Kontrollera att uppgifterna är korrekta och klicka på Save (Spara) för att starta om servern och verkställa de ändringar som gjorts.

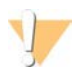

#### FÖRSIKTIGHET

Felaktiga inställningar kan störa förbindelsen med servern.

#### Hämta och installera ett certifikat

Gör så här för att installera ett SSL-certifikat:

- 1 Välj Configuration (Konfiguration) på instrumentpanelen.
- 2 Tryck på fliken Certification Configuration (Certifikatkonfiguration).
- 3 Tryck på Download Certificate (Hämta certifikat) i fönstret Network Configuration (Nätverkskonfiguration).
- 4 Öppna den hämtade filen och tryck på Install Certificate (Installera certifikat).
- 5 Följ anvisningarna i importguiden för att installera certifikatet.
- <span id="page-28-0"></span>6 Klicka på OK i dialogrutorna för att stänga dem.

#### Återskapa ett certifikat

OBS!

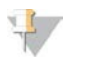

Endast servicetekniker och administratörer har behörighet att återskapa certifikat och starta om systemet.

Gör så här för att återskapa ett certifikat efter att nätverks- eller certifikatinställningarna har ändrats:

- 1 Tryck på Regenerate Certificate (Återskapa certifikat) i fönstret Network Configuration (Nätverkskonfiguration).
- 2 Klicka på Regenerate Certificate and Reboot (Återskapa certifikat och starta om) för att fortsätta, eller klicka på Cancel (Avbryt) för att avsluta.

#### <span id="page-29-1"></span>Konfigurera systemets e-postmeddelanden

VeriSeq NIPT Assay Software kommunicerar med användaren genom att skicka e-postmeddelanden med information om analysens förlopp samt aviseringar om fel eller användaråtgärder som krävs. Mer information om de olika typerna av e-postmeddelanden som systemet skickar finns i avsnittet *[Assay Software](#page-55-2)meddelanden* [på sidan 51](#page-55-2).

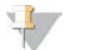

OBS!

Kontrollera att e-postinställningarna för skräppost tillåter e-postmeddelanden från servern. E-postmeddelanden skickas från ett konto med namnet VeriSeq@<kundens e-postdomän>, där <kundens e-postdomän> specificeras av det lokala IT-teamet när servern installeras.

#### Skapa en mottagarlista för e-post

E-postmeddelanden skickas till en lista över specifika mottagare som kan definieras med hjälp av följande steg.

Så här skapar du en mottagarlista:

- 1 Klicka på ikonen Settings (Inställningar)  $\phi$  på instrumentpanelen.
- 2 Välj Email Configuration (E-postkonfiguration).
- 3 Ange e-postadresserna separerade av kommatecken i mottagarfältet. Kontrollera att e-postadresserna är korrekta. Programmet validerar inte e-postadressformat.
- 4 Klicka på **Send test message** (Skicka testmeddelande) för att skicka ett testmeddelande till mottagarlistan.

Kontrollera din inkorg för att bekräfta att e-postmeddelandet skickades.

<span id="page-29-0"></span>5 Klicka på Save (Spara).

#### Analys och rapportering

När sekvenseringsdata har samlats in demultiplexeras de, konverteras till ett FASTQ-format, matchas med ett referensgenom och analyseras för detektering av aneuploidi. Olika mått, som beskrivs nedan, fastställs för att kvalificera det slutgiltiga svaret för varje angivet prov.

### Demultiplexering och FASTQ-generering

Sekvenseringsdata som lagras i BCL-format bearbetas av konverteringsprogrammet bcl2fastq, som demultiplexerar data och konverterar BCL-filer till standardfilformat för FASTQ för analys vid ett senare tillfälle. Assay Software skapar ett provark (SampleSheet.csv) för varje sekvenseringskörning. Den här filen innehåller provinformation som programmet får tillgång till under provprepareringsprocessen (med hjälp av programmets API). Ett provark har en rubrik med information om körningen och beskrivningar av de prover som bearbetats i en särskild flödescell.

Följande tabell ger mer information om provarkens data.

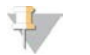

#### OBS!

Vi rekommenderar starkt att användare INTE redigerar eller ändrar det här provarket då det genereras av systemet och kan ge negativa effekter i senare led, bland annat analysfel.

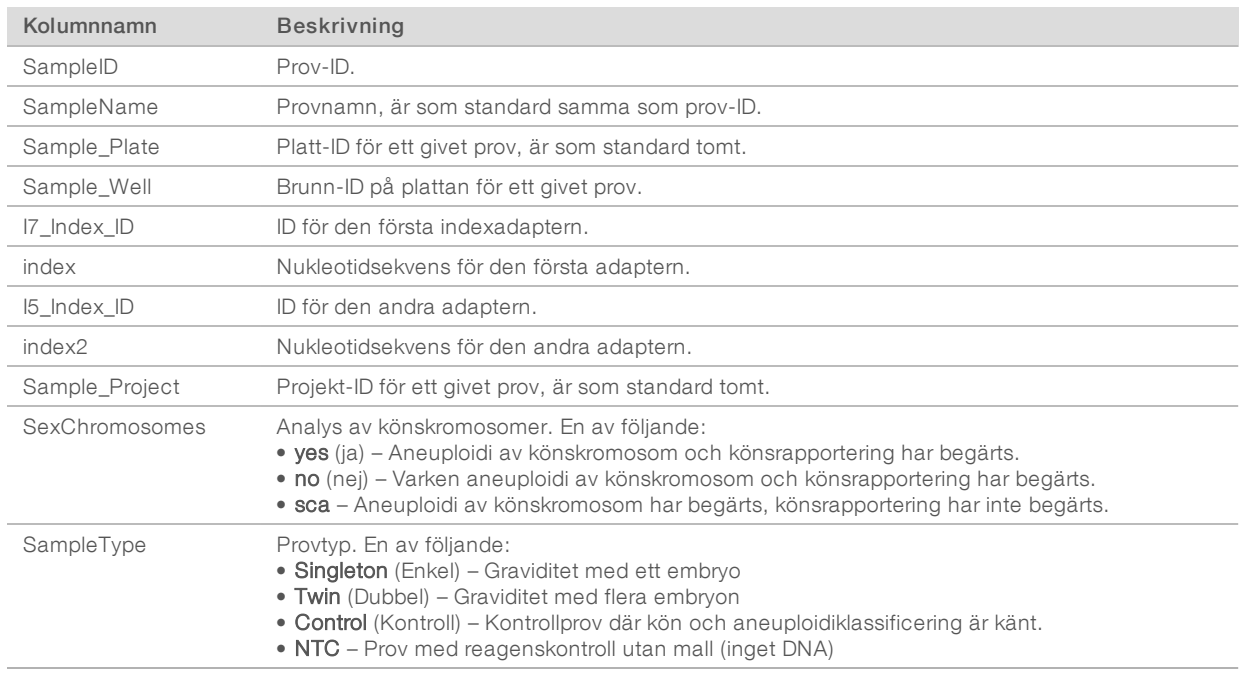

### QC av sekvensering

QC-mått för sekvensering identifierar flödesceller som med stor sannolikhet inte kommer att klara analys. Mått för klustertäthet, procentavläsningar av passerfilter (PF), för-fasning och fasning beskriver den övergripande kvaliteten för sekvenseringsdata och används av många NGS-program. Det förutsagda måttet för matchade avläsningar uppskattar flödescellsnivån för sekvenseringsdjupet. Om data av låg kvalitet inte uppfyller det förutsagda måttet för matchade avläsningar avslutas bearbetningen av körningen. Mer information finns i avsnittet *[Mått och gränsvärden för QC av sekvensering](#page-37-0)* på sidan 33.

## Uppskattning av fosterfraktion

Fosterfraktion syftar på procentandelen cellfritt, cirkulerande DNA i moderblodprover som härleds från placentan. Assay Software beräknar den uppskattade fosterfraktionen med ett förbestämt viktat medelvärde av två värden – ett baserat på storleksfördelningen av cfDNA-fragment och ett baserat på skillnader i genomtäckning mellan cfDNA från moder och foster.<sup>1</sup>

<sup>1</sup> Kim, S.K., et al, Determination of fetal DNA fraction from the plasma of pregnant women using sequence read counts, PrenatalDiagnosisAug 2015; 35(8):810-5. doi: 10.1002/pd.4615

### Statistik som används vid slutlig poängräkning

För autosomer matchas paired-end-sekvenseringsdata med referensgenomet (HG19). Unika, ej duplicerade och matchade avläsningar samlas i diskreta värden om 100 kb. Motsvarande diskreta värden justeras för GC-metodfel och enligt tidigare fastställd områdesspecifik genomtäckning. Med sådana normaliserade diskreta värden erhålls statistiska mått genom att jämföra de täckningsområden som kan påverkas av aneuploidi med resten av autosomerna. Ett sannolikhetsförhållande (LLR, likelihood ratio) beräknas för varje prov genom att ta hänsyn till de täckningsbaserade måtten och den uppskattade fosterfraktionen. LLR-värdet är sannolikheten för att ett prov påverkas med hänsyn till den iakttagna täckningen och fosterfraktionen, kontra sannolikheten för att ett prov förblir opåverkat med hänsyn till samma iakttagna täckning. Beräkningen av förhållandet tar också hänsyn till den uppskattade osäkerheten i fosterfraktion. För efterföljande beräkningar används den naturliga logaritmen för LLR. Assay Software bedömer LLR-värdet för varje målkromosom och varje prov för att ge ett fastställande om aneuploidi.

Statistik för kromosomerna X och Y skiljer sig från statistiken som används för autosomer. För foster som identifierats som kvinnliga kräver SCA-benämningar att klassificering av LLR och av normaliserade kromosomvärden överensstämmer.<sup>1</sup> Specifika LLR-värden beräknas för [45,X] (Turners syndrom) och för [47,XXX]. För foster som identifieras som manliga kan SCA-benämningar för antingen [47,XXY] (Klinefelters syndrom) eller [47,XYY] baseras på förhållandet mellan det normaliserade kromosomvärdet för kromosomerna X och Y (NCV\_X och NCV\_Y).\* Prover som tillhör manliga foster för vilka NCV\_X är inom det intervall som iakttagits för euploida kvinnliga prover kan benämnas [47,XXY]. Prover som tillhör manliga foster för vilka NCV\_X är inom det intervall som iakttagits för euploida manliga prover, men för vilka kromosom Y är överrepresenterad, kan benämnas [47,XYY].

Vissa värden för NCV\_Y och NCV\_X faller utanför systemets förmåga att fastställa SCA. De här proverna producerar ett icke rapporterbart resultat för XY-klassificering. Autosomala resultat ges fortfarande för de här proverna om övriga QC-mått godkänns.

### QC-analys

Analytiska QC-mått är mått som beräknas under analys och används för att upptäcka prover som avviker för mycket från förväntat beteende. Data för prover som faller utanför de här måtten bedöms vara opålitliga och markeras som misslyckade. Du hittar analytiska QC-mått och de associerade gränsvärdena eller godtagbara intervallen i avsnittet *[Analytiska QC-mått och gränsvärden](#page-38-0)* på sidan 34. Följande tabell beskriver måtten.

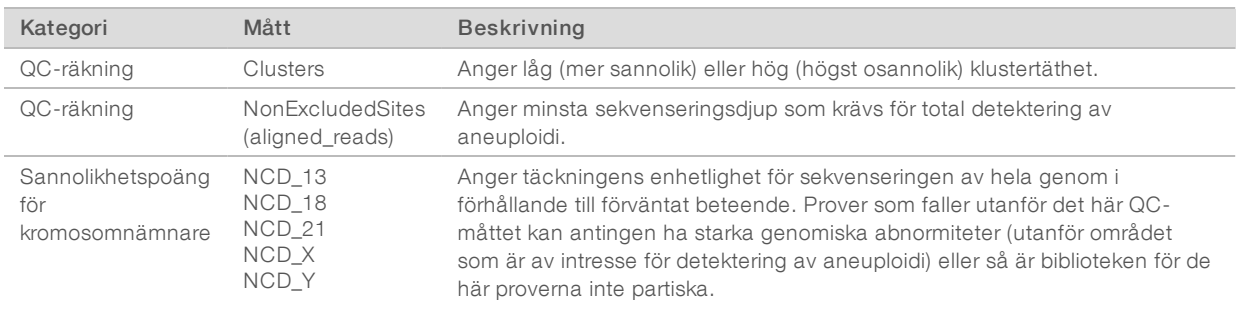

<sup>1</sup> Bianchi D, Platt L, Goldberg J et al. Genome Wide Fetal Aneuploidy Detection by Maternal Plasma DNA Sequencing. Obstet Gynecol. 2012;119(5):890–901. doi:10.1097/aog.0b013e31824fb482.

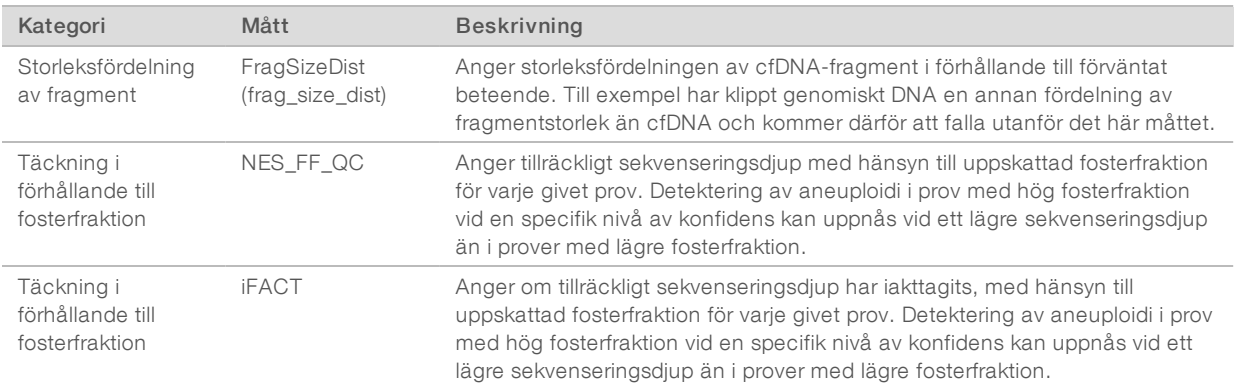

#### QC av NTC-prov

Med VeriSeq NIPT Solution går det att lägga till NTC-prover som en del av körningen. ML STAR kan generera upp till 2 NTC:er per körning för batcher med 48 prover och upp till 4 NTC:er för batcher med 96 prover. Oavsett hur många NTC-prov som läggs till söker programmet efter ett minsta medelvärde på 4 000 000 unikt mappade fragment per prov och uppsättning. Därför ska inte fler än 2 NTC-prover läggas till per uppsättning. Mer information finns i avsnittet *[Mått och gränsvärden för QC av sekvensering](#page-37-0)* på sidan 33.

QC-status för NTC-prover:

- NTC sample processing (Bearbetning av NTC-prov) När ett NTC-prov bearbetas tillämpar programmet resultatet PASS QC (GODKÄND QC) när provets täckning är låg, vilket förväntas för NTC.
- Patient sample as NTC (Patientprov som NTC) När ett patientprov, som är markerat som NTC, bearbetas detekteras hög täckning. Eftersom provet är markerat som NTC flaggar programmet provets QC-status som FAIL (UNDERKÄNT) med följande anledning: NTC SAMPLE WITH HIGH COVERAGE (NTC-PROV MED HÖG TÄCKNING).

#### <span id="page-32-0"></span>VeriSeq Onsite Server

VeriSeq Onsite Server kör ett Linux-baserat operativsystem och har cirka 7,5 TB datalagringskapacitet. Om man antar att varje sekvenseringskörning kräver 25 GB kan servern lagra upp till 300 körningar. Det skickas automatiskt ett meddelande när minsta krävda lagringskapacitet inte är tillgänglig. Servern är installerad på det lokala nätverket (LAN).

#### Arkivera data

Illumina rekommenderar arkivering av katalogerna /data01/runs och /data01/analysis\_output i enlighet med den lokala arkiveringspolicyn. Assay Software övervakar återstående diskutrymme i katalogen /data01/runs och meddelar användare per e-post när den återstående lagringskapaciteten understiger 1 TB.

Använd inte Onsite Server för datalagring. Överför data till analysservern och arkivera regelbundet.

En typisk sekvenseringskörning som är kompatibel med cfDNA-analysens arbetsflöde kräver cirka 25–30 GB för NGS-körningar. Körningsmappens faktiska storlek beror på slutlig klustertäthet. Servern har mer än 7,5 TB lagringsutrymme, vilket är tillräckligt för mer än 300 sekvenseringskörningar.

Arkivera endast data när systemet är overksamt och ingen analys eller sekvenseringskörning pågår.

### Lokal disk

Assay Software gör specifika mappar på Onsite Server tillgängliga för användaren. Mapparna kan mappas till valfri arbetsstation eller bärbar dator på det lokala nätverket med ett Samba-protokoll.

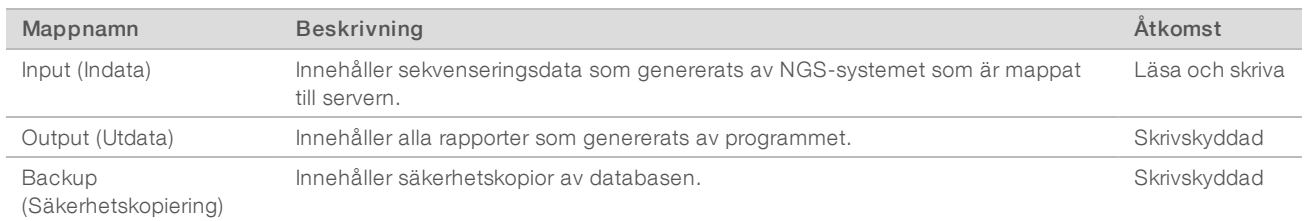

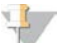

#### OBS!

Mappning av den lokala disken baseras på SMB-protokoll (Server Message Block). Programvaran stöder för närvarande SMB1- och SMB2-versioner. Kontrollera att dessa är aktiverade på utrustningen (bärbar dator/arbetsstation) som ska mappas.

#### Lokal databas

Assay Software har en lokal databas där biblioteksinformation, sekvenseringskörningsinformation och analysresultat lagras. Databasen är integrerad i Assay Software och användaren har inte åtkomst till den. Systemet utför automatiskt säkerhetskopiering av databasen på Onsite Server. Utöver följande databasprocesser uppmanas användare att regelbundet säkerhetskopiera databasen till en extern enhet.

- Database backup (Säkerhetskopiering av databas) En ögonblicksbild av databasen sparas automatiskt en gång per timme, dag och månad. Säkerhetskopior som sparas varje timme tas bort efter att en daglig säkerhetskopia har skapats. På samma sätt tas de dagliga säkerhetskopiorna bort när en säkerhetskopia för hela veckan är klar. De veckovisa säkerhetskopiorna tas bort efter att en månatlig säkerhetskopia har skapats. Endast en kopia av den månatliga säkerhetskopieringen sparas. Det är rekommenderad praxis att skapa ett skript som automatiskt kan spara säkerhetskopieringsmappen på en lokal NAS.
- **Database restore** (Återställ databas) Databasen kan återställas från valfri säkerhetskopia. Endast fältservicetekniker från Illumina får utföra återställningar.
- Data backup (Säkerhetskopiera data) Även om Onsite Server kan användas som primär lagringsplats för sekvenseringskörningar kan den endast lagra omkring 300 körningar. Illumina rekommenderar regelbunden automatiserad säkerhetskopiering av data till en annan enhet för långtidslagring eller en NAS.
- Maintenance (Underhåll) Utöver säkerhetskopiering av data behöver användaren inte utföra något underhåll på Onsite Server. Uppdateringar för Assay Software eller Onsite Server tillhandahålls av Illuminas tekniska support.

#### <span id="page-33-0"></span>Mappa serverenheter

Onsite Server har tre mappar som var och en för sig kan mappas till valfri dator med Microsoft Windows:

- $\triangleright$  input (indata) Mappar till sekvenseringsdatamapparna. Använd datorn som är ansluten till sekvenseringssystemet. Konfigurera sekvenseringssystemet att strömma data till mappen Indata.
- output (utdata) Mappar till serverns analys- och analysprocessrapporter.
- backup (säkerhetskopiering) Mappar till databasens säkerhetskopior.

Gör så här för att mappa en mapp:

- 1 Logga in på datorn i undernätverket för Onsite Server.
- 2 Högerklicka på Computer (Dator) och välj Map network drive (Mappa nätverksenhet).
- 3 Välj en bokstav i listrutan med enheter.
- 4 Ange \\<VeriSeq Onsite Servers IP-adress>\<mappens namn> i fältet Mapp. Till exempel: \\10.50.132.92\input.
- 5 Ange användarnamn och lösenord. Mappar som har mappats korrekt visas på datorn.

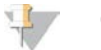

#### OBS!

Mappning av den lokala disken baseras på SMB-protokoll (Server Message Block). Programvaran stöder för närvarande SMB1- och SMB2-versioner. Kontrollera att dessa är aktiverade på utrustningen (bärbar dator/arbetsstation) som ska mappas.

#### Logga ut

<span id="page-34-0"></span>► Tryck på användarprofilikonen i det övre högra hörnet på skärmen och klicka sedan på Log Out (Logga ut).

#### Starta om servern

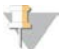

OBS!

Endast servicetekniker och administratörer har behörighet att starta om servern.

Gör så här för att starta om serven:

- 1 Välj Reboot Server (Starta om server) i listrutan Settings (Inställningar).
- 2 Tryck på Reboot (Starta om) för att starta om systemet eller tryck på Cancel (Avbryt) för att avsluta utan att starta om.
- 3 Ange en anledning till att servern stängs av. Anledningen loggas i felsökningssyfte.

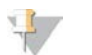

Det kan ta flera minuter att starta om systemet.

#### Stänga av servern

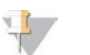

OBS!

OBS!

Endast servicetekniker och administratörer har behörighet att stänga av servern.

Gör så här för att stänga av Onsite Server-servern:

- 1 Välj Shut Down Server (Stäng av server) i listrutan Settings (Inställningar).
- 2 Välj Shut Down (Stäng av) för att stänga av Onsite Server, eller välj Cancel (Avbryt) för att avsluta utan att stänga av.
- 3 Ange en anledning till att Onsite Server stängs av. Anledningen loggas i felsökningssyfte.

## Återställning vid oväntad avstängning

Vid strömavbrott eller om användaren oavsiktligt stänger av systemet under analyskörningen kommer systemet att:

- Starta om Assay Software automatiskt i samband med omstarten.
- <sup>u</sup> Upptäcka att analyskörningen misslyckades och skicka tillbaka körningen till kön för bearbetning.
- **IN Skapa utdata när analysen avslutats.**

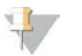

OBS!

Om analysen misslyckas tillåter Assay Software att systemet skickar körningen för analys upp till tre gånger.

## <span id="page-36-0"></span>QC-mått

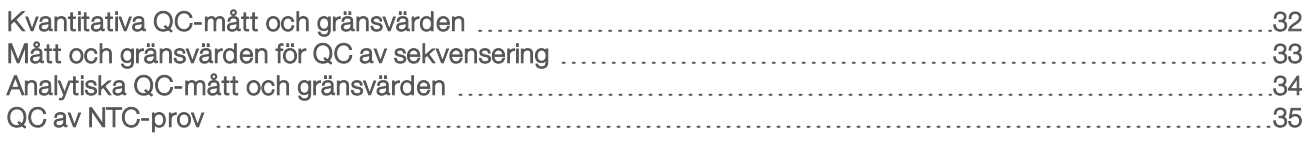

## <span id="page-36-1"></span>Kvantitativa QC-mått och gränsvärden

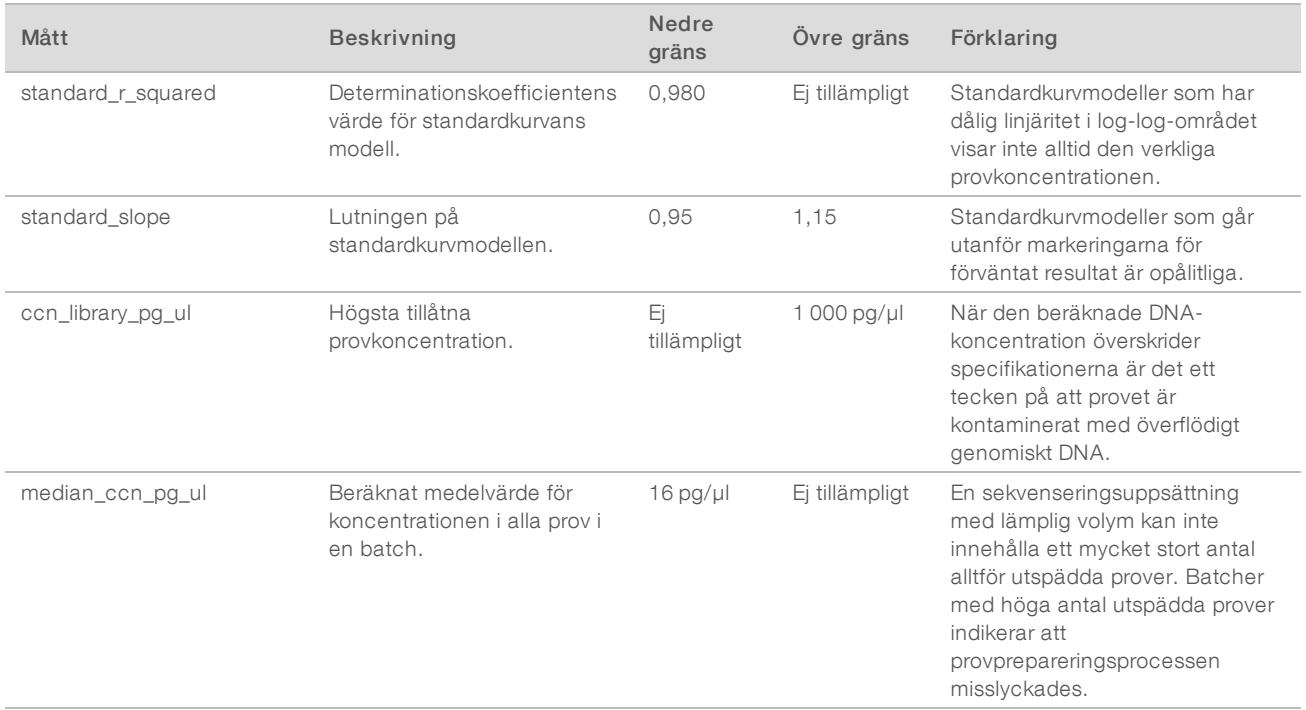

## <span id="page-37-0"></span>Mått och gränsvärden för QC av sekvensering

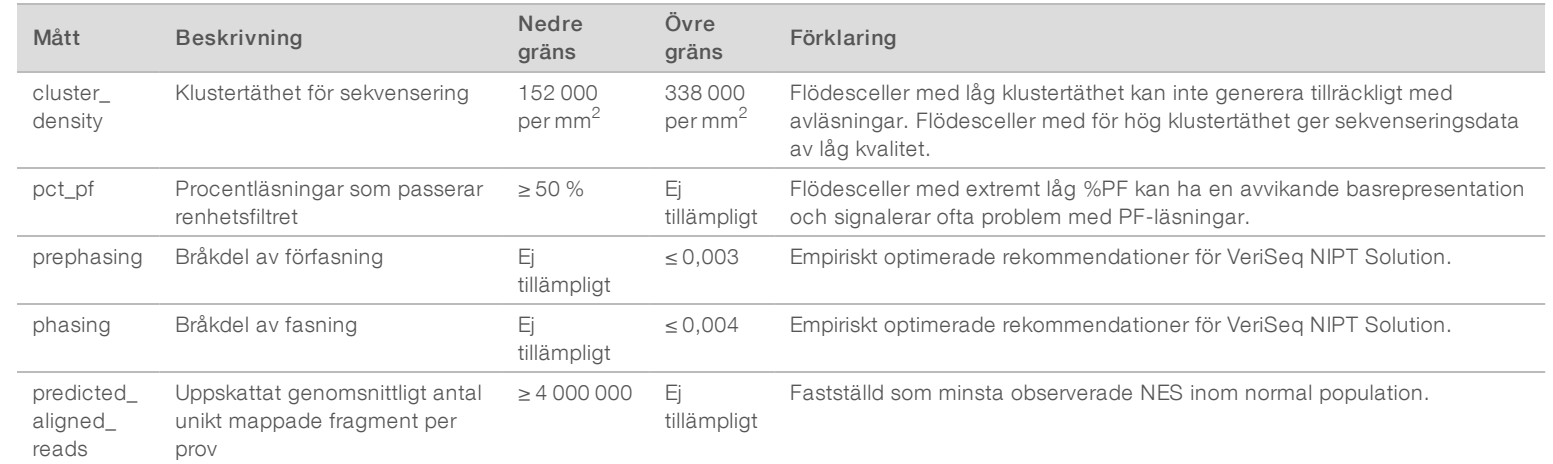

Handbok för VeriSeg NIPT Solution Software Handbok för VeriSeq NIPT Solution Software

## <span id="page-38-0"></span>Analytiska QC-mått och gränsvärden

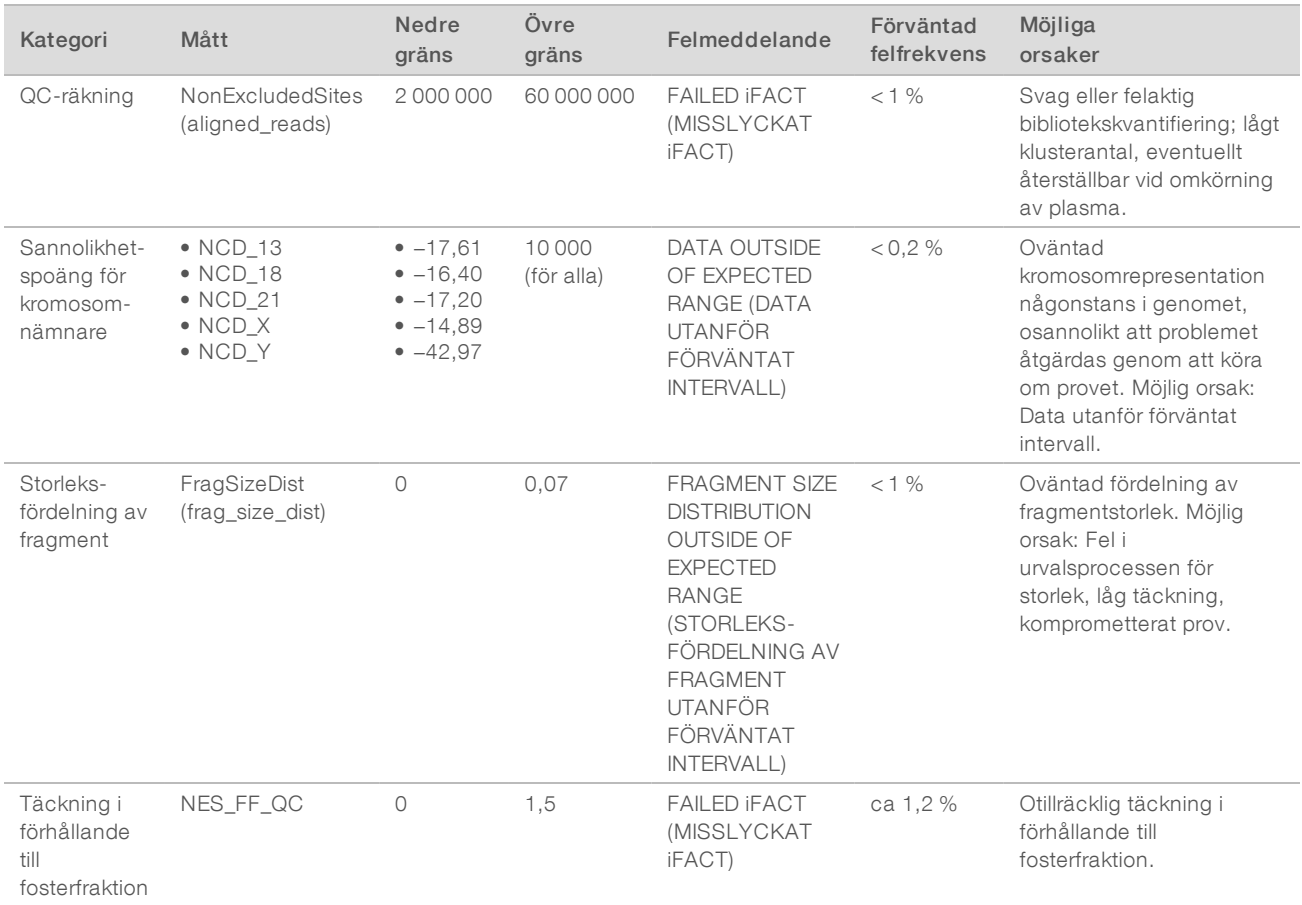

#### <span id="page-39-0"></span>QC av NTC-prov

Med VeriSeq NIPT Solution går det att lägga till NTC-prover som en del av körningen. ML STAR kan generera upp till 2 NTC:er per körning för batcher med 48 prover och upp till 4 NTC:er för batcher med 96 prover. Oavsett hur många NTC-prov som läggs till söker programmet efter ett minsta medelvärde på 4 000 000 unikt mappade fragment per prov och uppsättning. Därför ska inte fler än 2 NTC-prover läggas till per uppsättning. Mer information finns i avsnittet *[Mått och gränsvärden för QC av sekvensering](#page-37-0)* på sidan 33.

QC-status för NTC-prover:

- **NTC sample processing** (Bearbetning av NTC-prov) När ett NTC-prov bearbetas tillämpar programmet resultatet PASS QC (GODKÄND QC) när provets täckning är låg, vilket förväntas för NTC.
- $\triangleright$  Patient sample as NTC (Patientprov som NTC) När ett patientprov, som är markerat som NTC, bearbetas detekteras hög täckning. Eftersom provet är markerat som NTC flaggar programmet provets QC-status som FAIL (UNDERKÄNT) med följande anledning: NTC SAMPLE WITH HIGH COVERAGE (NTC-PROV MED HÖG TÄCKNING).

## <span id="page-40-0"></span>**Systemrapporter**

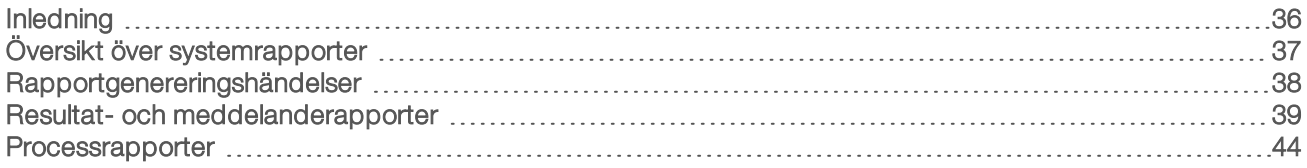

#### <span id="page-40-1"></span>Inledning

Assay Software genererar två rapportkategorier:

- $\blacktriangleright$  Resultat- och meddelanderapporter
- Processrapporter

Det finns även två rapporttyper:

- Informational (Informativ) Processrelaterade rapporter som ger information om analysförloppet och som kan användas för att bekräfta att ett specifikt steg har slutförts. Rapporten ger även information om t.ex. QC-resultat och ID-nummer.
- **Etter Actionable** (Kan åtgärdas) Asynkrona rapporter som genereras till följd av en systemhändelse eller användaråtgärd som kräver åtgärder från användaren.

Det här avsnittet beskriver de olika rapporterna och ger rapportinformation för LIMS-integrering.

#### Utdatafiler

Assay Software-rapporter genereras på den interna hårddisken i Onsite Server som är mappad till användarenheten som en skrivskyddad utdatamapp. Varje rapport genereras med en motsvarande standardfil med MD5-kontrollsumma, som används för att verifiera att filen inte har ändrats.

<span id="page-40-2"></span>Alla rapporter har oformaterad tabbavgränsad text. Rapporterna kan öppnas med valfri textredigerare eller med ett program för tabellerade data, som till exempel Microsoft Excel.

### Filstruktur för rapporter

Assay Software sparar rapporter i en specifik filstruktur i mappen Output (Utdata).

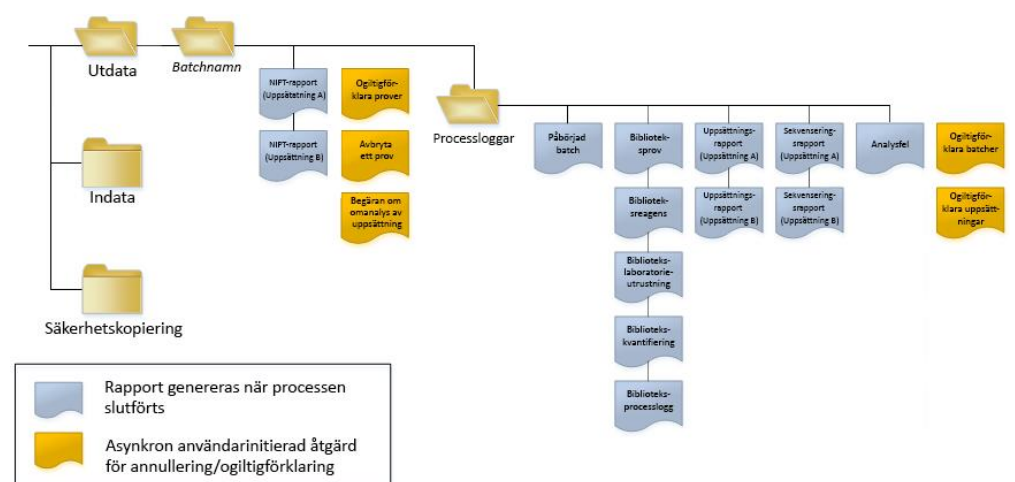

Bild 5 Mappstruktur för rapporter i Assay Software

Dokumentnr 1000000031043 v02 SWE Engelsk källtext: 1000000001949 v03 FÖR IN VITRO-DIAGNOSTISKT BRUK Assay Software sparar rapporter i mappen *Batch Name* (Batchnamn) på följande sätt:

- **Main folder (Batch Name folder)** (Huvudmapp (mappen Batchnamn)) Innehåller rapporter som tillhandahåller resultat eller associeras med LIMS-genererade e-postmeddelanden. Mer information finns i avsnittet *[Resultat- och meddelanderapporter](#page-43-0)* på sidan 39.
- **ProcessLog folder** (Mappen Processlogg) Innehåller processrelaterade rapporter. Mer information finns i avsnittet *[Processrapporter](#page-48-0)* på sidan 44

<span id="page-41-0"></span>En lista över alla rapporter finns i *[Översikt över systemrapporter](#page-41-0)* på sidan 37.

## Översikt över systemrapporter

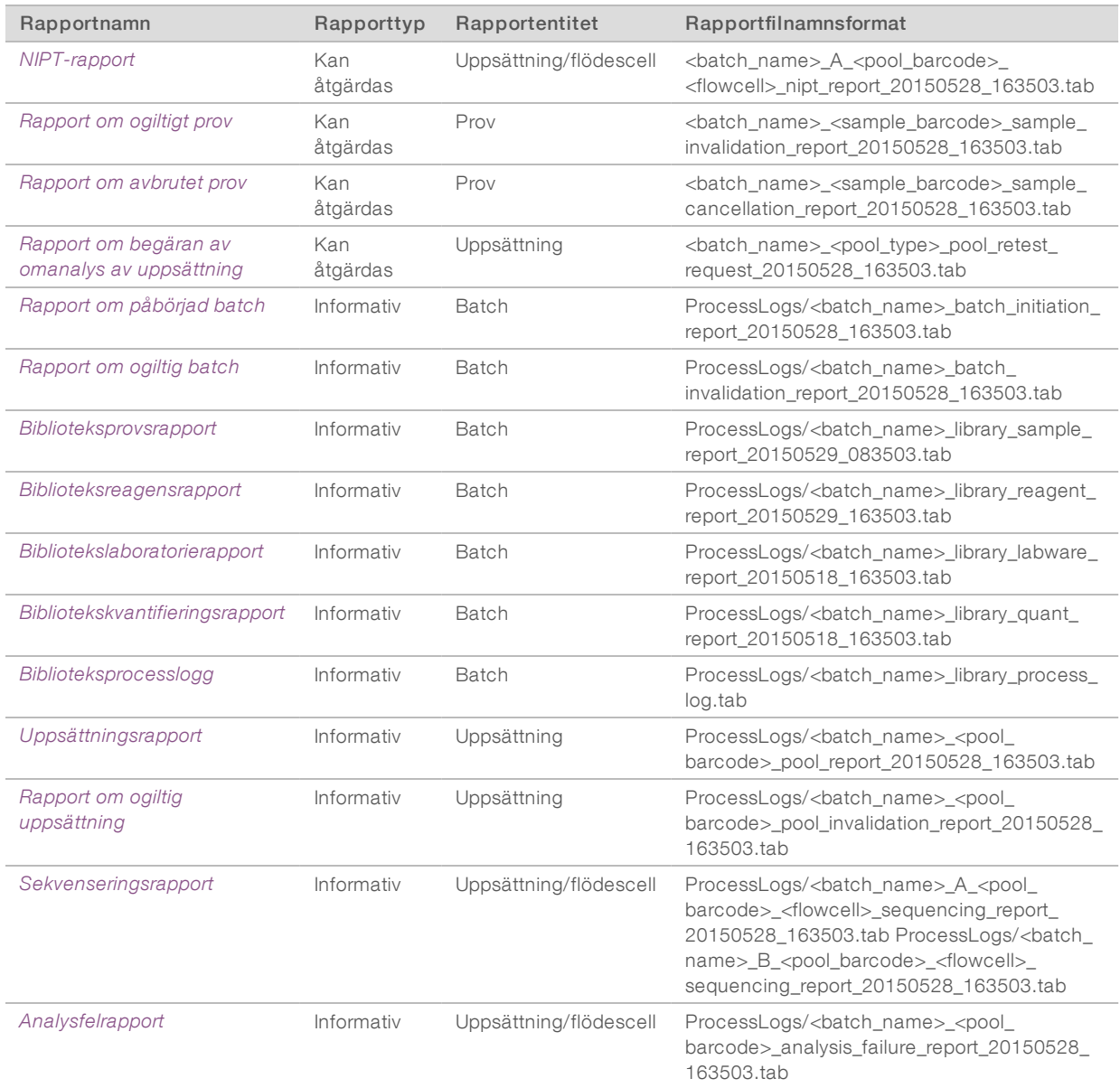

## <span id="page-42-0"></span>Rapportgenereringshändelser

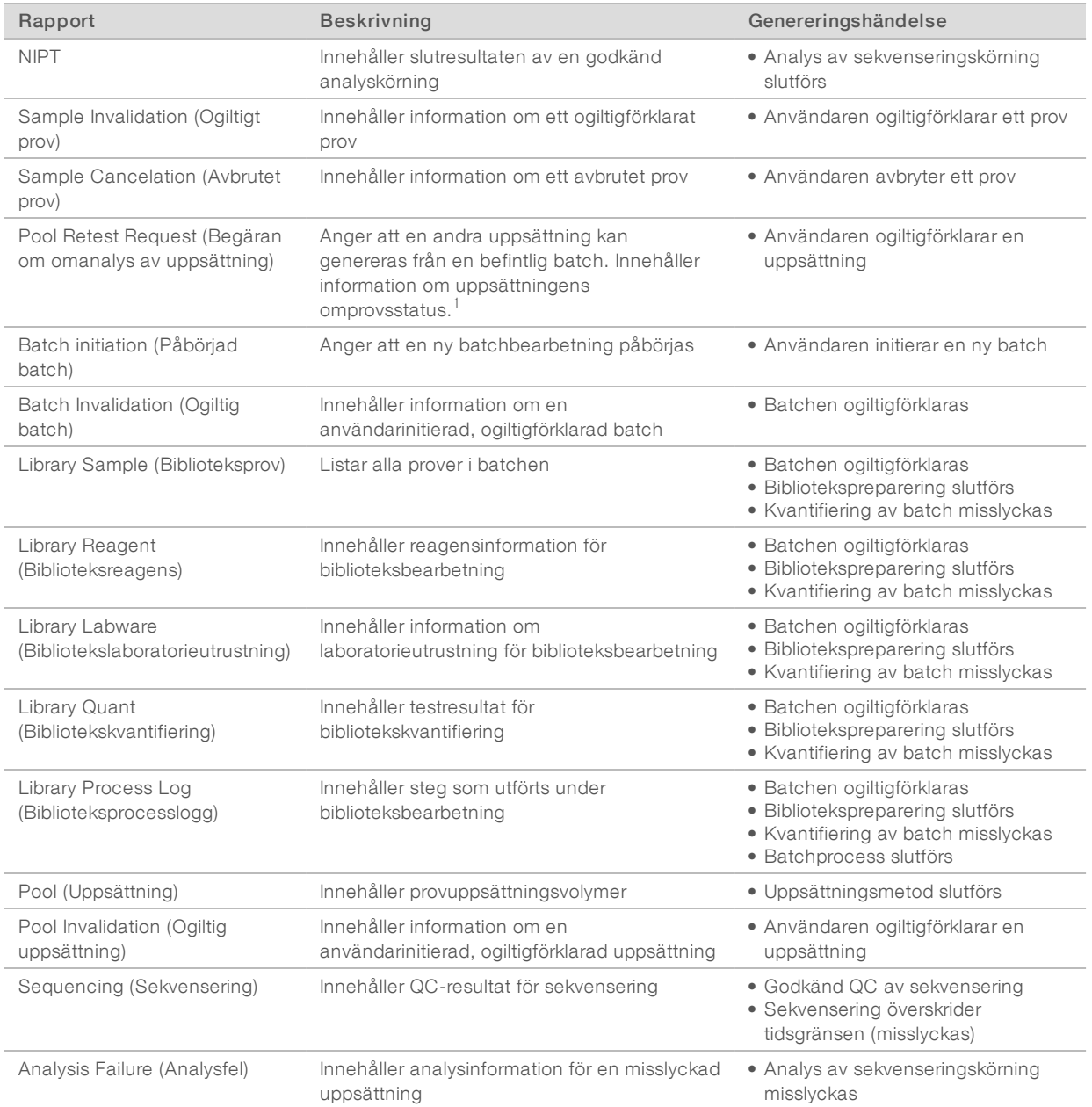

 $^{\rm 1}$  Användaren ogiltigförklarar en uppsättning från en giltig batch som inte har överskridit max. antal uppsättningar.

## <span id="page-43-1"></span><span id="page-43-0"></span>Resultat- och meddelanderapporter

## NIPT-rapport

NIPT-rapporten innehåller resultat från klassificeringen av kromosomer formaterade som ett prov per rad för varje prov i uppsättningen.

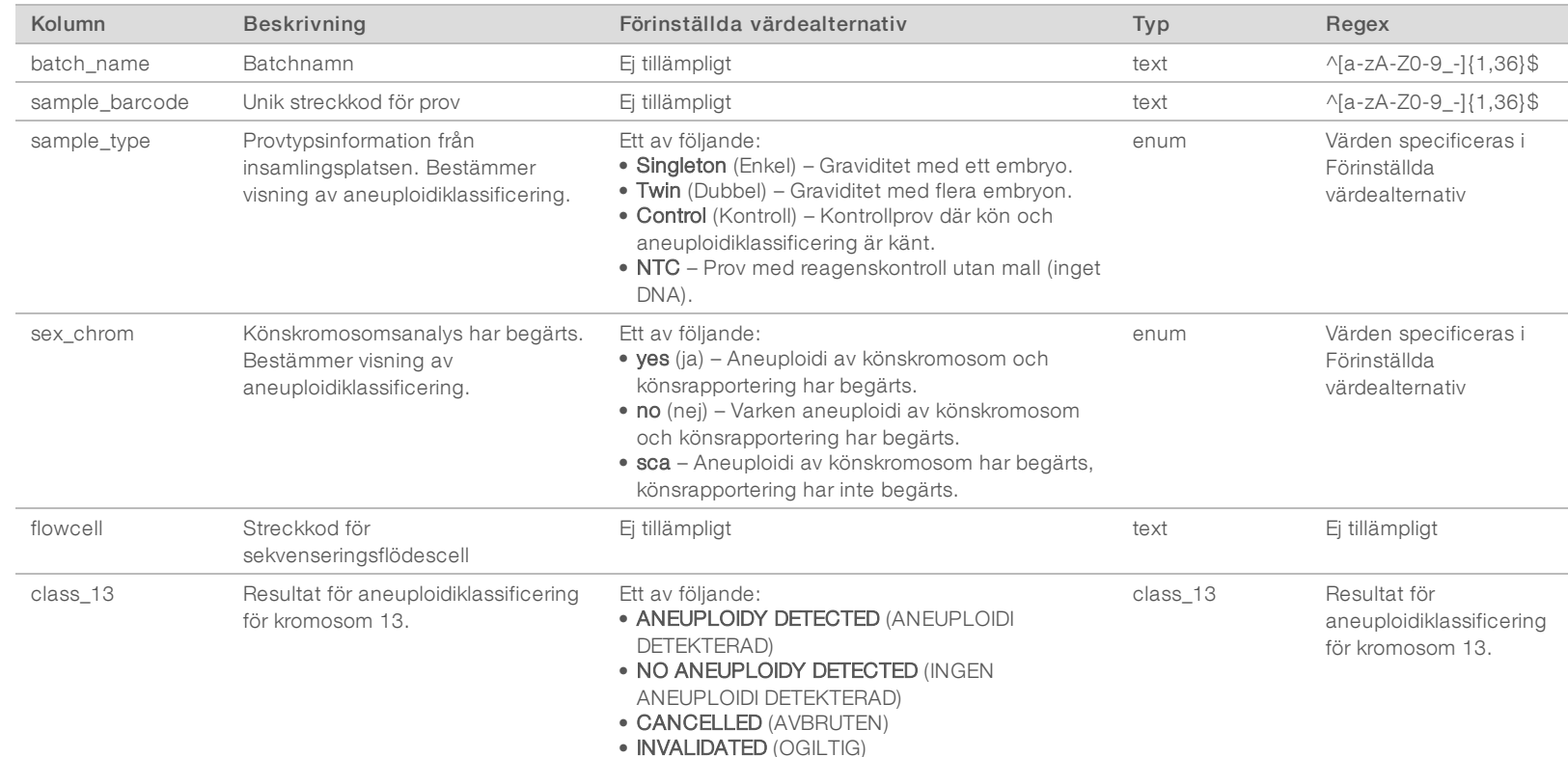

• INVALIDATED (OGILTIG) • NA (EJ TILLÄMPLIGT)

Handbok för VeriSeg NIPT Solution Software Handbok för VeriSeq NIPT Solution Software

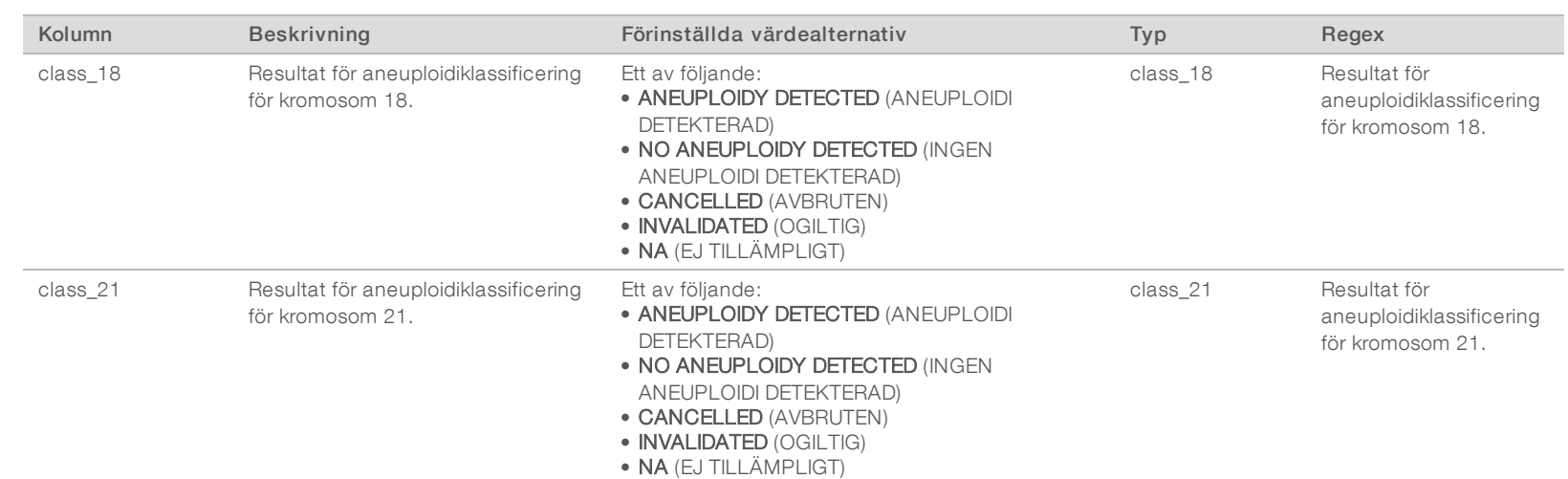

Dokumentnr 100000031043 v02 SWE

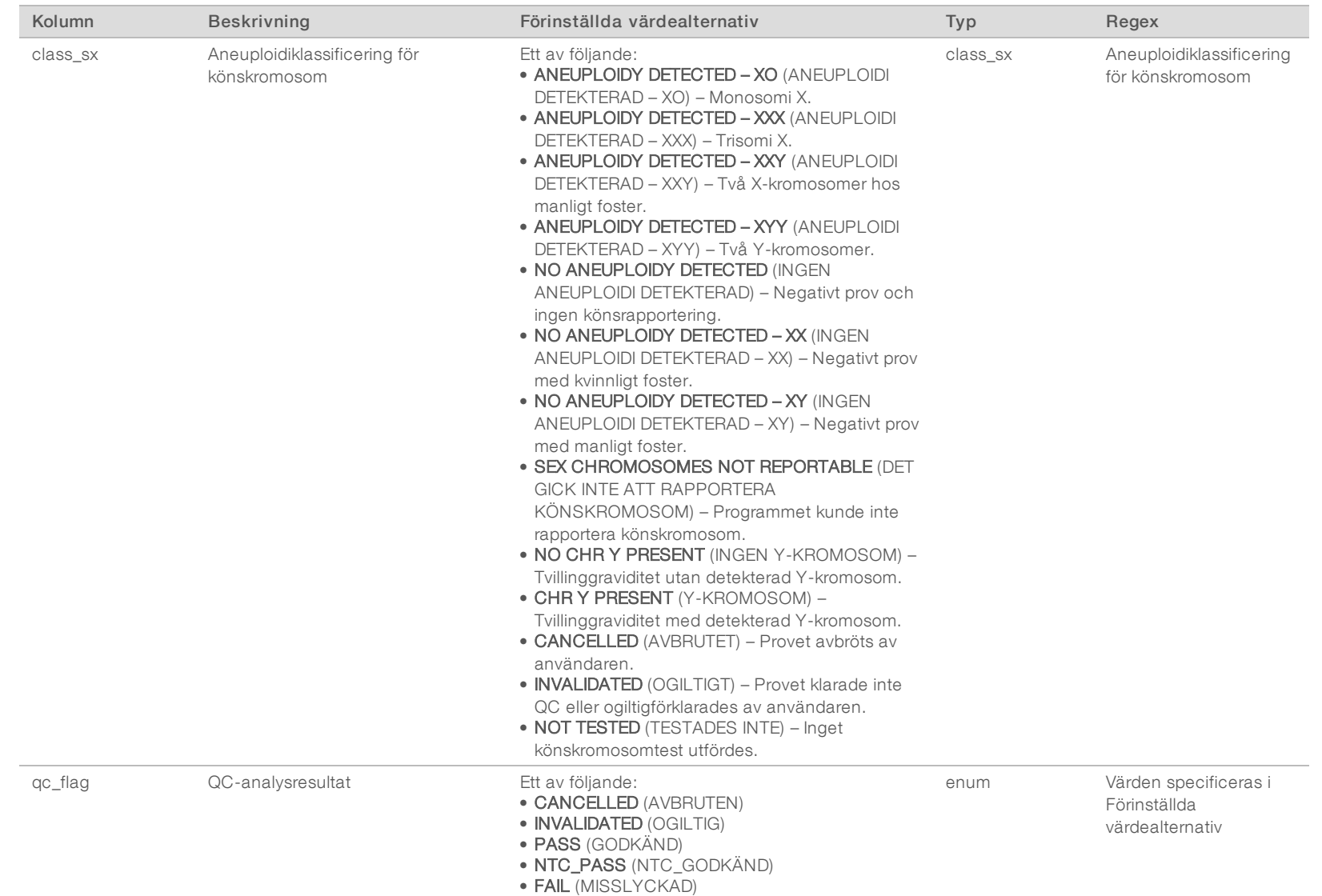

FÖR IN VITRO-DIAGNOSTISKT BRUK Engelsk källtext: 1000000001949 v03 Dokumentnr 100000031043 v02 SWE

FÖR IN VITRO-DIAGNOSTISKT BRUK Engelsk källtext: 1000000001949 v03

Dokumentnr1000000031043 v02 SWE

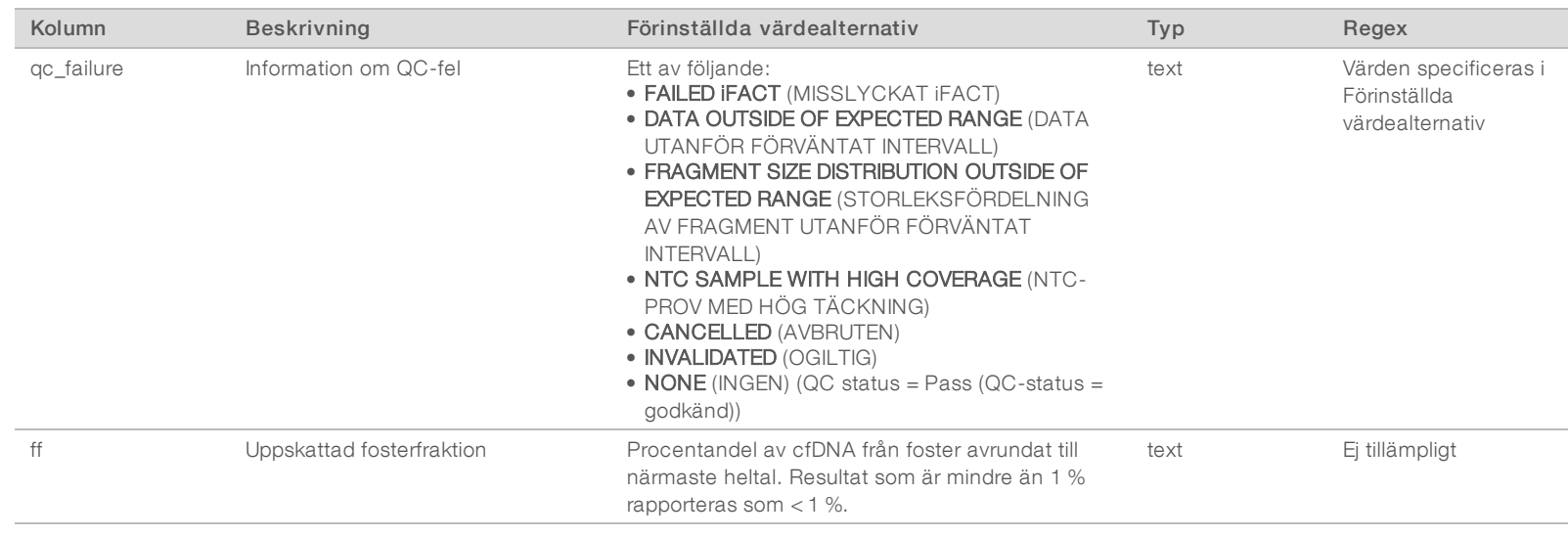

#### QC-felmeddelanden

Misslyckad QC för en analys leder till att resultaten för aneuploidi av könskromosom, klassificering av kön och uppskattad fosterfraktion ignoreras helt. Det motsvarar följande fält i NIPT-rapporten: class\_13, class\_18, class\_21, class\_sx och ff.

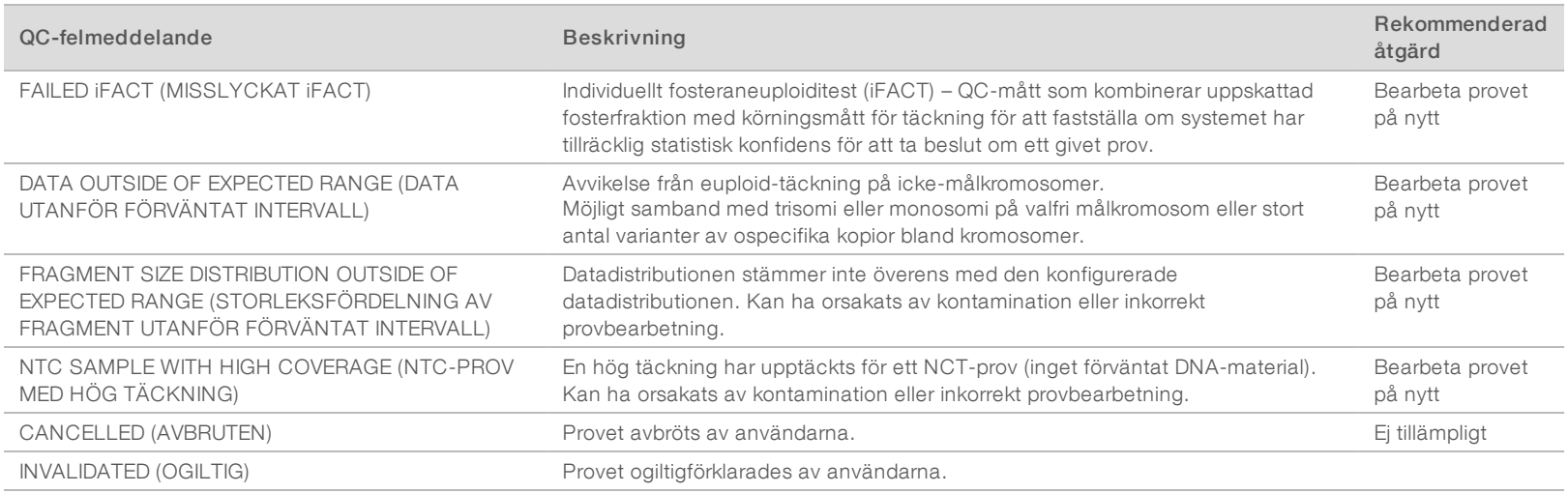

Dokumentnr 100000031043 v02 SWE

## <span id="page-47-0"></span>Rapport om ogiltigt prov

Systemet genererar en rapport om ogiltigt prov för varje prov som ogiltigförklaras eller misslyckas.

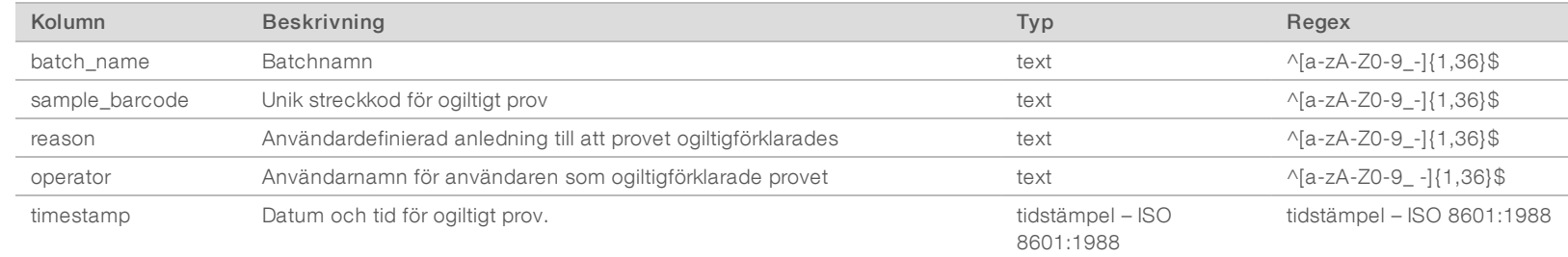

#### <span id="page-47-2"></span>Rapport om avbrutet prov

Systemet genererar en rapport om avbrutet prov för varje avbrutet prov.

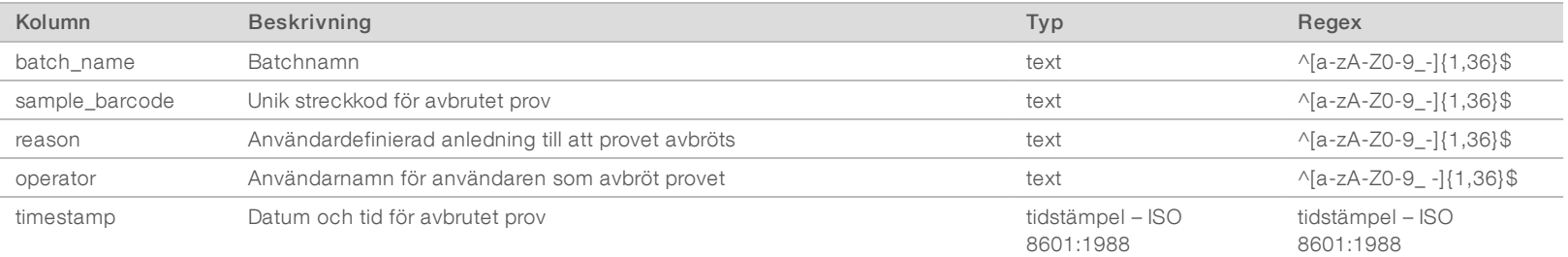

#### <span id="page-47-1"></span>Rapport om begäran av omanalys av uppsättning

Rapporten om begäran av omanalys av uppsättning indikerar om antingen uppsättning A eller uppsättning B kan ombearbetas. Systemet genererar en rapport om begäran av omanalys av uppsättning när den första av två möjliga sekvenseringskörningar (uppsättningar) för uppsättning A eller uppsättning B ogiltigförklaras.

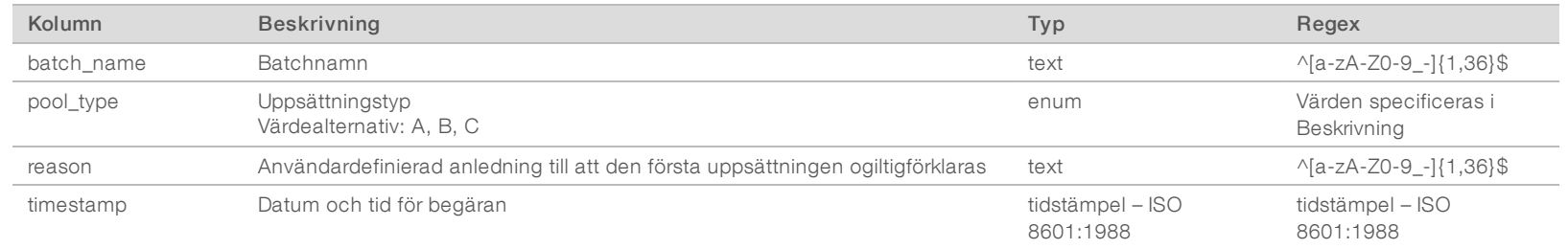

### <span id="page-48-1"></span><span id="page-48-0"></span>Processrapporter

### Rapport om påbörjad batch

Systemet genererar en rapport om påbörjad batch när en batch påbörjas och valideras före isolering av plasma.

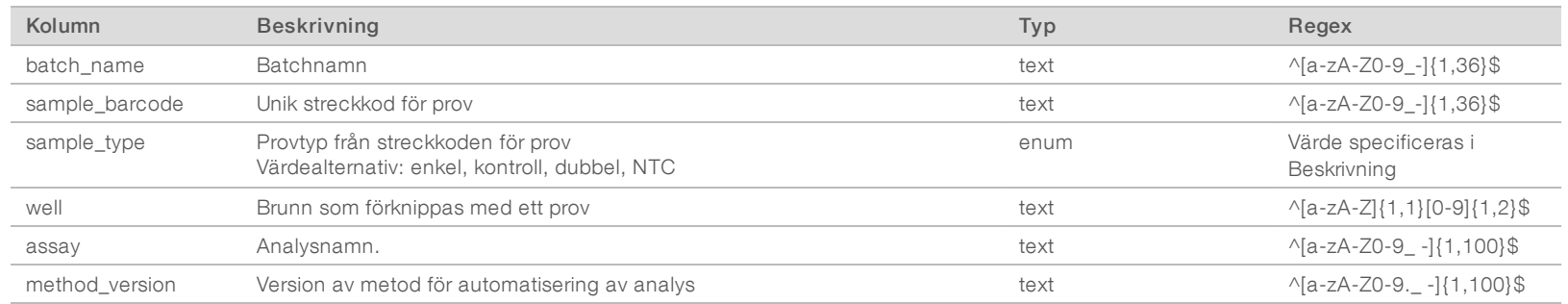

## <span id="page-48-2"></span>Rapport om ogiltig batch

Systemet genererar en rapport om ogiltig batch när batchen ogiltigförklaras eller misslyckas.

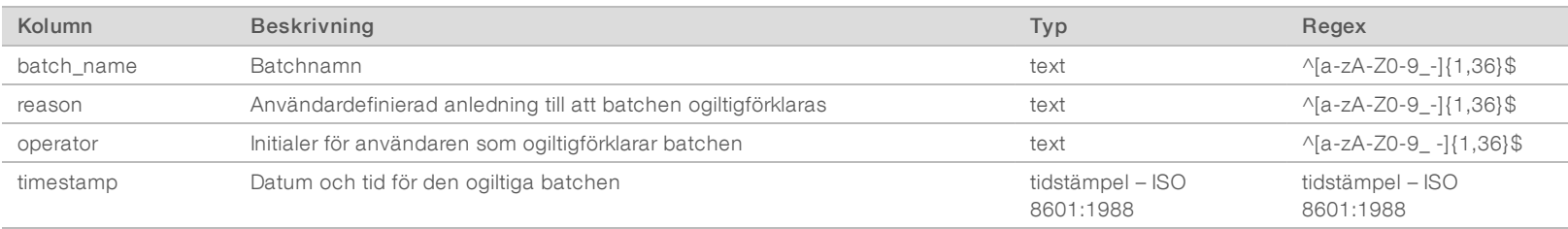

## <span id="page-49-0"></span>Biblioteksprovsrapport

Systemet genererar en biblioteksprovrapport när en batch misslyckas eller ogiltigförklaras, när ett bibliotek slutförs och när en kvantifiering slutförs.

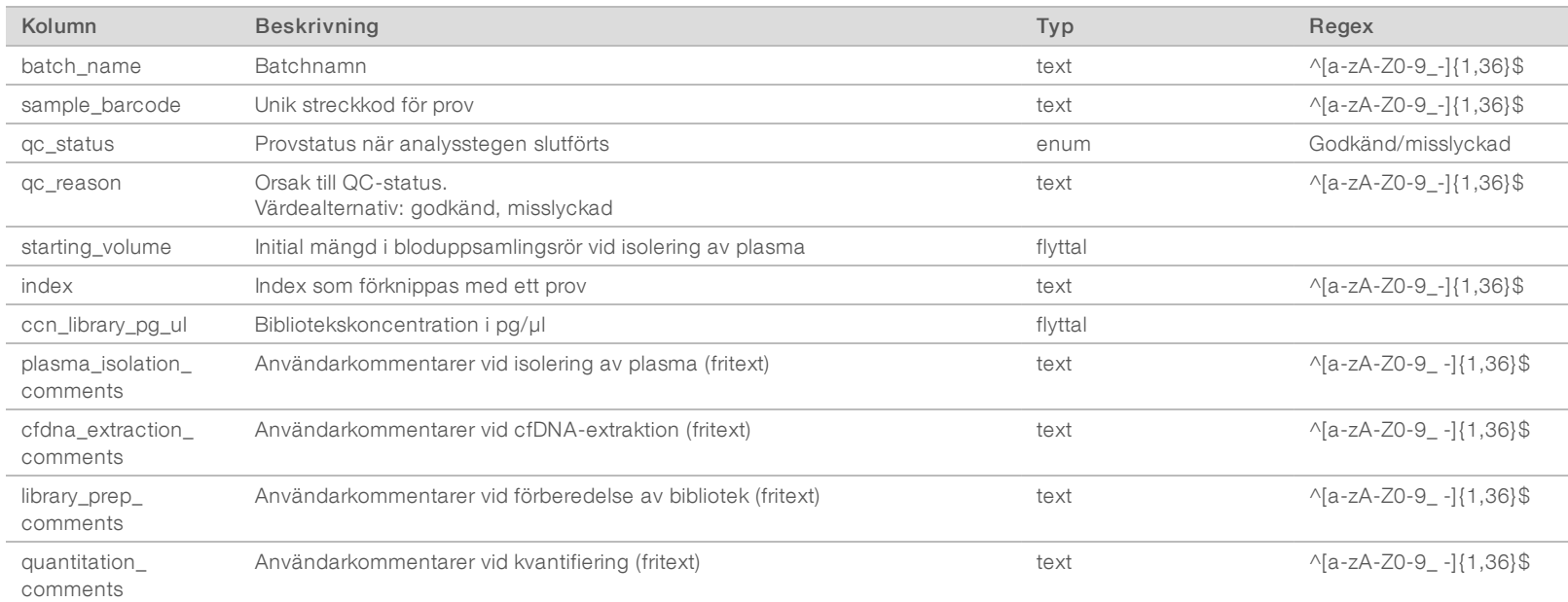

### <span id="page-50-0"></span>Biblioteksreagensrapport

Systemet genererar en biblioteksreagensrapport när en batch misslyckas eller ogiltigförklaras, när ett bibliotek slutförs och när en kvantifiering slutförs.

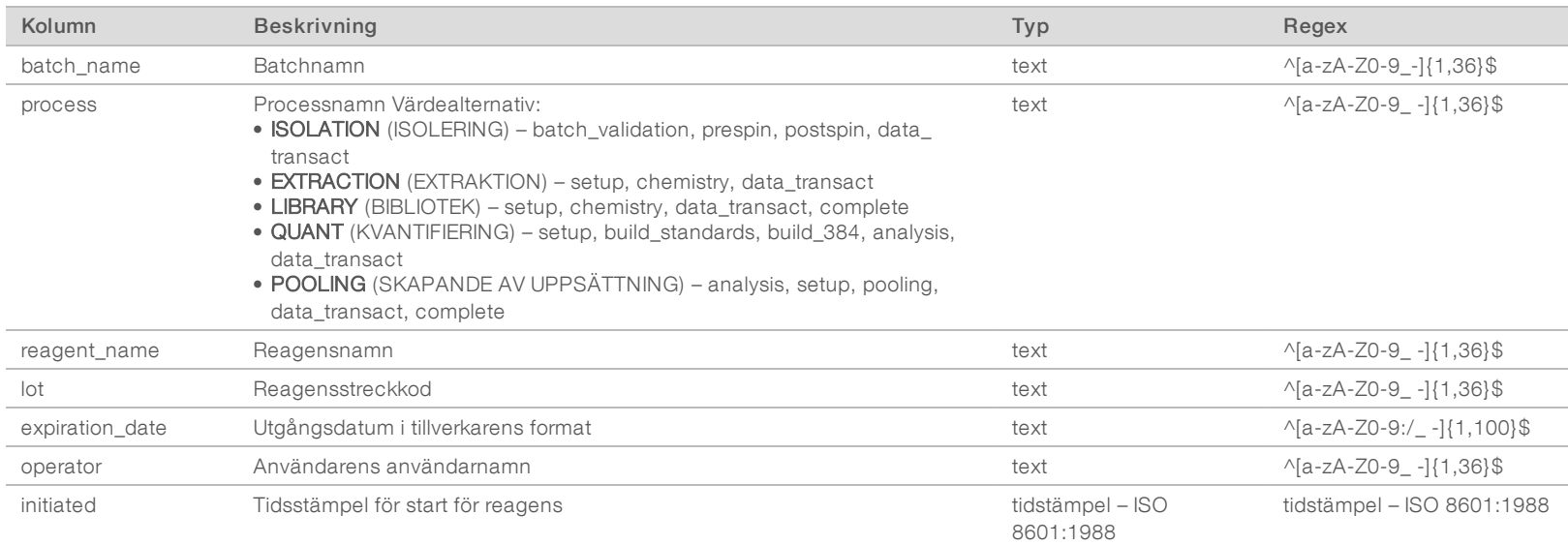

#### <span id="page-50-1"></span>Bibliotekslaboratorierapport

Systemet genererar en bibliotekslaboratorierapport när en batch misslyckas eller ogiltigförklaras, när ett bibliotek slutförs och när en kvantifiering slutförs.

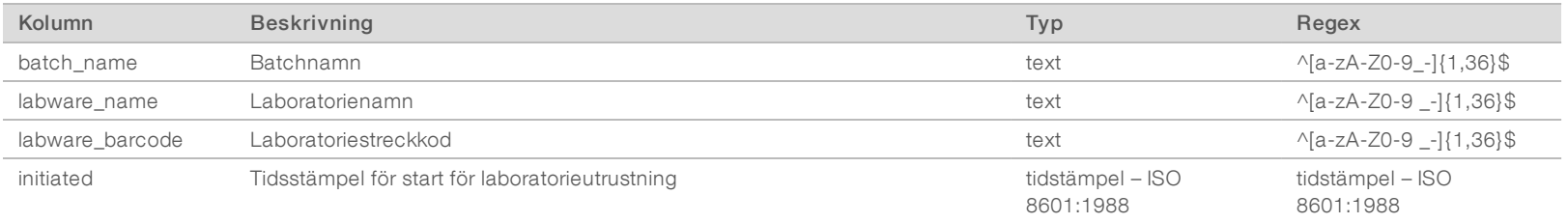

## <span id="page-51-0"></span>Bibliotekskvantifieringsrapport

Systemet genererar en bibliotekskvantifieringsrapport när en kvantifiering slutförs.

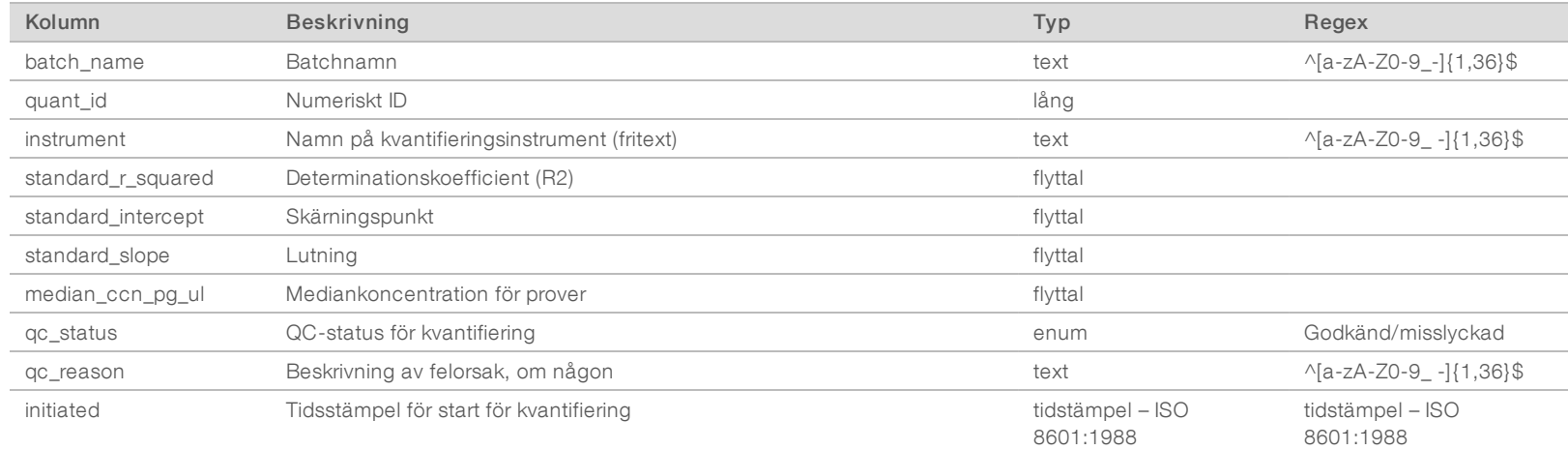

#### <span id="page-51-1"></span>Biblioteksprocesslogg

Systemet genererar en biblioteksprocesslogg när en batchprocess påbörjas, slutförs eller misslyckas, när en batch misslyckas eller ogiltigförklaras och när en analys slutförs (genereras per uppsättning).

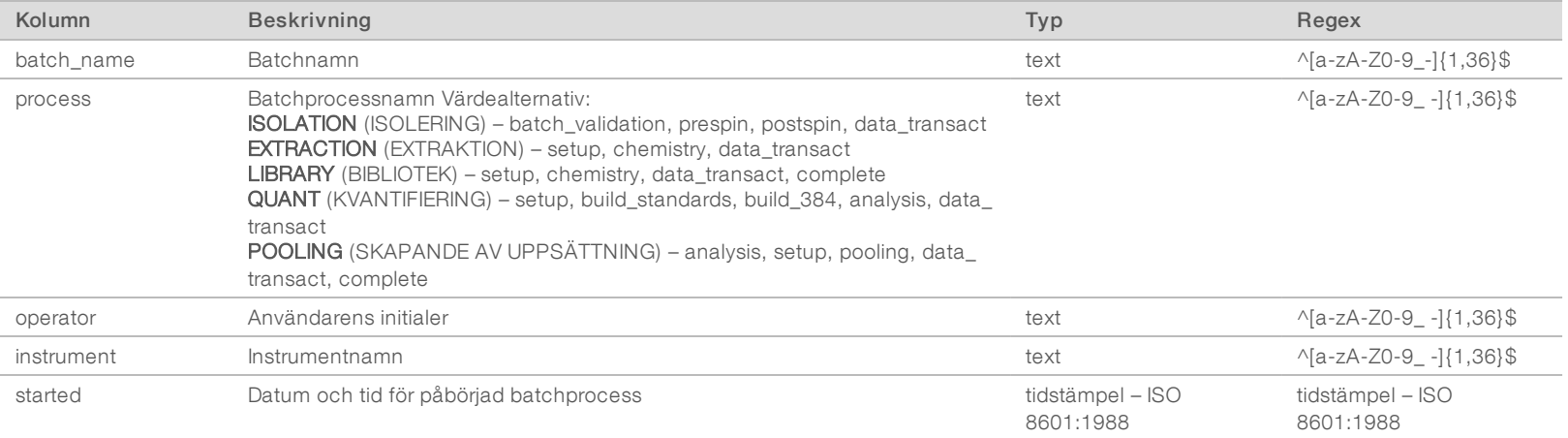

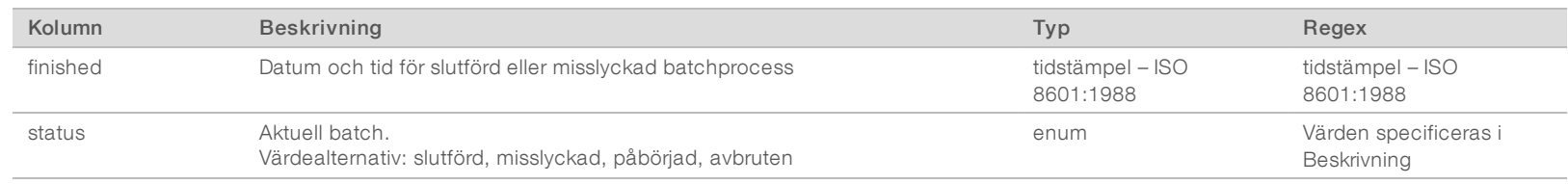

#### <span id="page-52-0"></span>Uppsättningsrapport

Systemet genererar en uppsättningsrapport när ett bibliotek slutförs, när en batch misslyckas och när en batch ogiltigförklaras om det inträffar efter att en uppsättning har påbörjats.

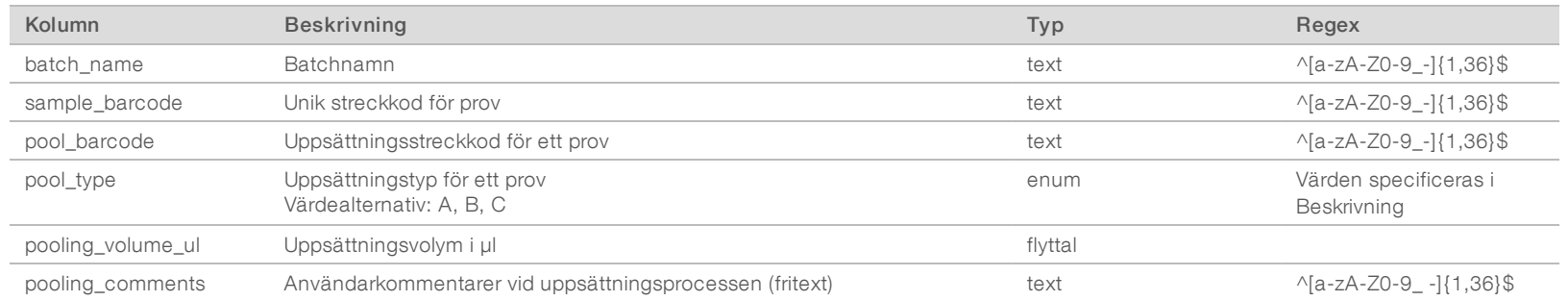

### <span id="page-52-1"></span>Rapport om ogiltig uppsättning

Systemet genererar en rapport om ogiltig uppsättning när uppsättningen ogiltigförklaras eller misslyckas.

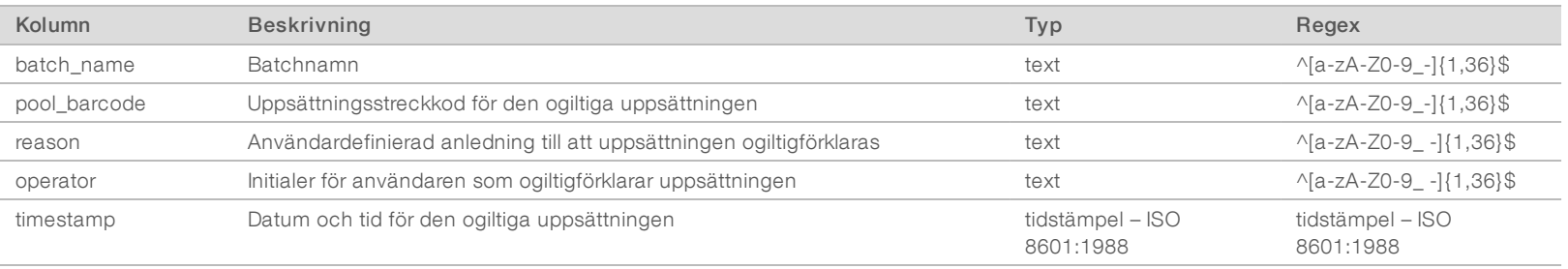

## <span id="page-53-0"></span>Sekvenseringsrapport

Systemet genererar en sekvenseringsrapport för sekvenseringskörningen när sekvenseringen slutförs eller överskrider tidsgränsen.

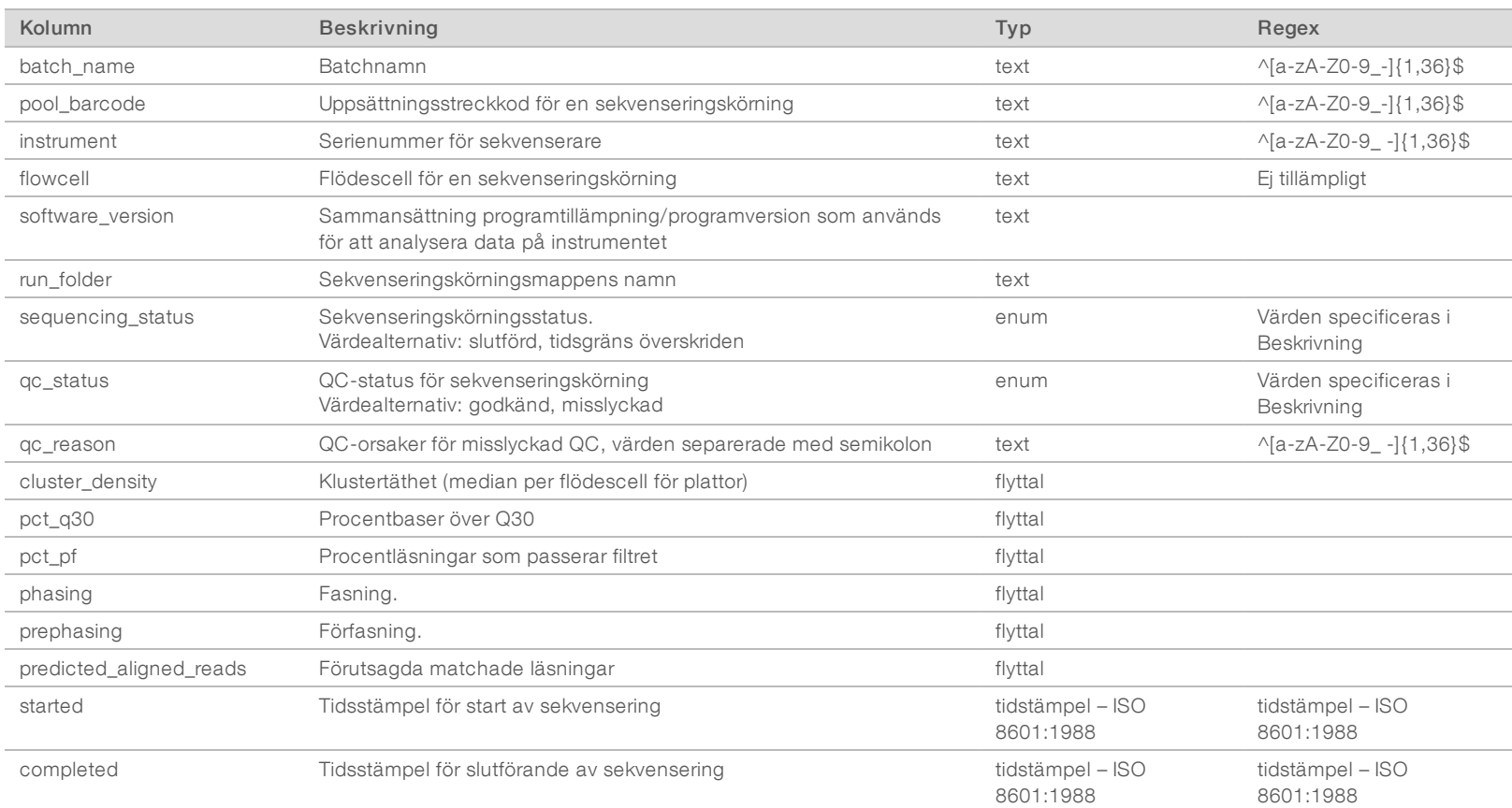

## <span id="page-54-0"></span>Analysfelrapport

Systemet genererar en analysfelrapport när maximalt antal försök misslyckats för sekvenseringskörningen.

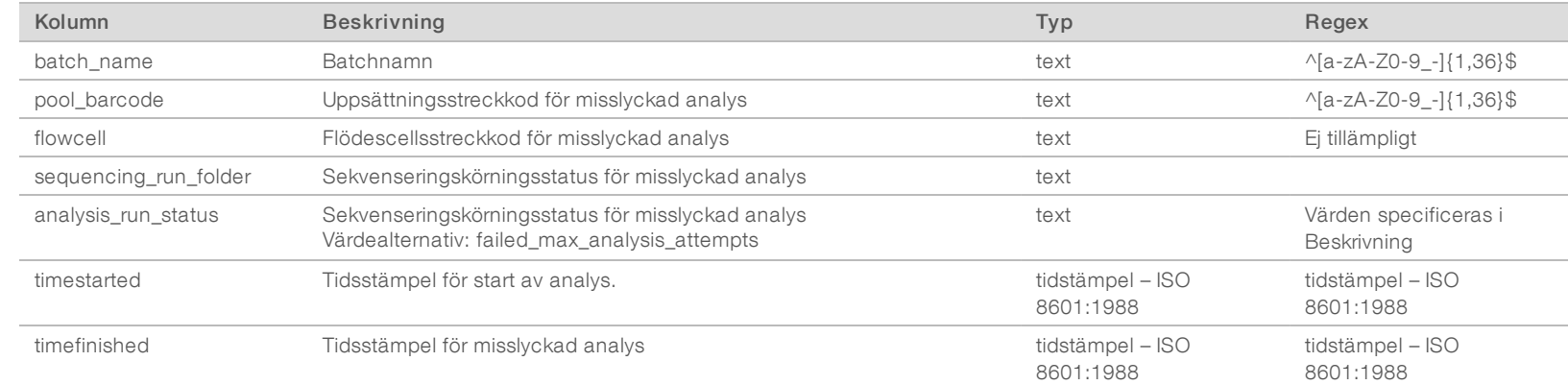

## <span id="page-55-0"></span>Felsökning

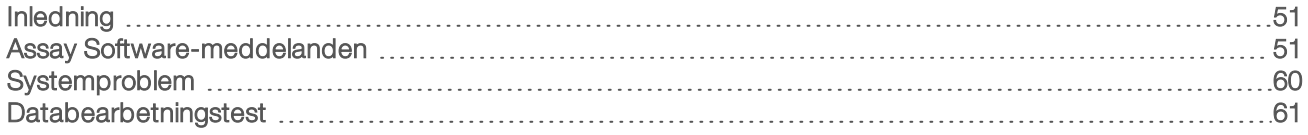

#### <span id="page-55-1"></span>Inledning

Felsökningshjälpen i VeriSeq NIPT Solution består av:

- **EXEC** meddelanden från systemet och Assay Software
- <sup>u</sup> rekommenderade åtgärder vid systemproblem
- <span id="page-55-2"></span><sup>u</sup> anvisningar om hur förebyggande analyser och felanalyser utförs med hjälp av förinstallerade testdata.

#### Assay Software-meddelanden

Det här avsnittet beskriver Assay Software-meddelandena:

## Förloppsmeddelanden

Förloppsmeddelanden indikerar det normala förloppet för en analys. Meddelandena loggas som "aktiviteter" och kräver inga användaråtgärder.

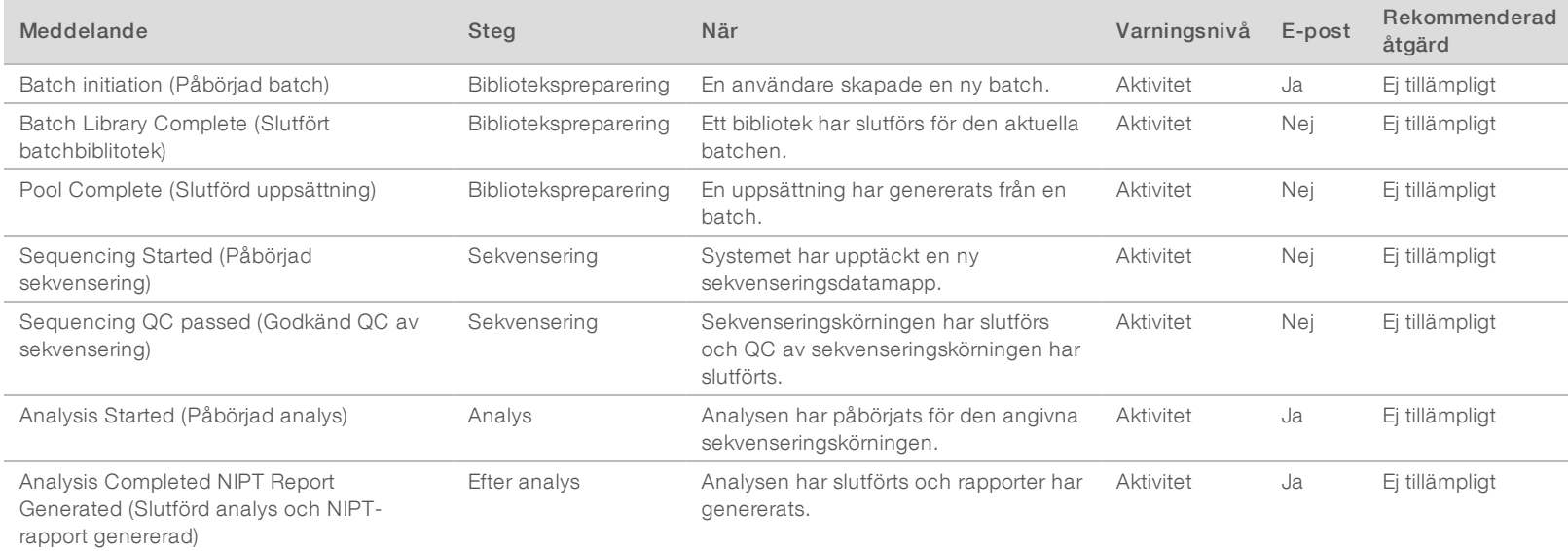

## FÖR IN VITRO-DIAGNOSTISKT BRUK Engelsk källtext: 1000000001949 v03 Dokumentnr1000000031043 v02 SWE Engelsk källtext: 1000000001949 v03 Dokumentnr 100000031043 v02 SWE FÖR IN VITRO-DIAGNOSTISKT BRUK

## Meddelanden om ogiltigförklaring

Meddelanden om ogiltigförklaring markerar händelser i systemet till följd av att användaren ogiltigförklarar en batch eller uppsättning via Workflow Manager. Meddelandena loggas som "anmärkningar" och kräver inga vidare användaråtgärder.

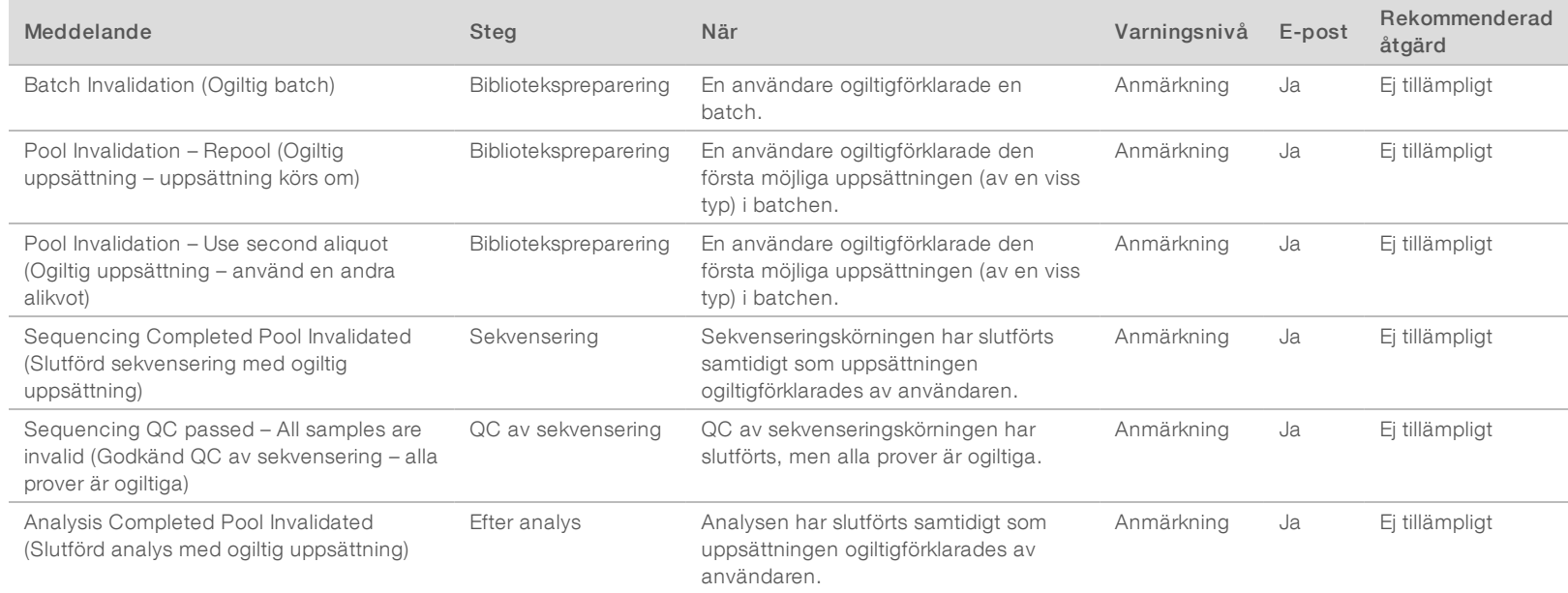

### Meddelanden om korrigerbara fel

Korrigerbara fel är tillstånd som VeriSeq NIPT Assay Software kan återställa när användaren följer den rekommenderade åtgärden. Kontakta Illuminas tekniska support via e-post om problemet kvarstår.

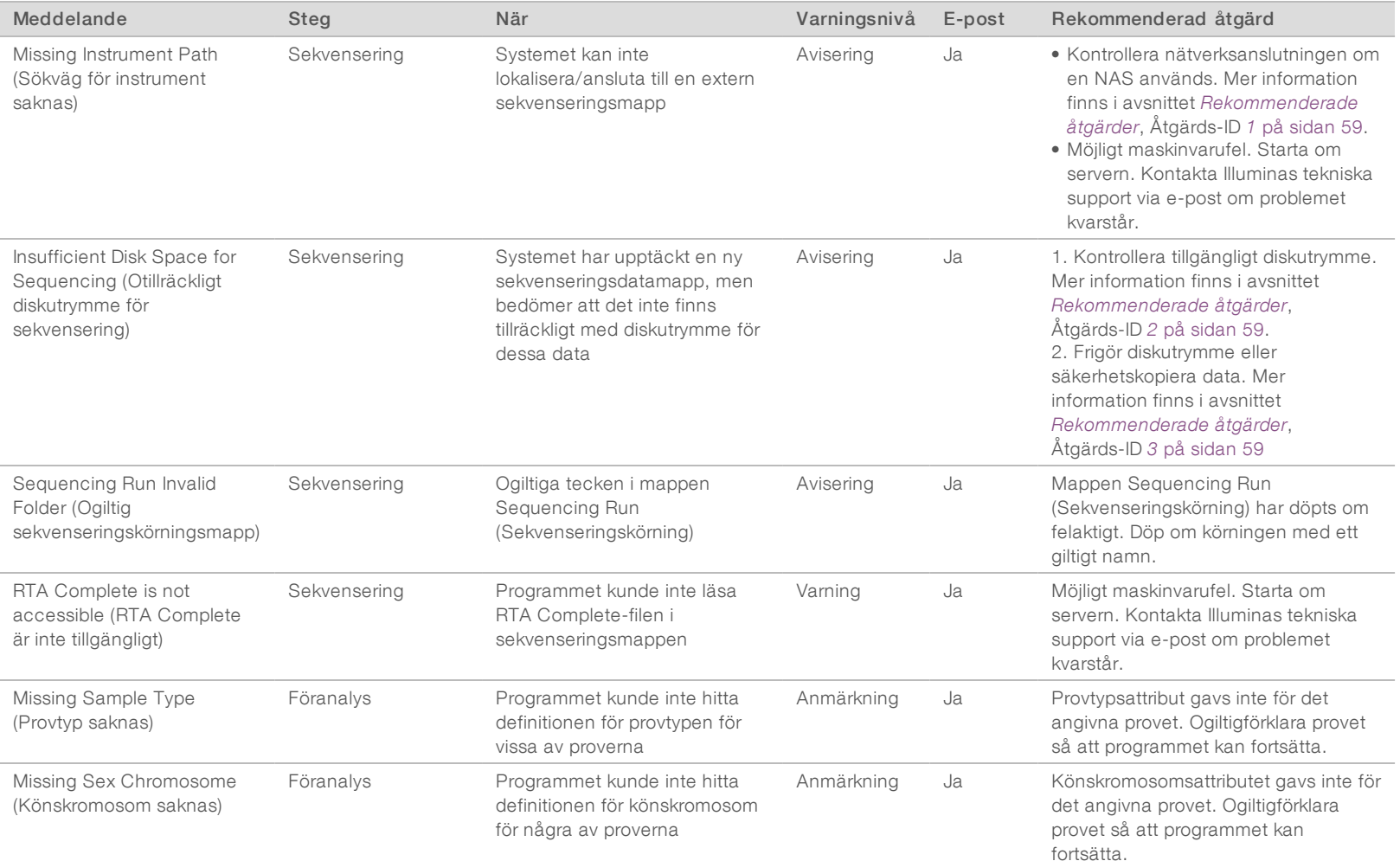

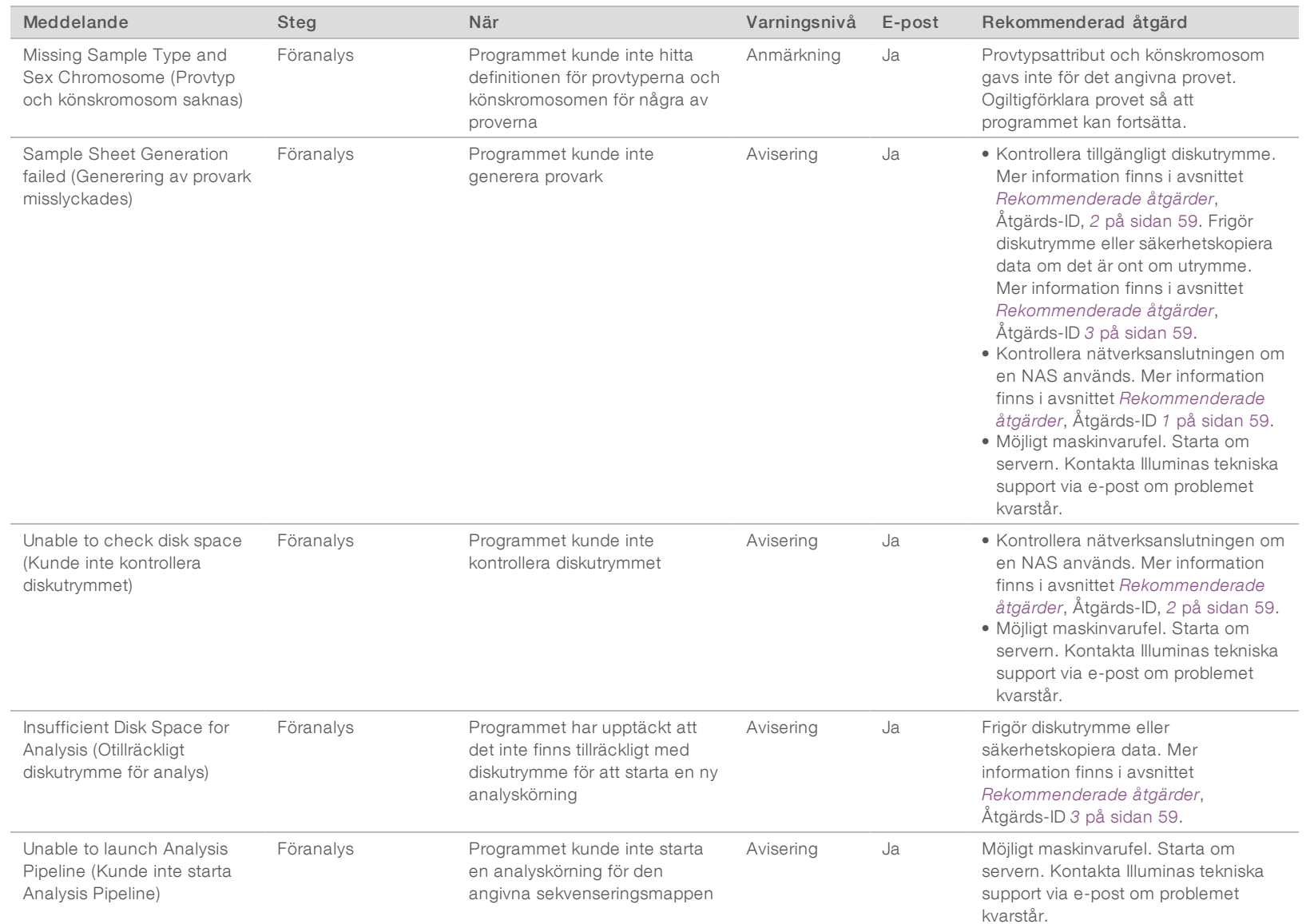

Dokumentnr 100000031043 v02 SWE

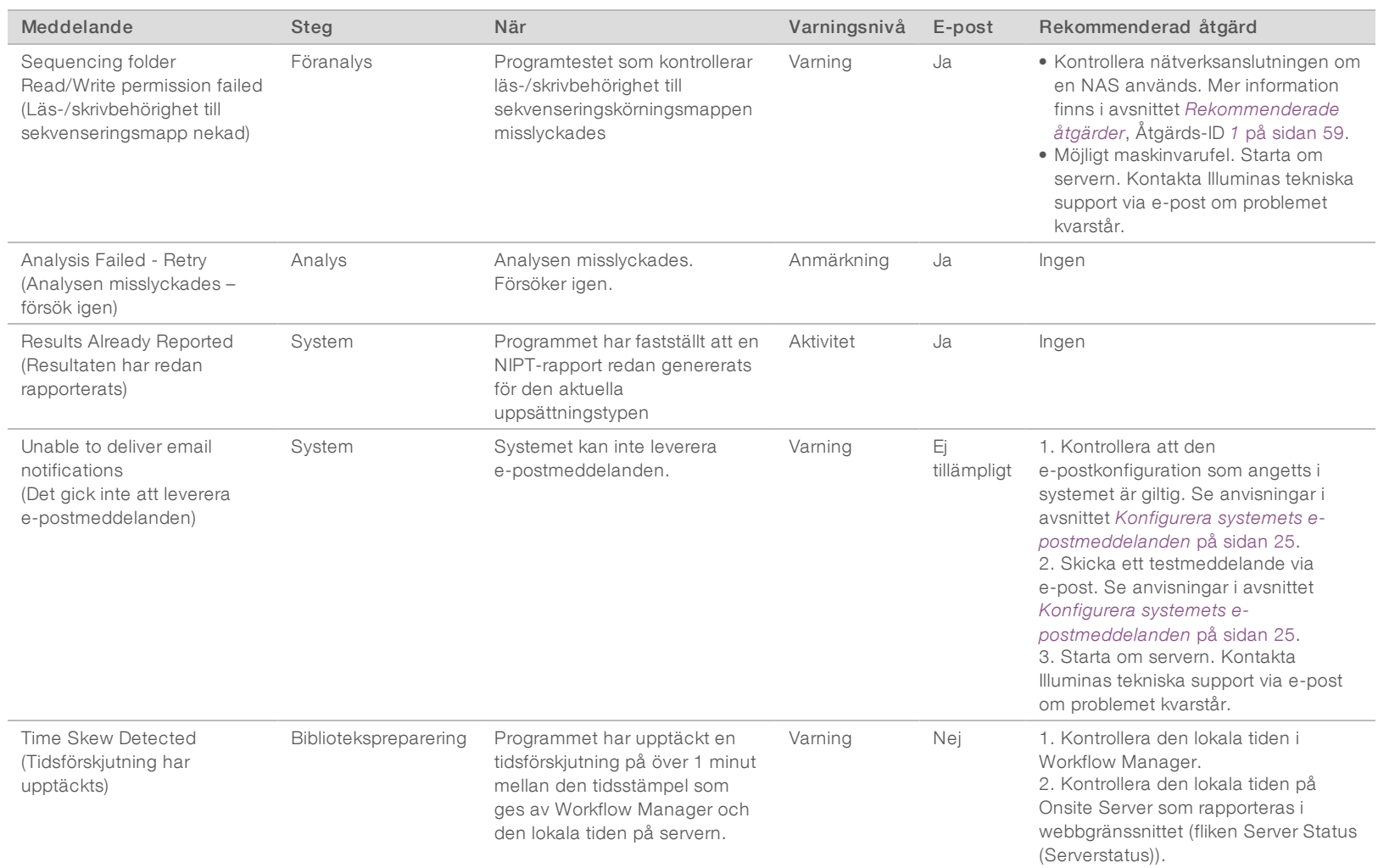

## Meddelanden om oåterkalleliga fel

Oåterkalleliga fel uppstår när ett sluttillstånd infinner sig där det inte går att vidta åtgärder för att återuppta analysprocessen.

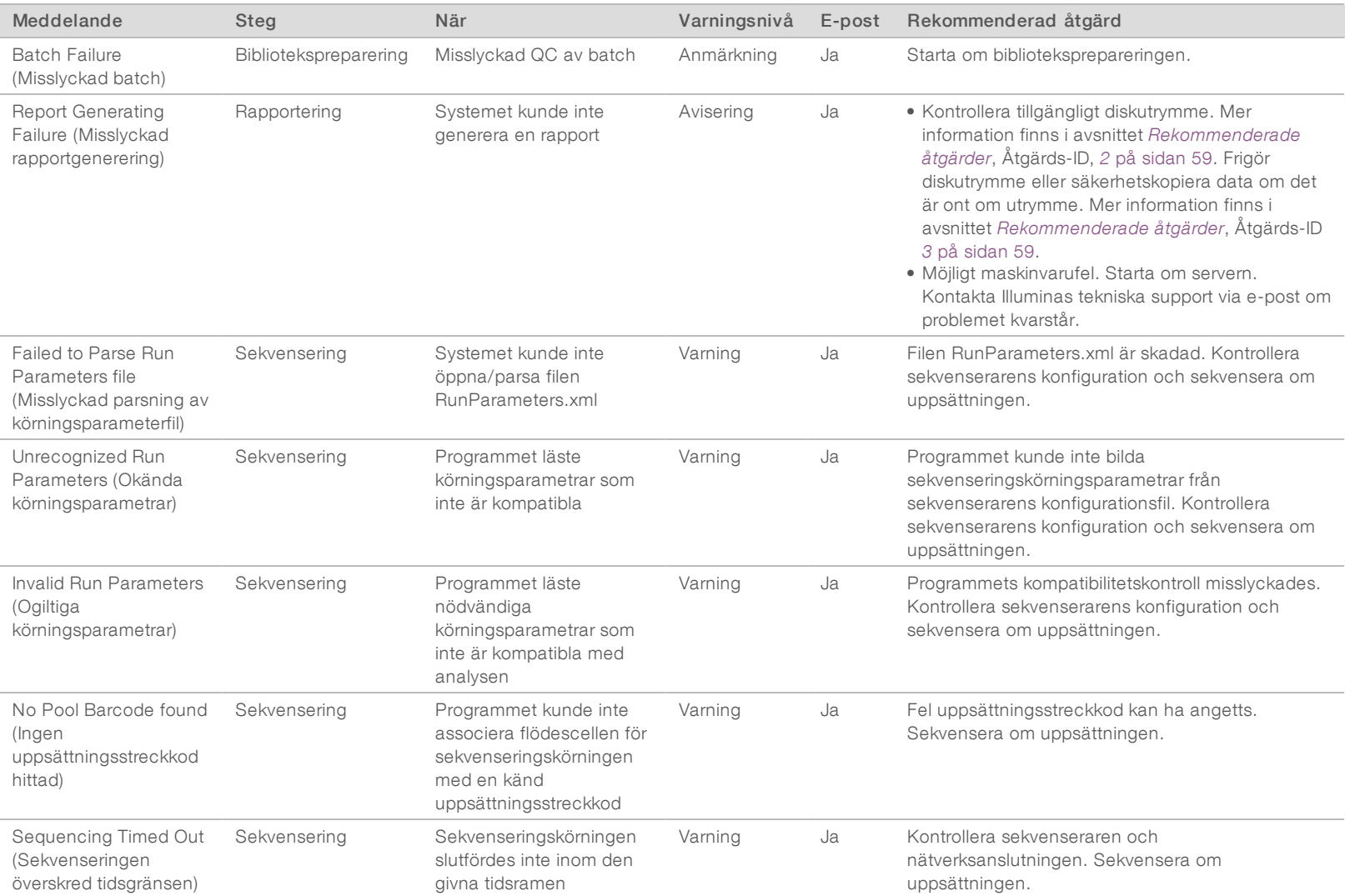

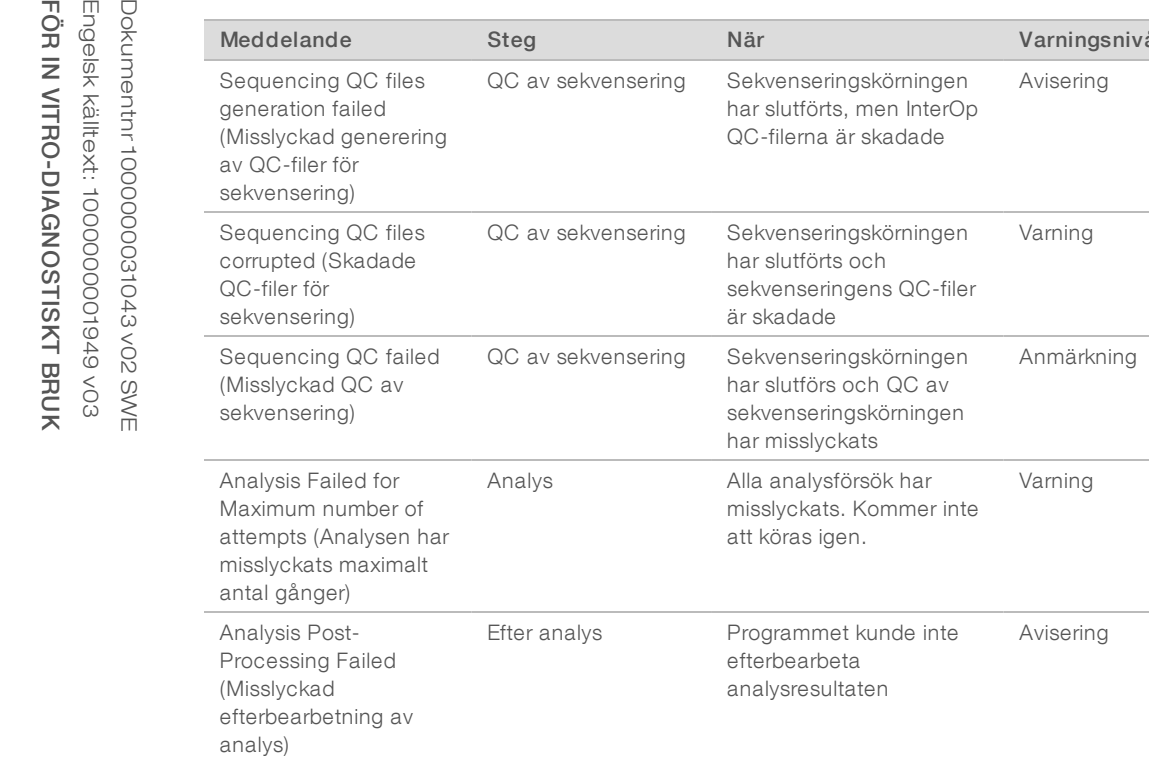

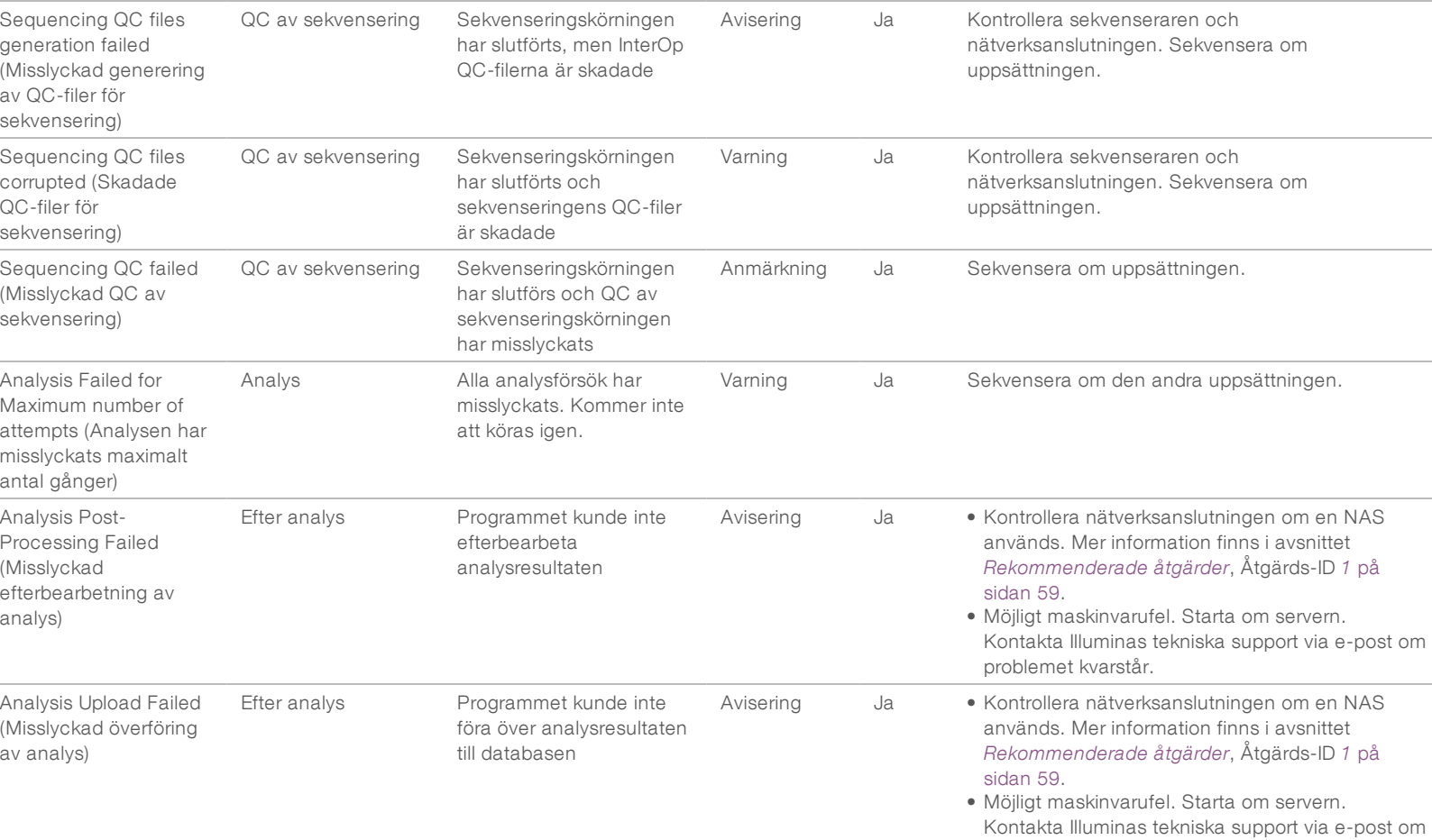

E-post Rekommenderad åtgärd

problemet kvarstår.

## <span id="page-63-0"></span>Rekommenderade åtgärder

<span id="page-63-3"></span><span id="page-63-2"></span><span id="page-63-1"></span>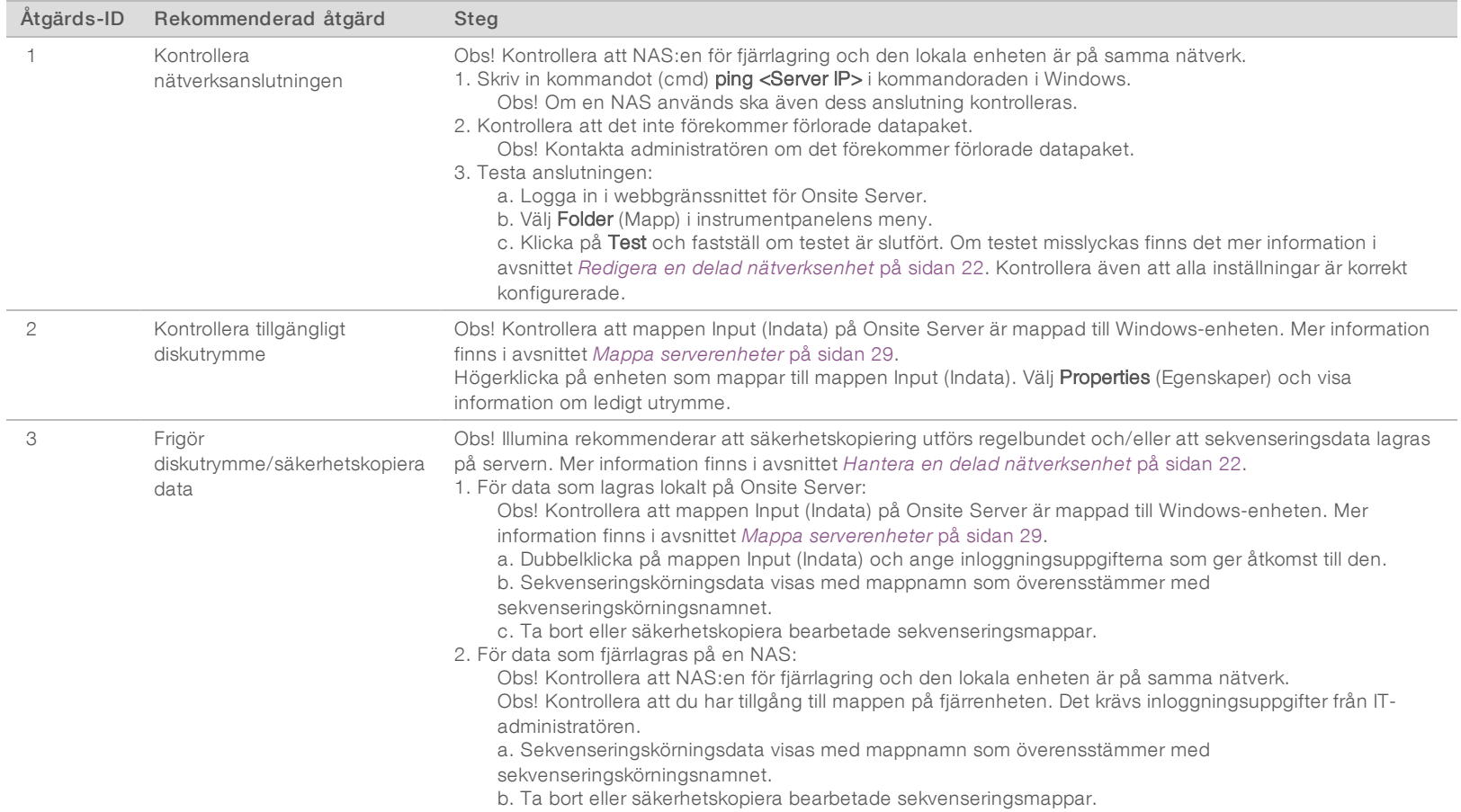

Dokumentnr 100000031043 v02 SWE

Dokumentnr 100000031043 v02 SWE

## <span id="page-64-0"></span>Systemproblem

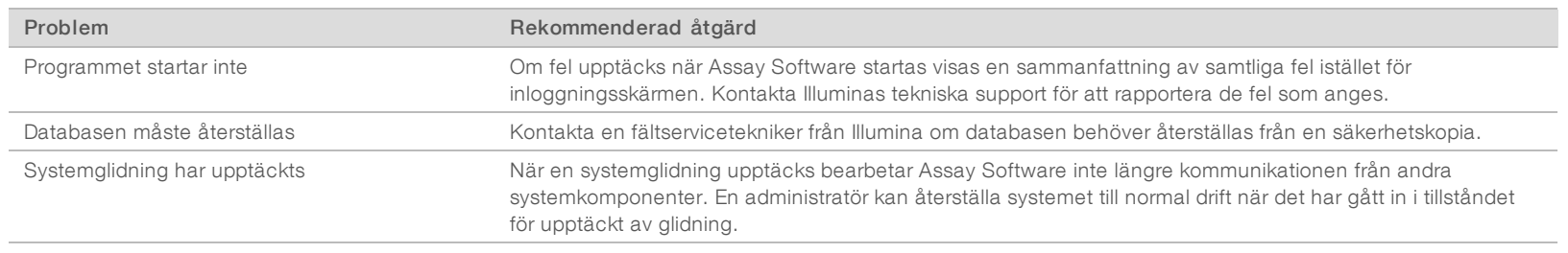

## <span id="page-65-0"></span>Databearbetningstest

Förinstallerade datauppsättningar på Onsite Server gör det möjligt att testa servern och analysmotorn.

#### Testa servern

Det här testet simulerar en sekvenseringskörning och simulerar en generering av analysresultat utan att starta Analysis Pipeline. Kör det här testet för att säkerställa att Onsite Server fungerar korrekt och att rapporter och e-postmeddelanden genereras. Tidsåtgång: cirka 3–4 minuter.

#### Förfarande

- 1 Öppna den monterade ingångskatalogen och öppna sedan mappen TestingData (Testdata).
- 2 Kopiera följande mapp, som du hittar i mappen TestingData (Testdata): 150824\_NS500404\_0121\_AHGKH5BGXX\_COPY\_ANALYSIS\_WORKFLOW.
- 3 Döp om kopian till en mapp med ett \_XXX-suffix. Suffixet \_XXX representerar ett sekventiellt värde för testkörningen. Om till exempel \_002 finns i mappen, ska den nya kopian döpas om till \_003.
- 4 Det kan ta 3–5 minuter för körningen att slutföras. Kontrollera att följande e-postmeddelanden har tagits emot:
	- a Påbörjad sekvenseringskörningsanalys
	- b Rapport om detektering av aneuploidi genererad för sekvenseringskörning

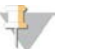

OBS!

Härled båda rapporterna till mappens sekvenseringsnamn.

5 I utdatamappen öppnar du mappen SampleTestRun (Testkörning av prov) och kontrollerar att följande rapport finns: SampleTestRun\_C\_SampleTestRun\_PoolA\_HGKH5BGXX\_nipt\_report\_YYYYMMDD\_ HHMMSS.tab.

Den förväntade filstorleken är cirka 5,9 kB.

6 Flytta tillbaka testsekvenseringskörningen till mappen TestingData (Testdata). Denna praxis bidrar till att hantera antalet gånger sekvenseringstestet utförs.

### Köra fullständig analys av testdata

Det här testet utför en fullständig analyskörning. Kör testet om servern misslyckas med att bearbeta/analysera data eller om tidsgränsen överskrids. Tidsåtgång: cirka 4–5 timmar.

#### Förfarande

- 1 Öppna den monterade indatakatalogen och öppna sedan mappen TestingData (Testdata).
- 2 Byt namn på följande mapp genom att lägga till suffixet \_000: 150528\_NB500886\_0002\_AH7MHHBGXX\_FullTRun. Suffixet skapar ett unikt namn för varje sekvenseringskörning. Om körningen redan har ett suffix ska namnet på mappen bytas genom att öka suffixets numeriska värde med ett.
- 3 Flytta mappen med det nya namnet till indatamappen.
- 4 Det kan ta 4–5 timmar för analysen att slutföras. Kontrollera att följande e-postmeddelanden har tagits emot:

Dokumentnr 1000000031043 v02 SWE Engelsk källtext: 1000000001949 v03 FÖR IN VITRO-DIAGNOSTISKT BRUK

- a Påbörjad sekvenseringskörningsanalys
- b Rapport om detektering av aneuploidi genererad för sekvenseringskörning
- 5 I utdatamappen öppnar du mappen SampleTestRun (Testkörning av prov) och kontrollerar att följande rapport finns: SampleTestRun2\_C\_SampleTestRun2\_PoolA\_H7MHHBGXX\_nipt\_report\_20151105\_ 162434.tab.

Den förväntade filstorleken är cirka 7,1 kB.

6 Flytta tillbaka testsekvenseringskörningen till mappen TestingData (Testdata).

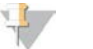

#### OBS!

Härled båda rapporterna till mappens sekvenseringsnamn.

## <span id="page-67-0"></span>Ytterligare resurser

Följande dokument kan hämtas på Illuminas webbplats.

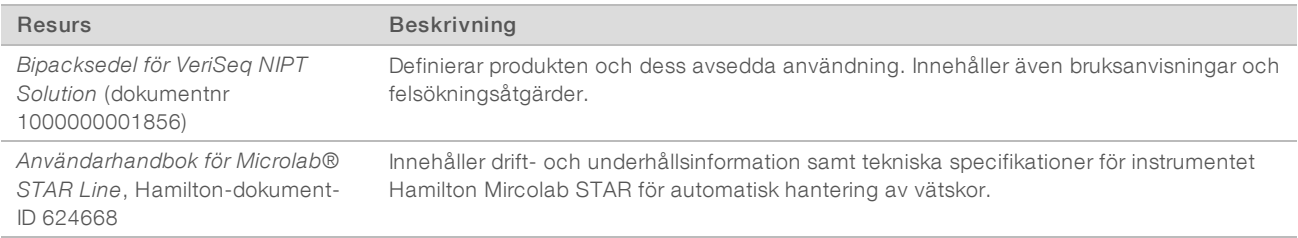

Dokumentation, programnedladdningar, onlineutbildning och vanliga frågor och svar finns på [supportsidorna](http://support.illumina.com/) för VeriSeq NIPT Solution på Illuminas webbsida.

# <span id="page-68-0"></span>Akronymer

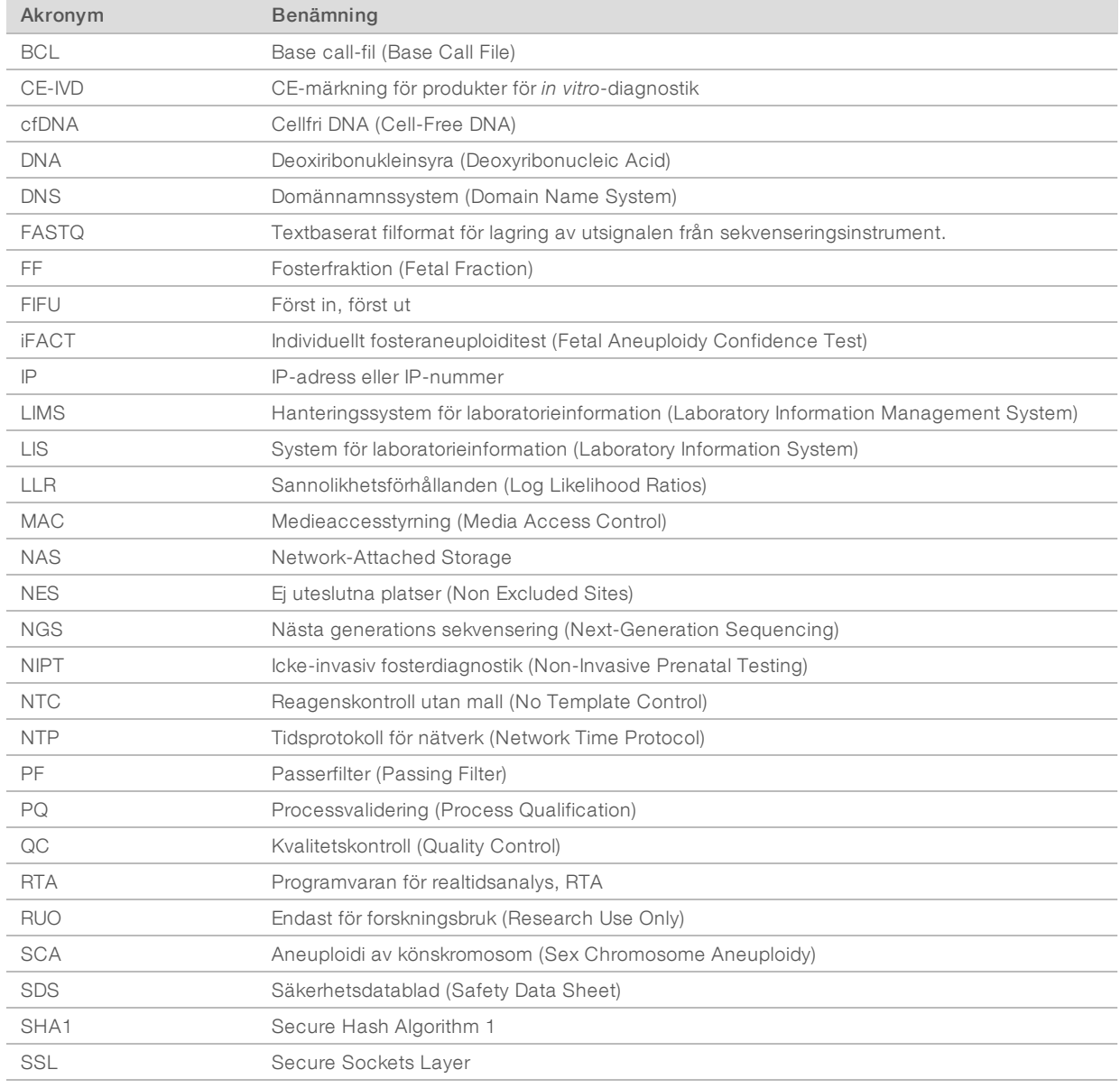

# <span id="page-69-0"></span>Teknisk hjälp

Kontakta Illuminas tekniska support för all form av teknisk hjälp.

Webbplats: [www.illumina.com](http://www.illumina.com/)<br>E-post: techsupport@illumi [techsupport@illumina.com](mailto:techsupport@illumina.com)

Telefonnummer till Illuminas kundtjänst

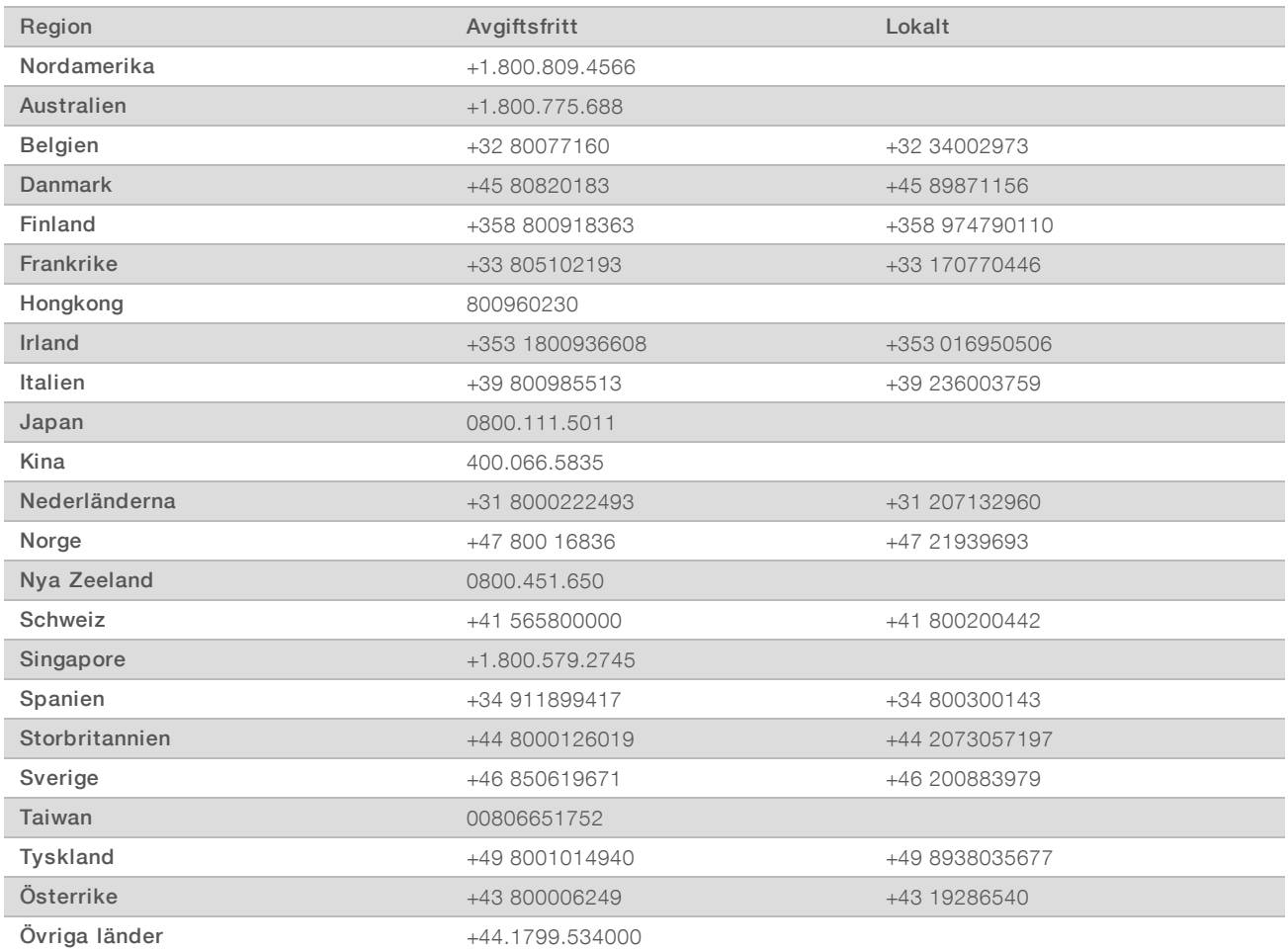

Säkerhetsdatablad (SDS) – Finns på Illuminas webbsida på [support.illumina.com/sds.html.](http://support.illumina.com/sds.html)

Produktdokumentation – Kan hämtas i PDF-format på Illuminas webbsida. Gå till [support.illumina.com](http://www.illumina.com/support.ilmn), välj en produkt och klicka sedan på Documentation & Literature (Dokumentation och litteratur).

Dokumentnr 1000000031043 v02 SWE English Source: 1000000001949 v03

Illumina 5200 Illumina Way San Diego, California 92122 USA +1.800.809.ILMN (4566) +1.858.202.4566 (utanför Nordamerika) techsupport@illumina.com www.illumina.com Illumina Netherlands B. V.

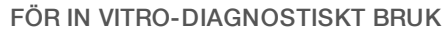

© 2019 Illumina, Inc. Med ensamrätt.

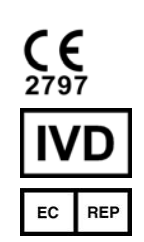

Freddy van Riemsdijkweg 15 5657 EE Eindhoven Nederländerna

#### Australisk sponsor

Illumina Australia Pty Ltd Nursing Association Building Level 3, 535 Elizabeth Street Melbourne, VIC 3000 Australien

## *illumina*